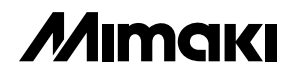

## テキスタイル用インクジェットプリンタ

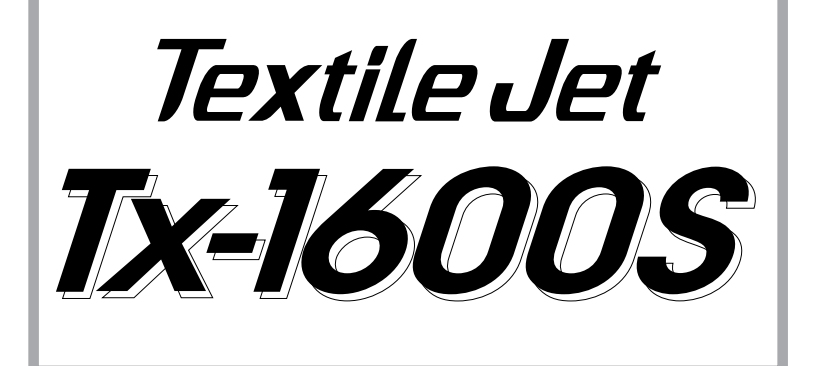

# テキスタイルジェット Tx-1600S

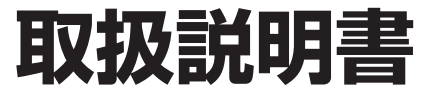

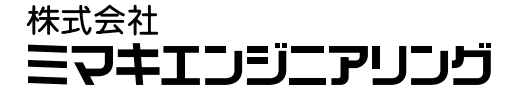

D200426

ご注意

**株式会社ミマキエンジニアリングの保証規定に定めるものを除き、本製品の使用ま たは使用不能から生ずるいかなる損害(逸失利益、間接損害、特別損害またはその 他の金銭的損害を含み、これらに限定しない)に関して一切の責任を負わないもの とする。また、株式会社ミマキエンジニアリングに損害の可能性について知らされ ていた場合も同様とする。**

**一例として、本製品を使用してメディア(ワーク)等の損失やメディアを使用して 作成された物によって生じた間接的な損失等の責任負担もしないものとする。**

**本装置を使用したことによる金銭上の損害および逸失利益または第三者からのいか なる請求についても、当社は一切その責任を負いかねますので、あらかじめご了承 ください。**

おねがい

**●この取扱説明書は、内容について十分注意しておりますが、万一ご不審な点など がありましたら、販売店または弊社営業所までご連絡ください。 ●この取扱説明書は、改良のため予告なく変更する場合があります。**

> **本書の内容を無断で転載することは禁止されています。** © **株式会社ミマキエンジニアリング 1999**

All Rights Reserved. Copyright © 1999 MIMAKI ENGINEERING Co., Ltd.

**この装置は、情報処理装置等電波障害自主規制協議会(VCCI)の基準に基づくクラス A 情 報技術装置です。この装置を家庭で使用すると電波妨害を引き起こすことがあります。こ の場合には使用者が適切な対策を講ずるよう要求されることがあります。**

**超えることが考えられます。必ず、当社指定のケーブルを使用してください。**

#### 受信障害について

**この製品は弱い電波を出すため正しく設置、使用されていない場合には、ラジオやテレビの受信 障害の原因になることがあります。したがって特殊なラジオ/テレビに対しては保証しておりま せん。**

**もし、この製品がラジオ/テレビ受信の障害原因と思われましたら、この製品の電源スイッチを オン/オフして確かめてください。**

- **もし障害の原因なら、次の方法を組み合わせて防止してください。**
- **●受信アンテナやフィーダの方向を変えてみる**
- **●この製品の使用方向を変えてみる**
- **●受信機とこの製品の距離を離してみる**
- **●この製品と受信機とは別の電源ラインを使用してみる**

#### **FCC Statement (USA)**

This equipment has been tested and found to comply with the limits for a Class A digital device, pursuant to Part 15 of the FCC Rules. These limits are designed to provide reasonable protection against harmful interference when the equipment is operated in a commercial environment. This equipment generates, uses and can radiate radio frequency energy and, if not installed and used in accordance with the instruction manual, may cause harmful interference to radio communications. Operation of this equipment in a residential area is likely to cause harmful interferences in which cause the user will be required to correct the interference at his own expense.

**本書記載の名称は、一般に各社の商標または登録商標です。**

**この度は、テキスタイル用インクジェットプリンタ「Tx-1600S」 をお買いあげいただき、誠にありがとうございます。**

**本書は、テキスタイル用インクジェットプリンタ「Tx-1600S」 (以後本装置と称します)の取り扱いについて説明いたします。 本装置では、一度に最大7色のインクが使用できます。 また、最大1650㎜幅のメディアがセットできます。 本書をお読みになり、十分理解してからお使いください。また、 本書をいつも手元に置いてお使いください。**

#### おねがい

- **● 本書は、本装置をお使いになる担当者のお手元に確実に届くよ うお取りはからいください。**
- **● 本書は、内容について十分注意して作成していますが、万一不 審な点がありましたら、販売店または弊社営業所までご連絡く ださい。**
- **● 本書は、改良のため予告なく変更する場合があります。ご了承 ください。**
- **● 本書が焼失/破損などの理由により読めなくなった場合は、新 しい取扱説明書を弊社営業所にてお買い求めください。**

## **安全にお使いいただくために**

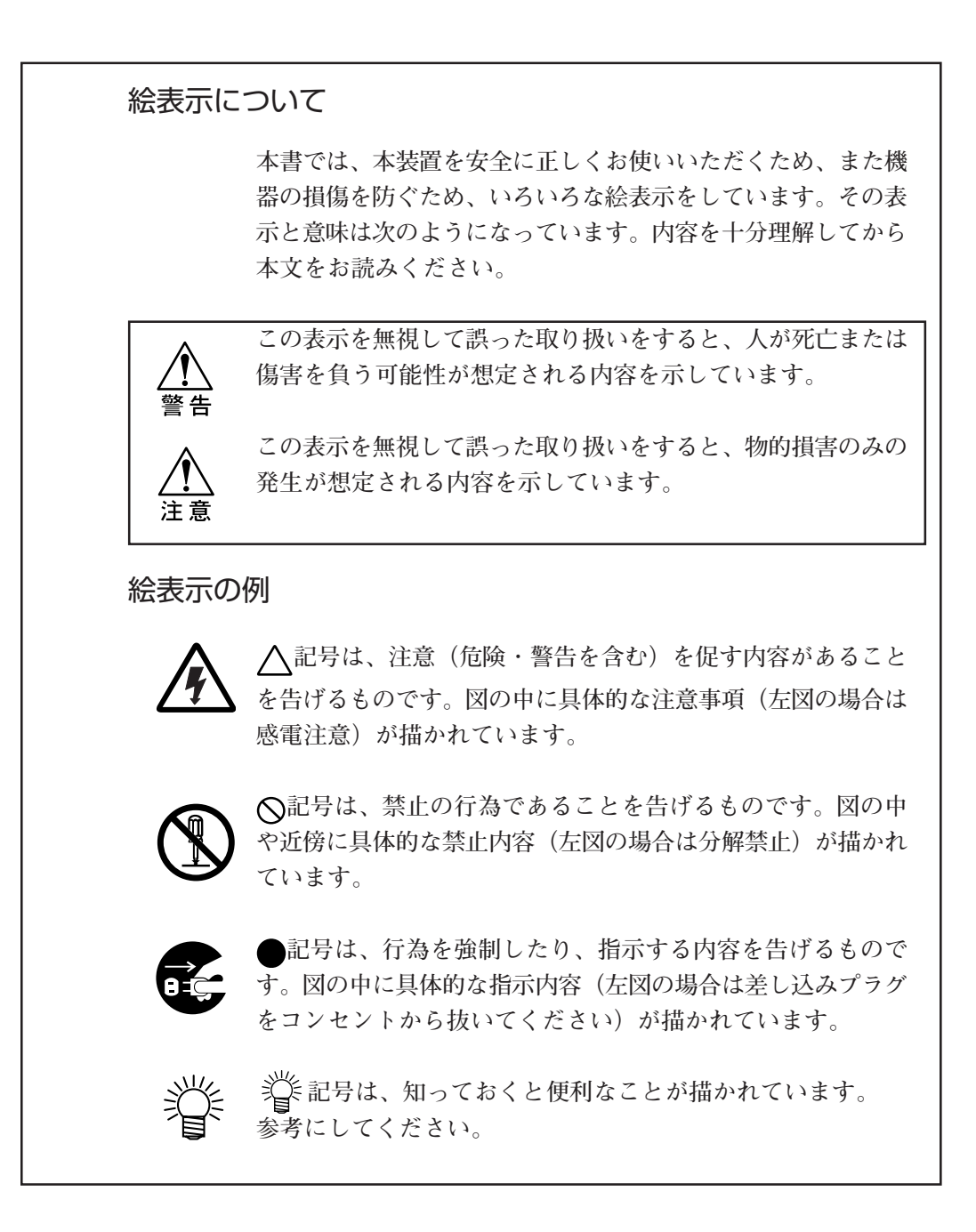

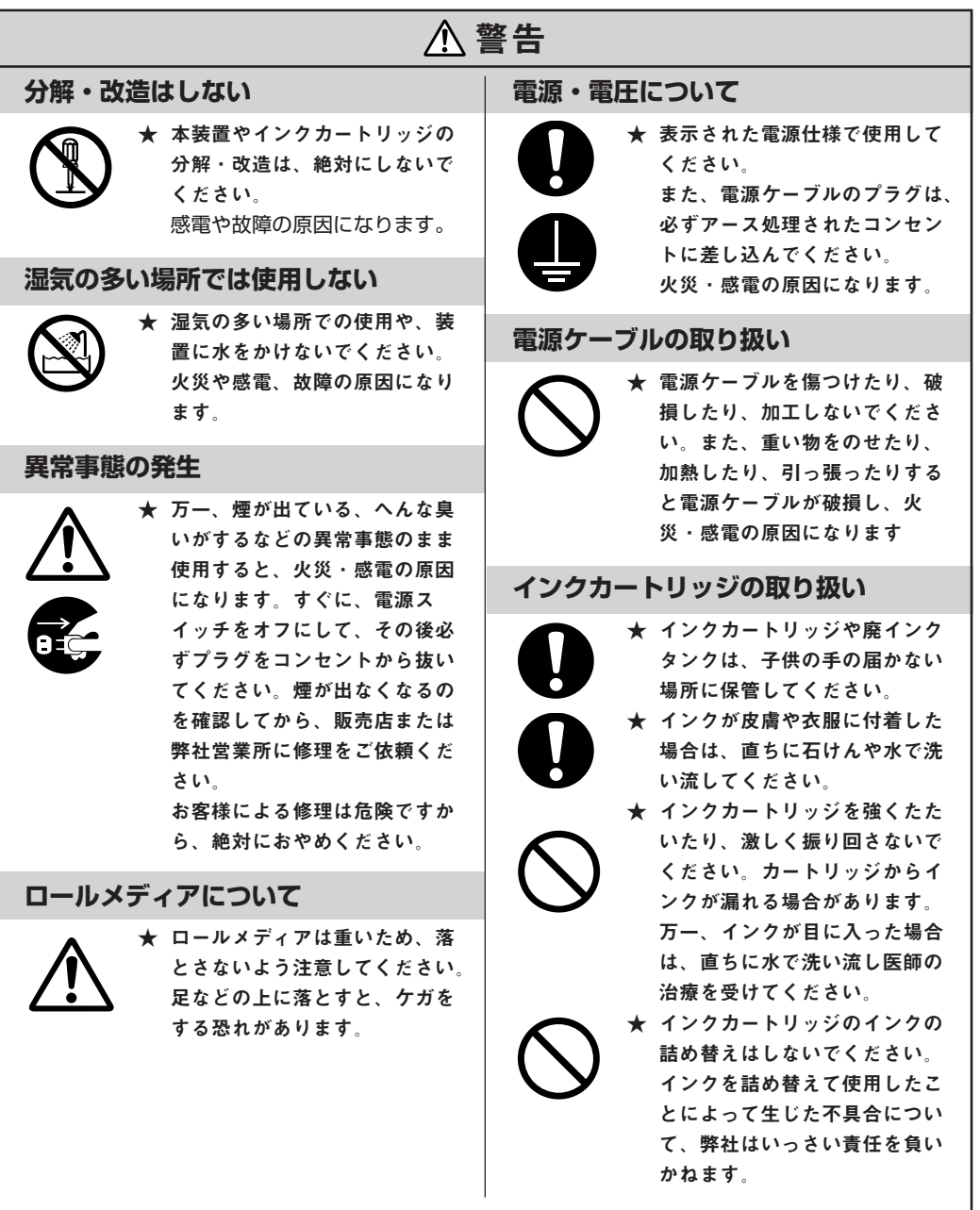

## 使用上の注意

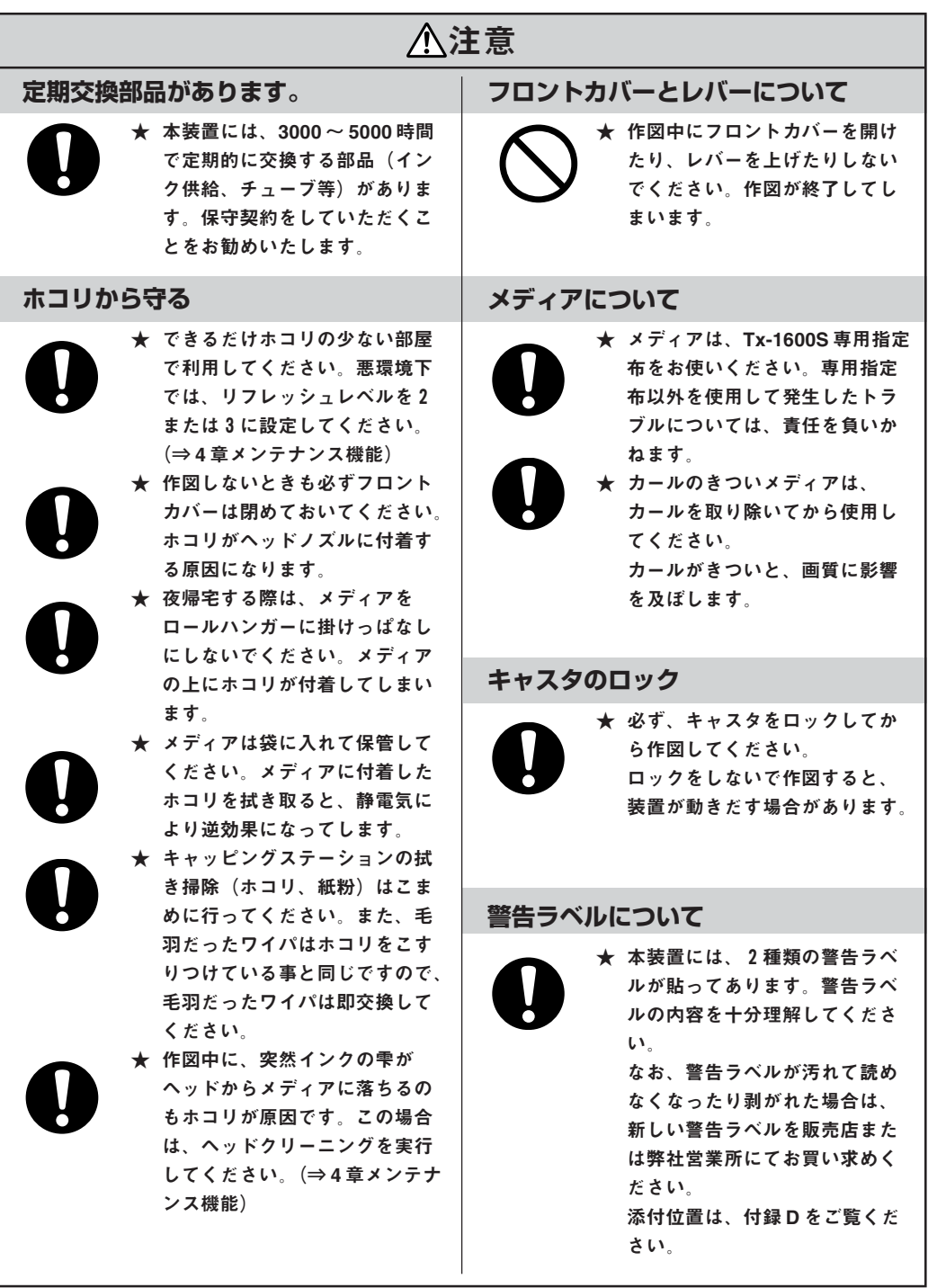

#### 安全にお使いいただくために

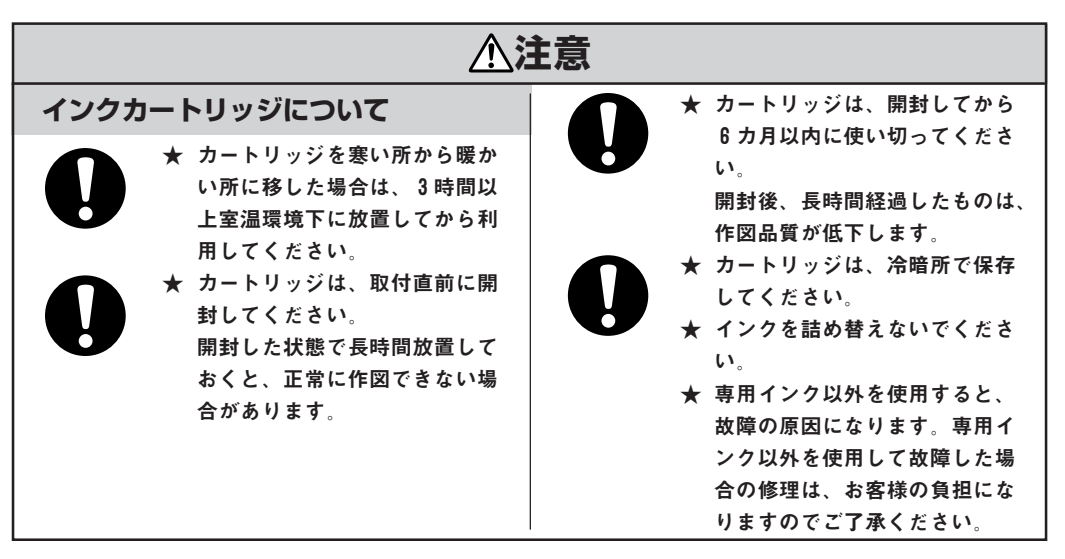

#### 設置上の注意

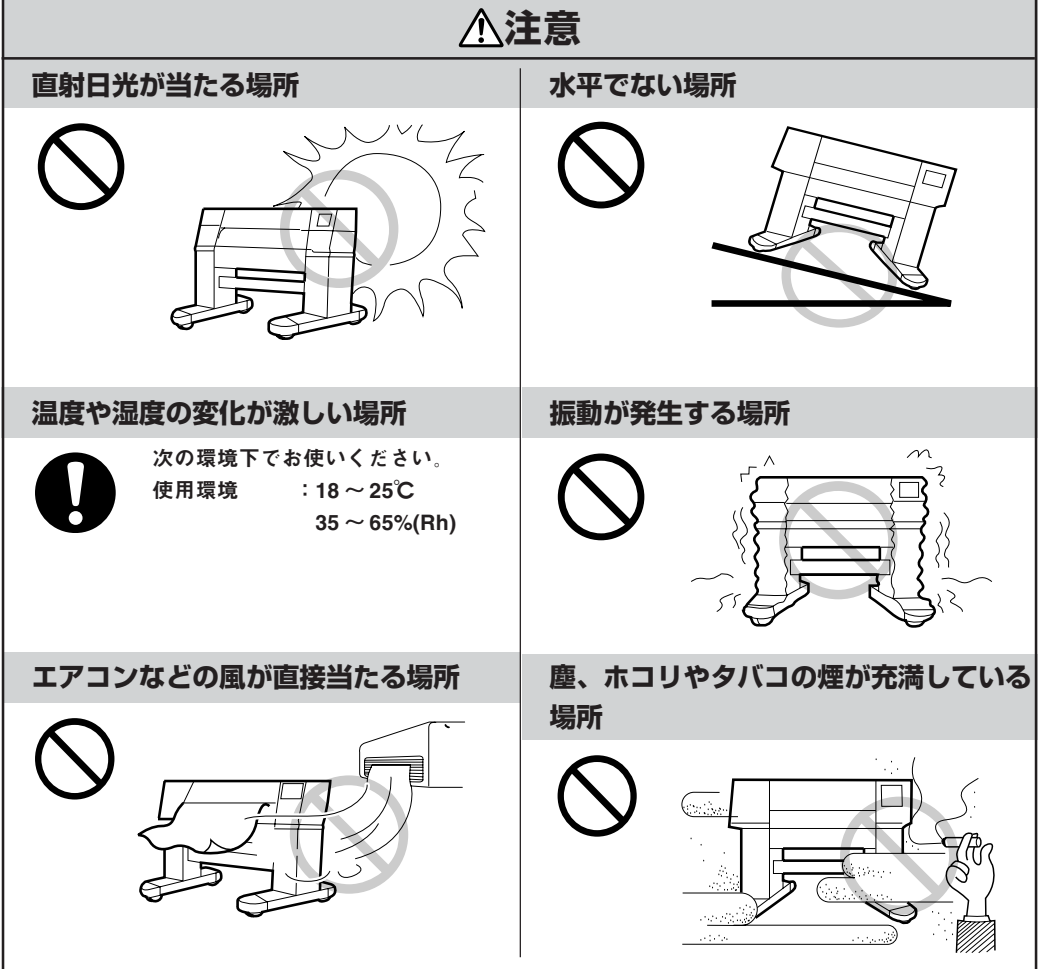

## ディスプレイとキーの表記

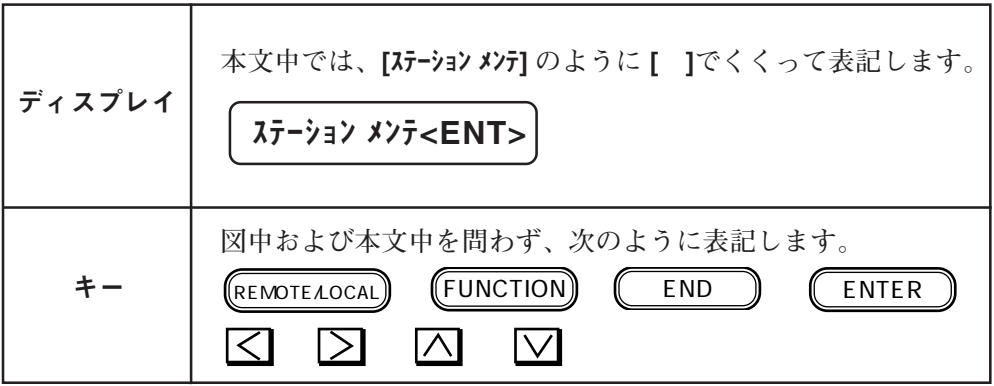

#### 本書の構成

# 1章 セットアップ 本装置の開梱から組み立てまで、またメディアのセットなど、 本装置のセットアップについて説明します。 2章 基本動作・基本機能 メディアの交換、インクカートリッジの交換などの基本動作、 および通常使う基本機能について説明します。 3章 応用機能 便利な機能について説明します。 4章 メンテナンス機能 画質が悪化した場合の対処や確認するための機能およびワイ パー・廃インクタンクの交換方法について説明します。 付録 本装置の仕様、ファンクションメニュー構造、出力サンプル、 および別売品のご紹介について説明します。 索引 知りたい機能および項目を検索するときにご覧ください。 5章 困ったときは 本装置になんらかの異常が発生した場合のトラブルの解消方法 について説明します。

## **本装置の特長**

#### 高作画品質の提供

**新開発のピエゾ方式インクヘッド によりインクの飛び散り(サテ ライト)を除去し、最適なインク粒子の放出によって、高品質な 画像を得ることができます。 最高720dpiの解像度で作画することができます。**

#### ランニングコストを大幅に削減

**インクとへッドを分離し、インクカートリッジのみを交換するた め低コストのインクカートリッジを実現。**

**またインクエンド検出機構により、空印字によるメディア、作図 時間の無駄を防止します。**

#### 便利な巻き取り装置を標準装備

**巻き取り装置の動作は、プロッタの動作にあわせて3つのモード から選択できます。常にメディアを巻き取る連続モード、伸縮の あるメディアを使用する場合に一定量メディアをたるませておく 間欠モード、そして巻き取りを行わないオフモードがあります。 また、巻き取り装置は後行程に合わせて、外巻き、内巻きの切り 換えが巻き取り装置のスイッチで行えます。 巻き取り装置を使用することにより、長尺作図の際のメディアの 管理が容易になります。**

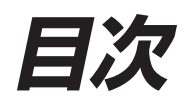

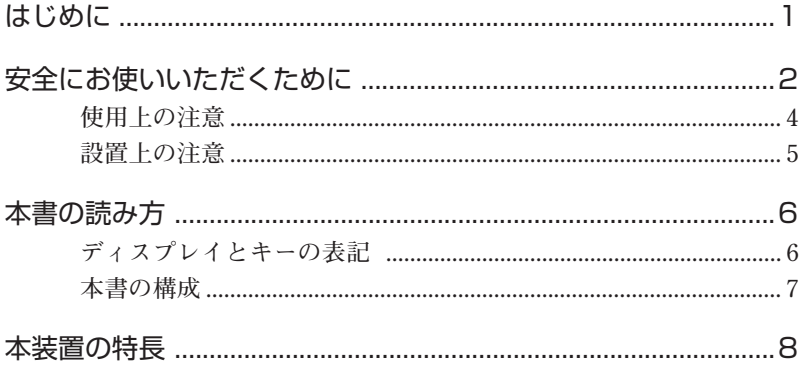

# 1章 セットアップ

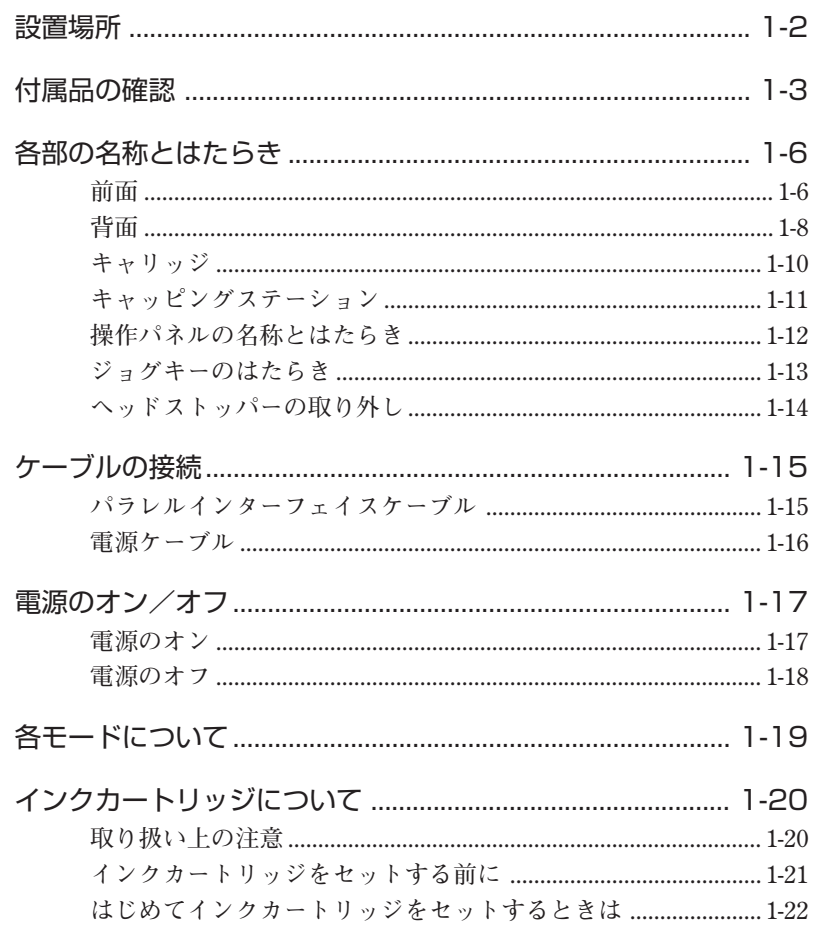

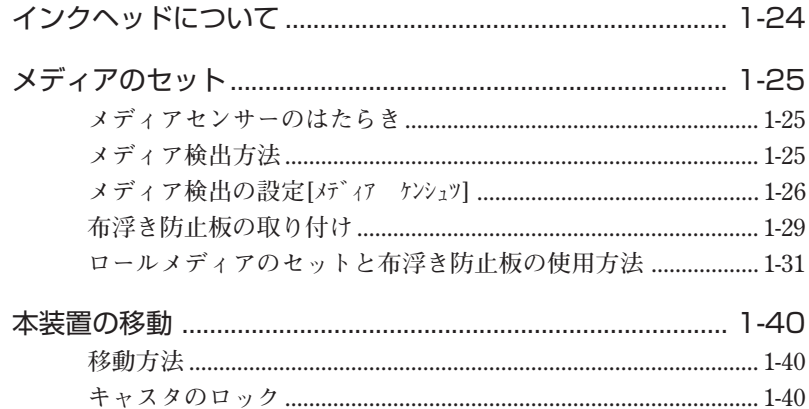

# 2章 基本動作 · 基本機能

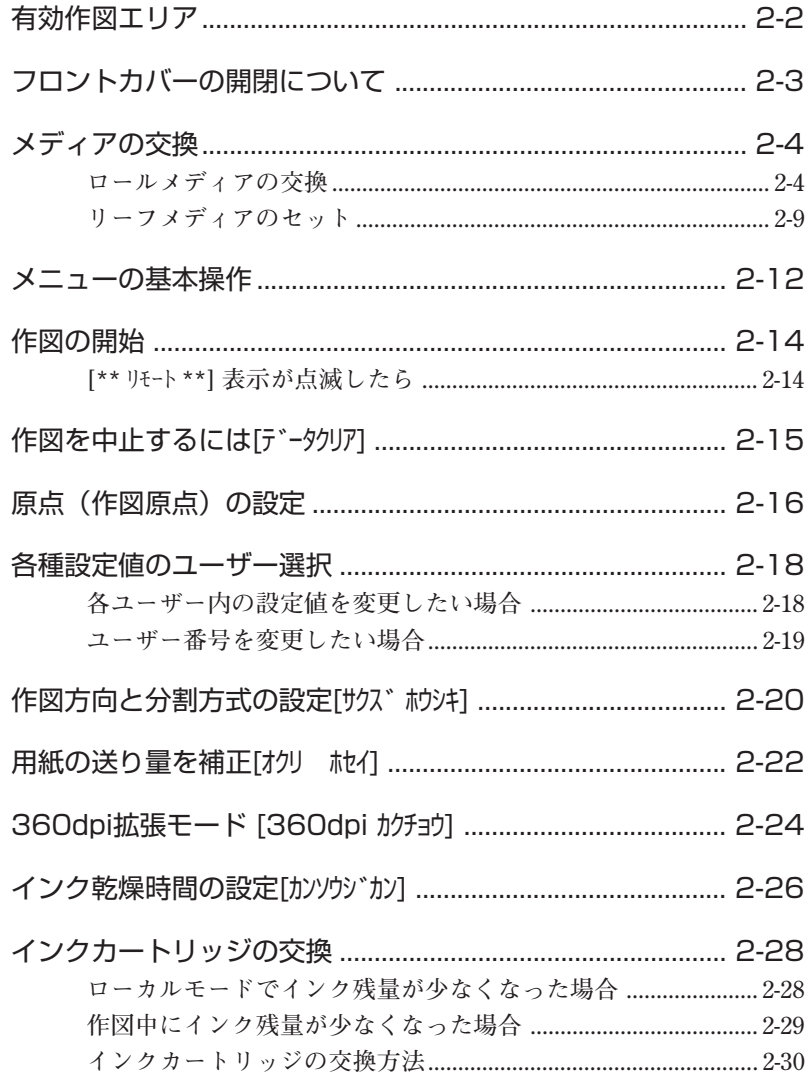

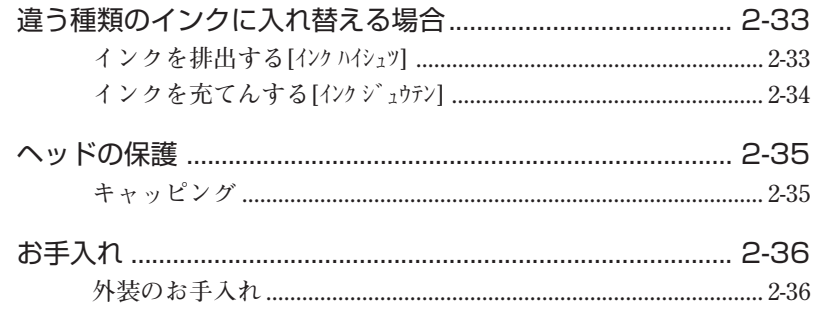

# 3章 応用機能

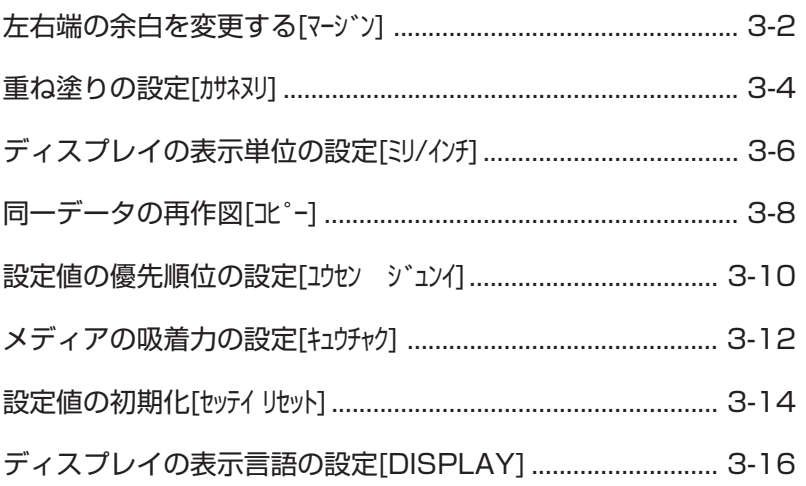

# 4章 メンテナンス機能

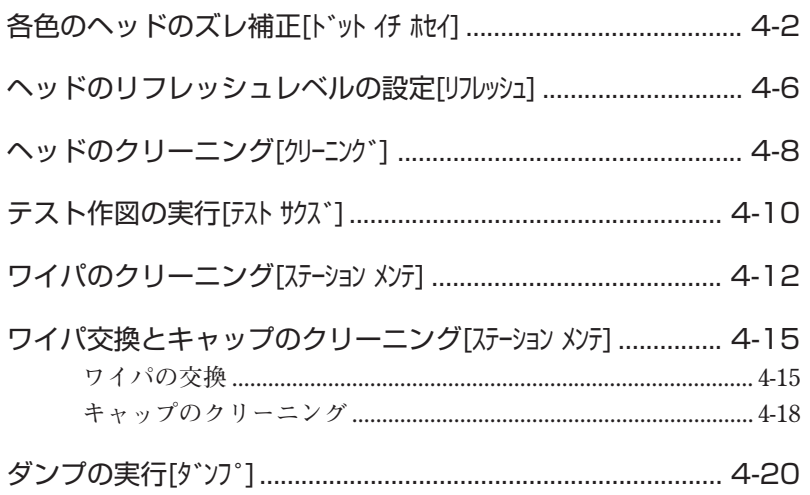

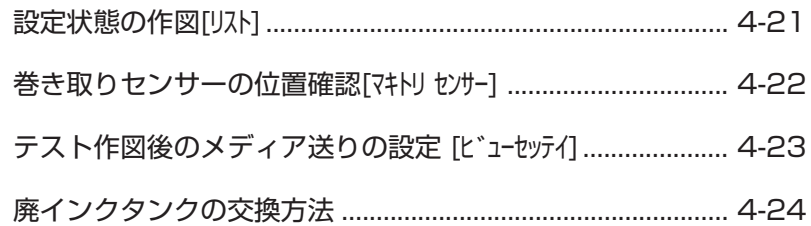

# 5章 困ったときは

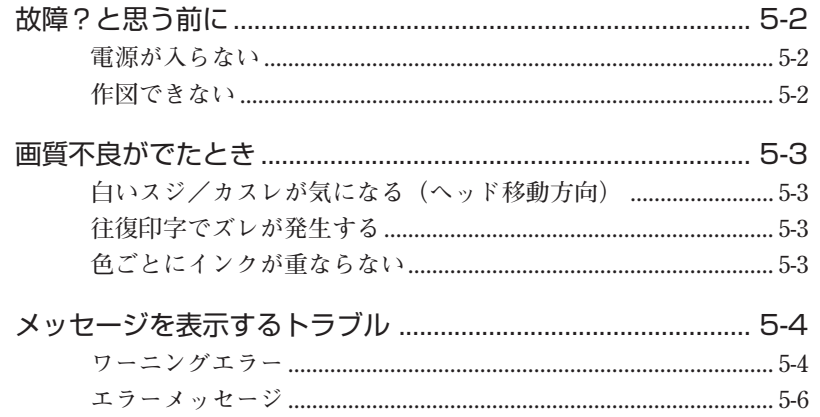

# 付録

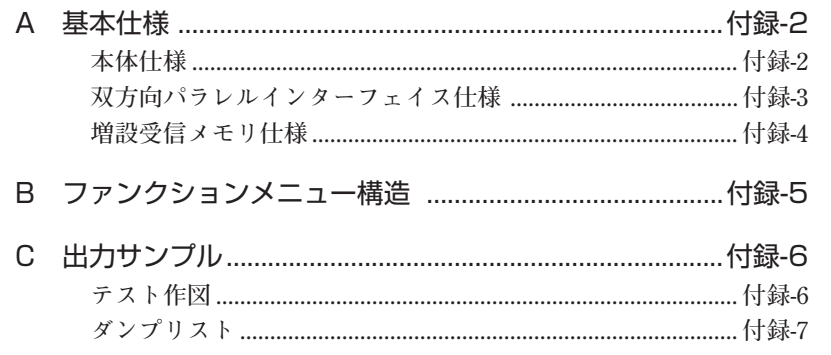

# 索引

# お問い合わせ先

# 7章 セットアップ

1章では、本装置の開梱から組み立てまで、またロール紙のセッ トなど、本装置のセットアップについて説明します。

#### 本章の内容

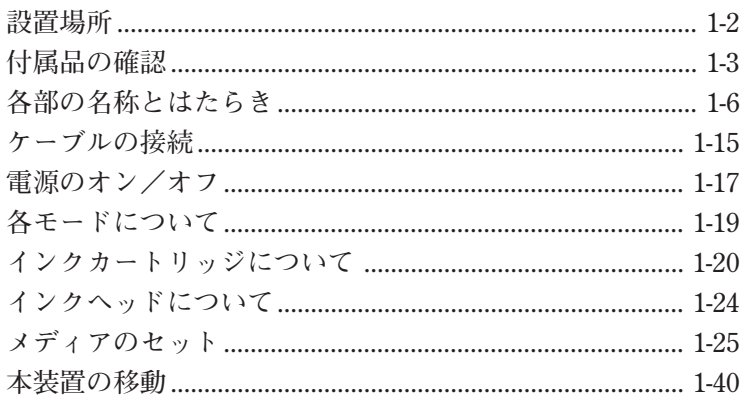

**下図のように、設置スペースを確保できる場所に本装置を設置し てください。**

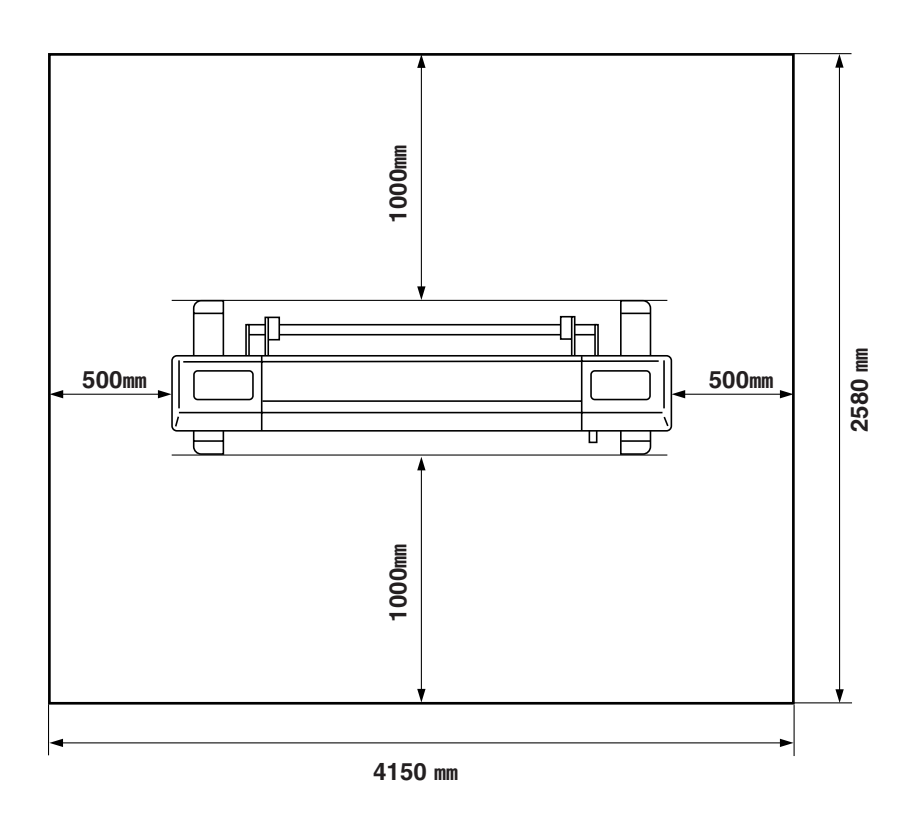

**梱包箱を開け、部品を確認してください。 もし不足しているものがありましたら、お買い求めいただいた販 売店、または最寄りの販売店、または弊社営業所にお問い合わせ ください。**

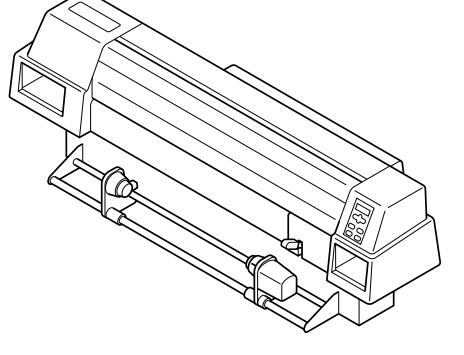

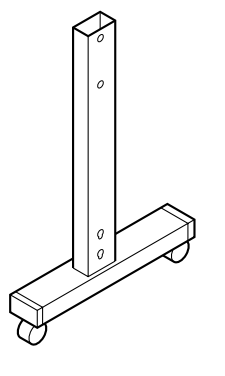

た脚 しょうしょう しゅうしょう 右脚 おおおし おおし おおし おおし おおし おおし おおし おおし こうしゃ こうしゃ こうしゃ こうしゃ こうしゃ こうしゃ

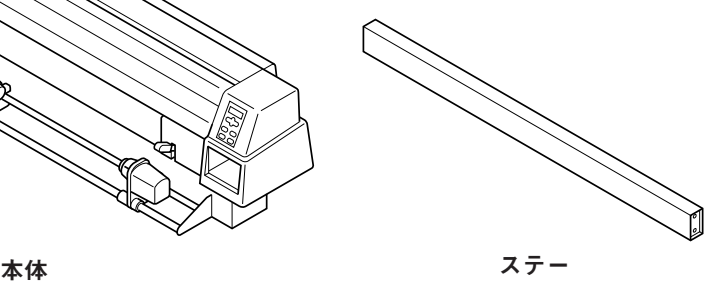

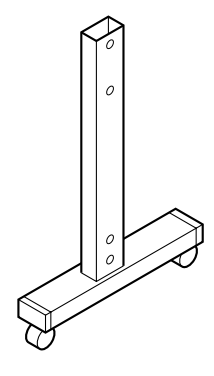

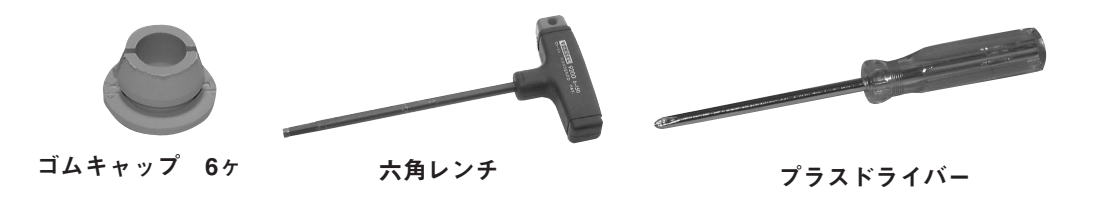

ア ッ プ

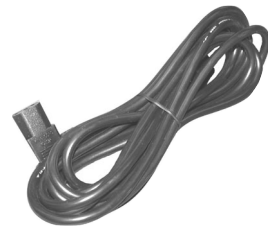

電源ケーブル

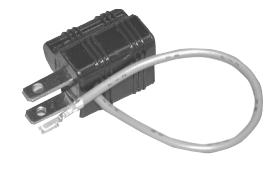

接地アダプタ

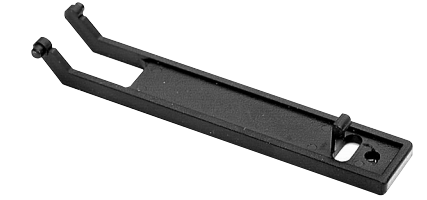

廃インクタンクガード

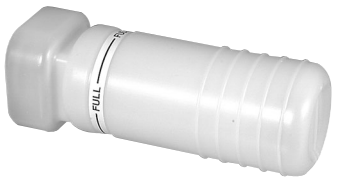

廃インクタンク 2ヶ

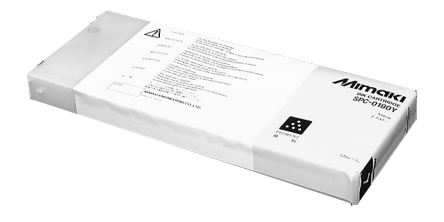

インクカートリッジ (各色1ヶ)

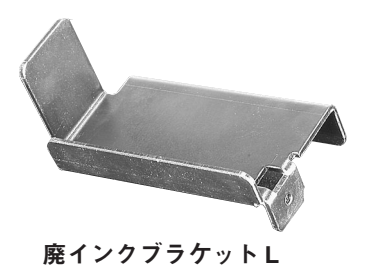

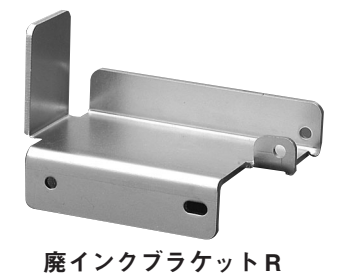

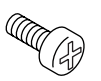

廃インクブラケット取付用ネジ 6ヶ

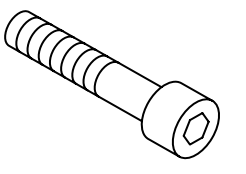

本体取付用ボルト 6ヶ

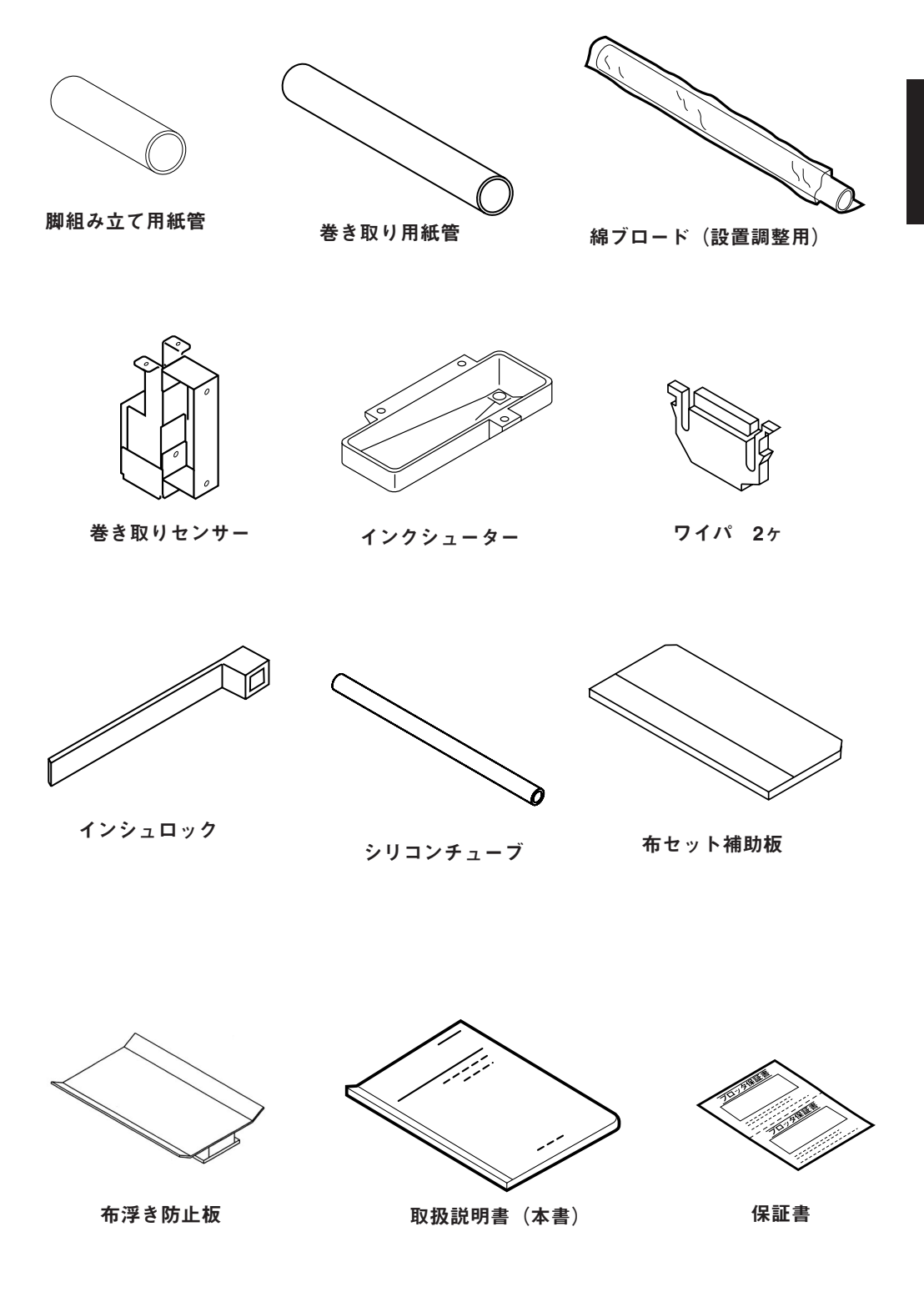

前面

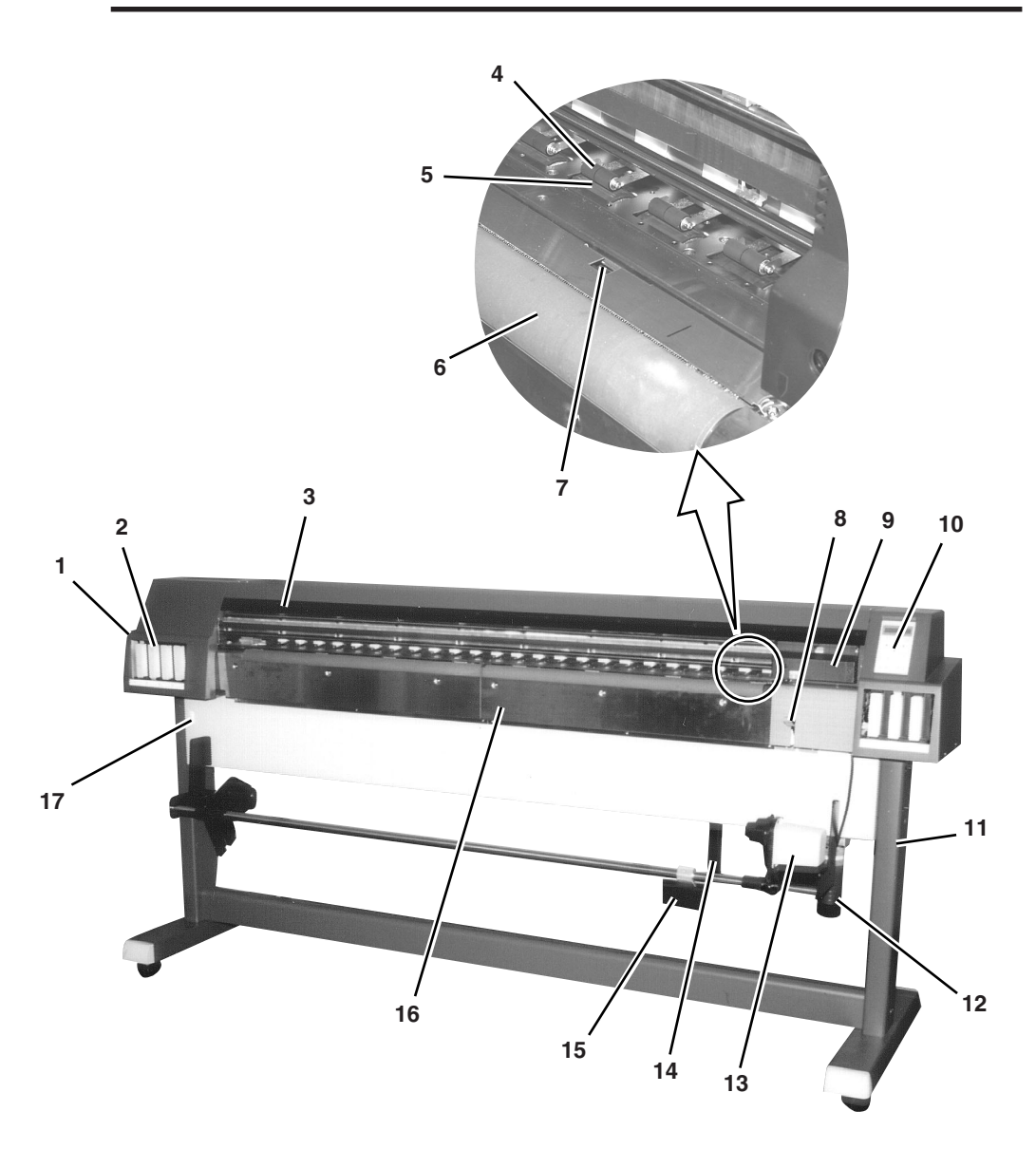

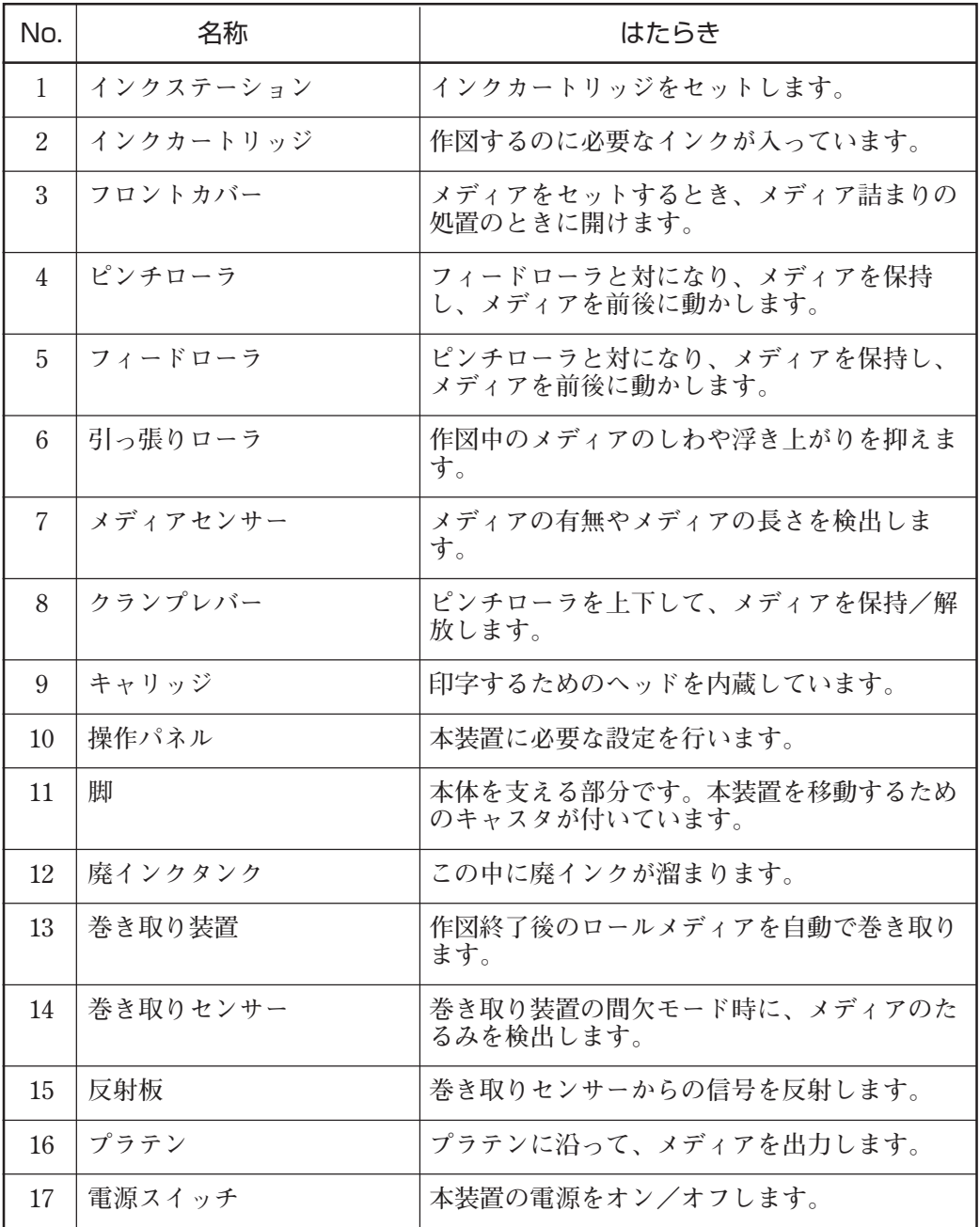

**1**

## セ ッ ト ア ッ プ

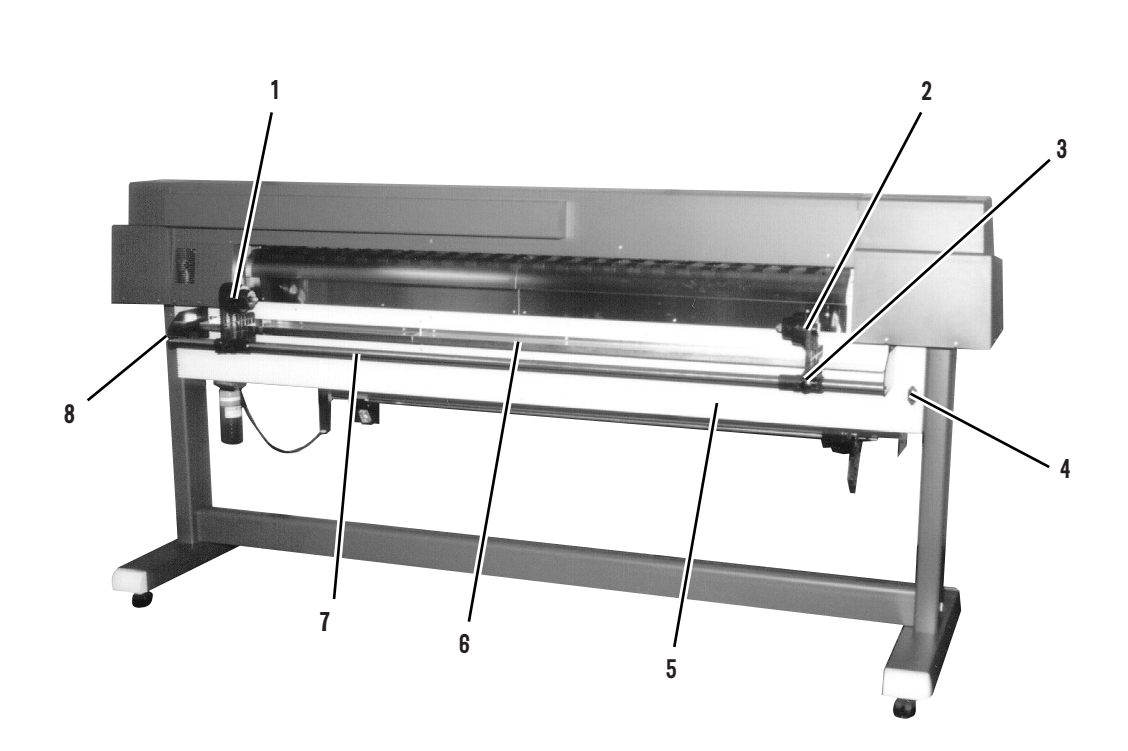

背面

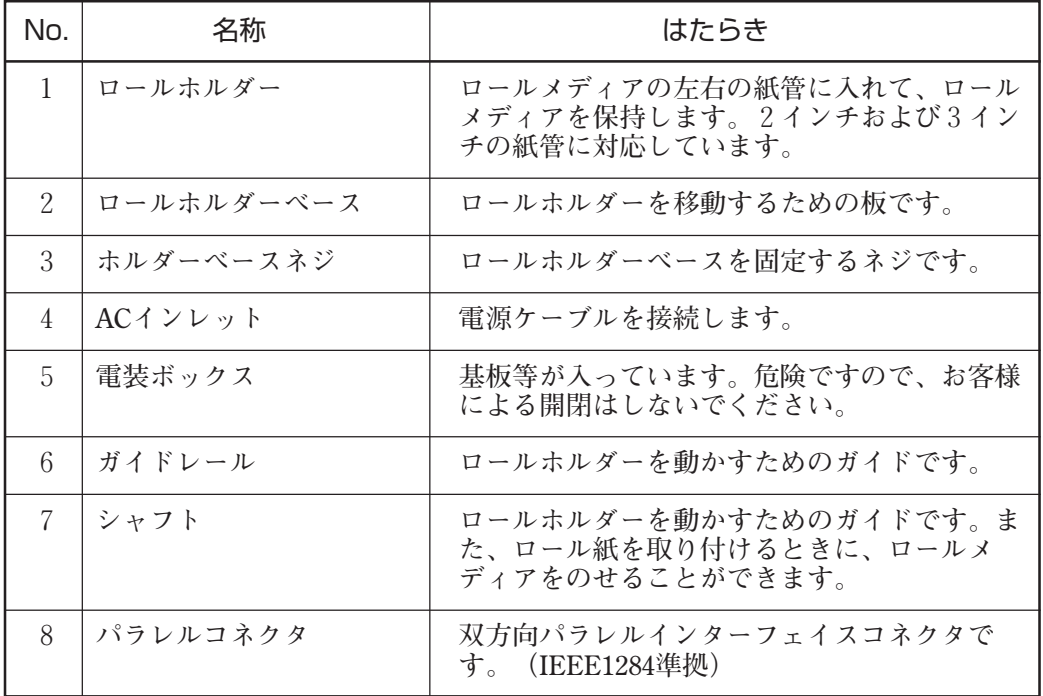

**1**

## セ ッ ト ア ッ プ

1-9

## キャリッジ

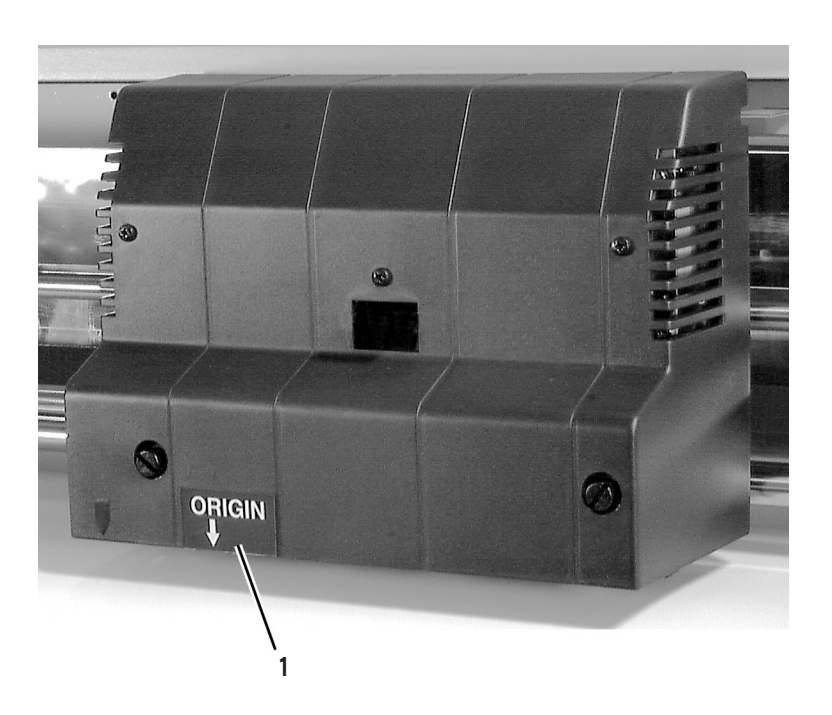

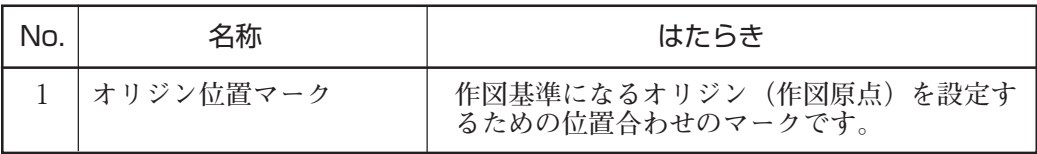

キャッピングステーション

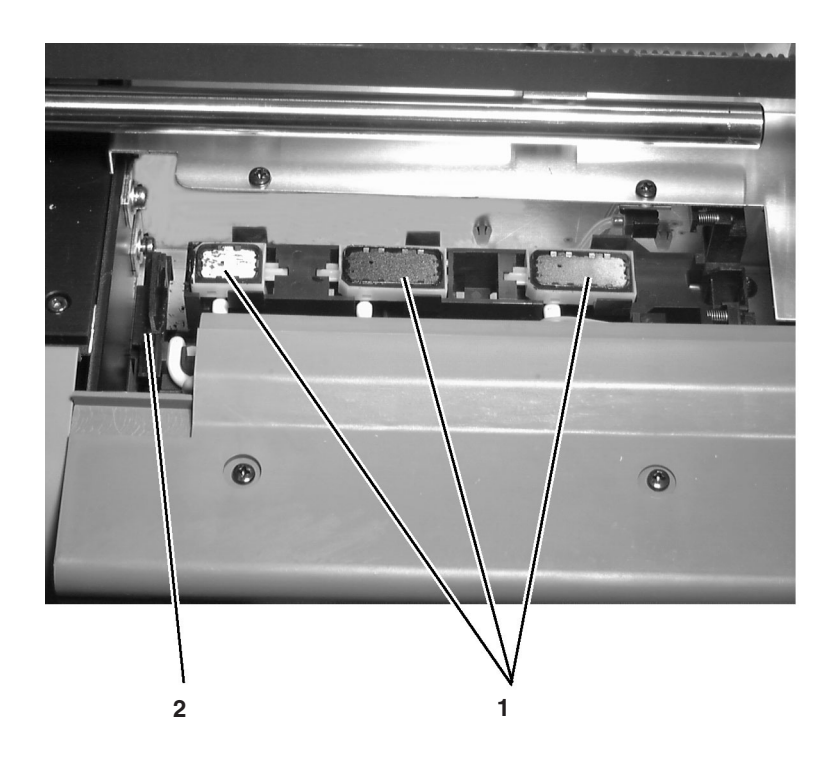

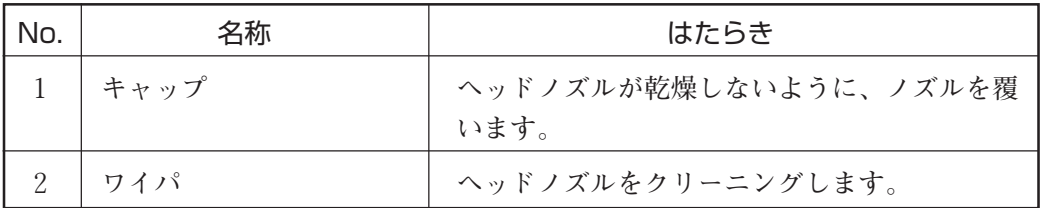

ッ プ

操作パネルの名称とはたらき

**操作パネルには、キーやランプおよびディスプレイが、次のよう にレイアウトされています。**

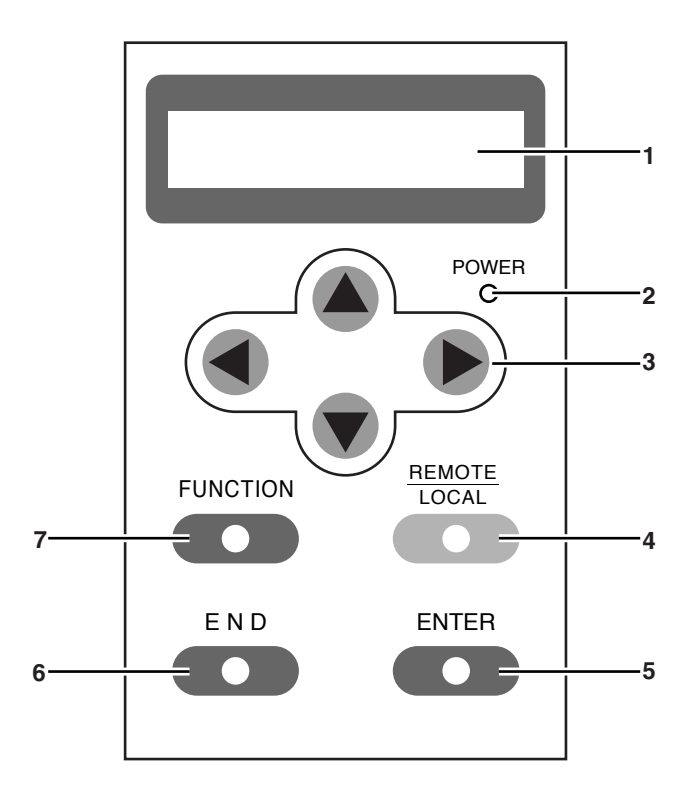

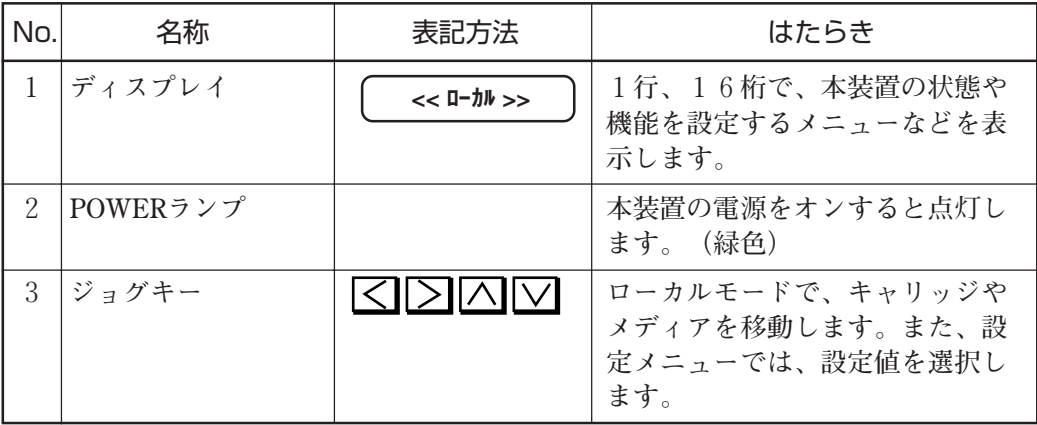

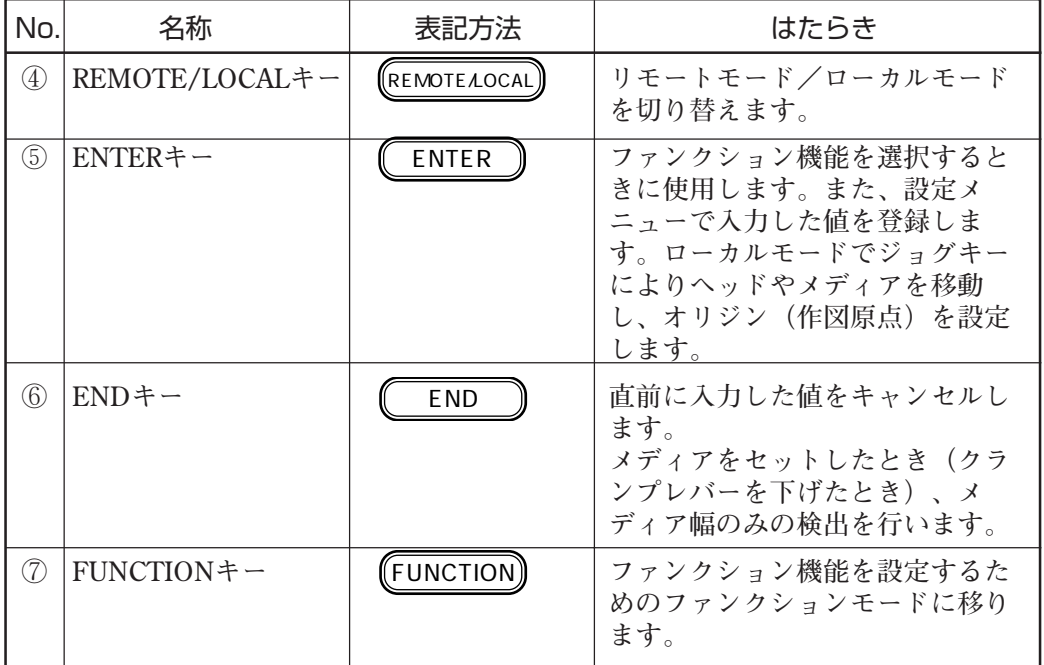

## ジョグキーのはたらき

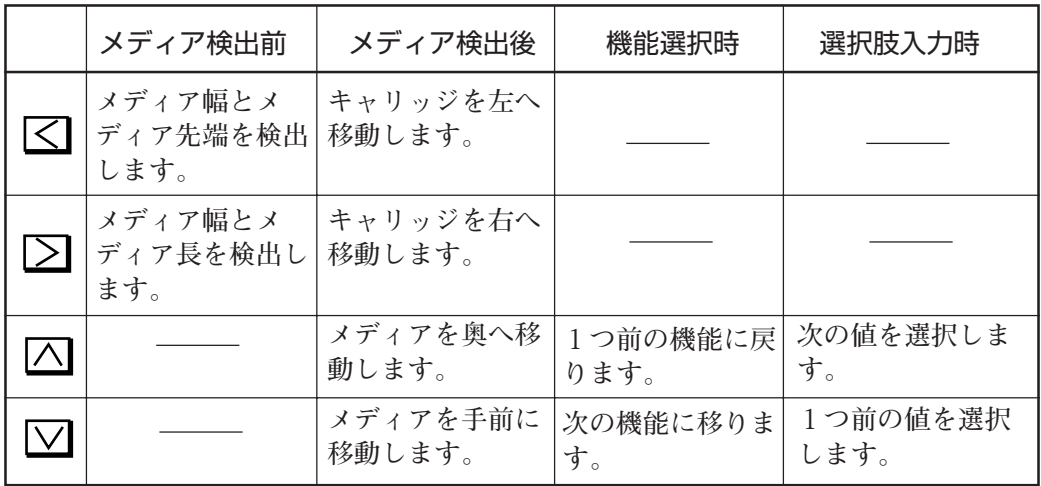

**1** セ

ッ ト ア ッ プ ヘッドストッパーの取り外し

**ヘッドストッパーは、搬送時にキャリッジを固定します。**

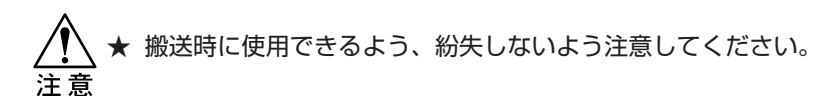

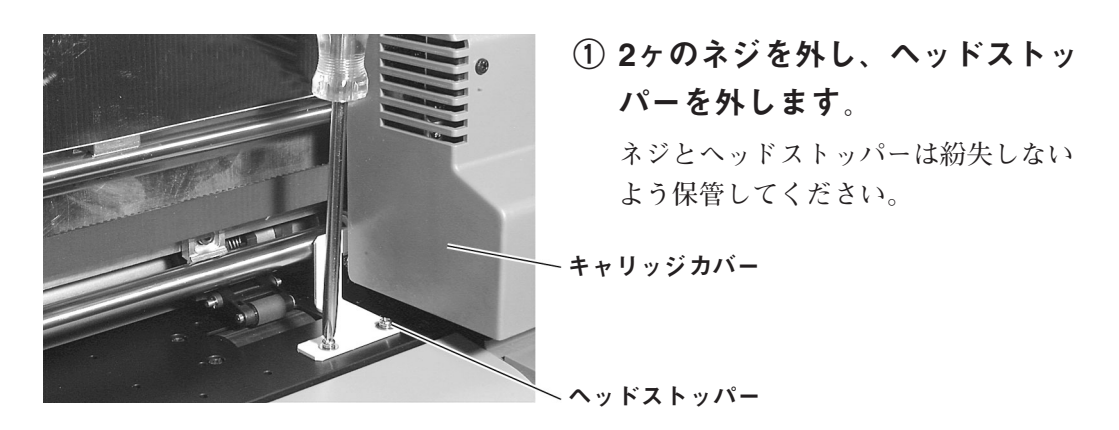

- ★ インターフェイスケーブルおよび電源ケーブルを接 続する際は、本装置の電源スイッチをオフ(○側に 倒れている状態)にしてから行ってください。
- ★ 電源ケーブルの接続は、必ず本装置および接続する コンピュータの電源をオフにし、インターフェイス ケーブル、電源ケーブルの順で行ってください。誤 動作の原因になります。

パラレルインターフェイスケーブル

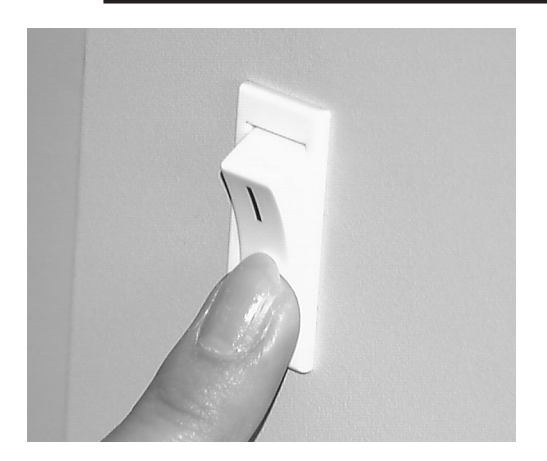

## ① 電源スイッチをオフにします。

**本装置およびコンピュータの電源がオ フになっていることを確認します。**

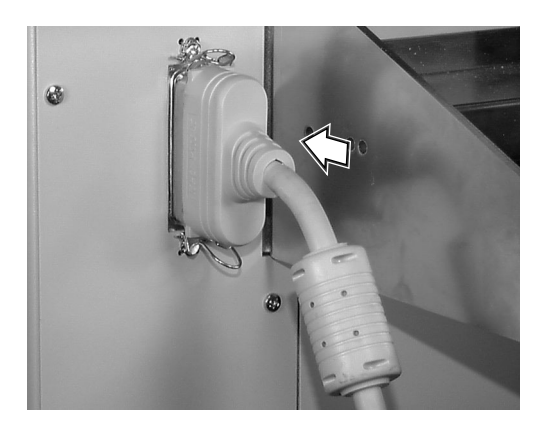

## ② ケーブルコネクタを接続しま す。

**インターフェイスコネクタの両サイド のロックスプリングで、ケーブルコネ クタを固定します**

ア ッ プ

#### 電源ケーブル

**以下の仕様のコンセントに、電源ケーブルを接続してください。**

- **・電圧 : AC100 AC240V±10%**
- **・周波数 : 50/60Hz±1%**
- **・容量 : 1.5A以上(100W以上)**

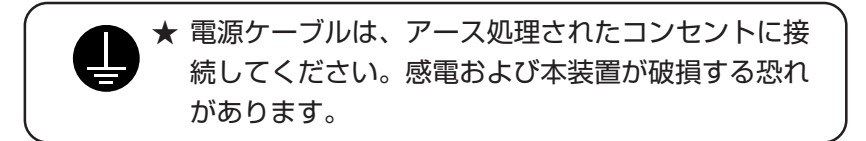

★ 電源ケーブルを接続するときは、本装置の電源ス イッチをオフにしてください。

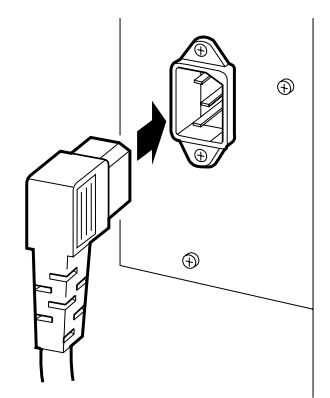

① ACインレットに電源ケーブルを 接続します。

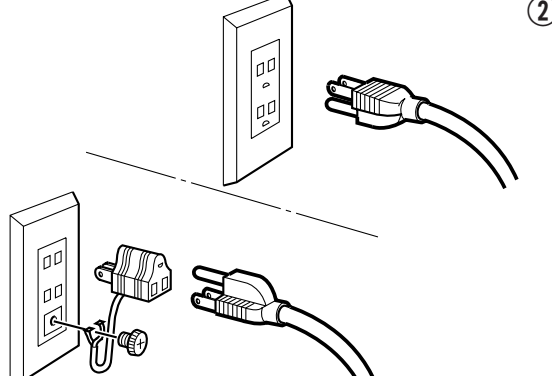

② 電源ケーブルを3極のコンセント に接続します。

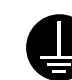

**2極のコンセントの場合は、 電源ケーブルのプラグに付属 の接地アダプタを接続しま す。接地アダプタの緑色の線 (アース線)を、アース処理 してください。**

## **電源のオン/オフ**

**以下の手順に従って電源のオン/オフを行ってください。**

電源のオン

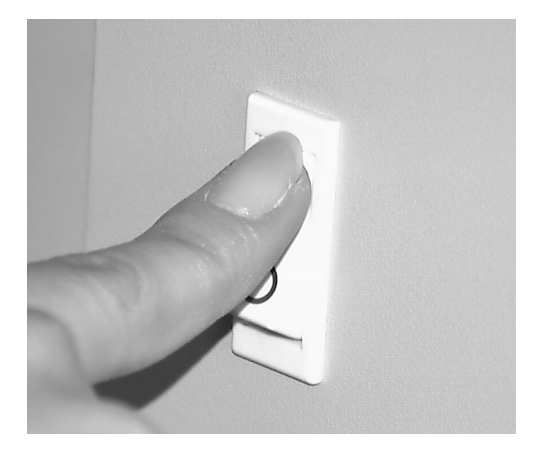

### ① 接続してあるコンピュータなど の電源をオンにします。

② 本装置の電源を入れます。 **電源スイッチを「―」側に倒すと、電 源がオンになります。**

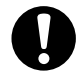

★このとき、フロントカバーは閉じてお いてください。(⇒P.2-3)

**ファームウェアのバージョンを表示し た後、RAMのチェックおよび初期動 作を実行します。また、メモリを増設 している場合は、メモリ容量を表示し ます。**

**その後、ローカルモードになります。**

 [v1.00] RAM CHECK... シバ ラク オマチクダ サイ << ローカル >>

ア ッ プ

#### 電源のオフ

**電源をオフにするときは、データを受信していないか、未出力の データが残っていないか確認してください。**

**また、ヘッドがキャッピングステーションにあることを確認して ください。**

★ 作図中に電源をオフすると、ヘッドがキャッピング ステーションに格納されない場合があります。 キャッピングしていない状態で長時間放置するとノ ズル詰まりの原因になります。もし、キャッピング していないまま電源をオフした場合は、再度電源を オンにしてください。ヘッドがキャッピングステー ションに戻り、ヘッドの乾燥を防ぎます。

## ① 接続してあるコンピュータなど の電源をオフにします。

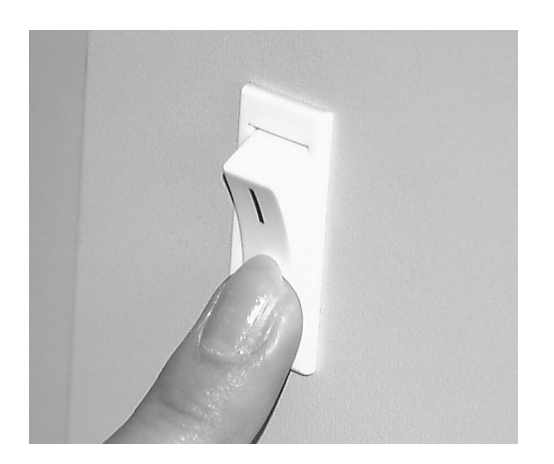

② 本装置の電源を切ります。 **電源スイッチを「○」側に倒します。** **本装置には、次の4つのモードがあります。**

#### ノットレディモード

**メディア検出する前のモードです。** REMOTE/LOCAL **キー以外の キーが有効です。**

#### ローカルモード

**メディア検出後のモードです。 全てのキーが有効です。 コンピュータからのデータを受信できます。ただし、作図は行い ません。**

#### ファンクションモード

**ローカルモード時に、** FUNCTION **キーを押すとファンクション モードになります。各ファンクション機能の設定を行います。**

#### リモートモード

**受信したデータを作図します。 作図中に、** REMOTE/LOCAL **キーを押すと一時停止します。** REMOTE/LOCAL **キーのみ有効です。リモートモードとローカル**

**モードを交互に切り替えます。** 

ア ッ プ

I

I

#### 取り扱い上の注意

- ★ インクカートリッジは分解しないでください。
- ★ インクには直接ふれないようにしてください。誤っ てインクを付けてしまったときは、石けんや水です ぐに洗い落としてください。万一、インクが目に 入ったときは、大量の流水で洗い、医師に相談して ください。
- ★ インクカートリッジを強く振らないでください。強 く振ったり、振り回したりすると、カートリッジか らインクがもれることがあります。
	- ★ インクカートリッジのインクを詰め替えないでくだ さい。故障の原因になります。また、インクを詰め 替えて使用したことによって生じた不具合につい て、弊社はいっさい責任を負いかねます。
	- ★ 専用インク以外を使用すると、故障の原因になりま す。専用インク以外を使用して故障した場合の修理 は、お客様の負担になりますのでご了承ください。
	- ★ インクカートリッジを寒い所から暖かい所に移した 場合は、3時間以上、室温環境下に放置してから使 用してください。
		- ★ インクカートリッジは開封してから6カ月以内に使 い切ってください。開封後、長時間経過したものは 作図品質が低下します。
		- ★ インクカートリッジは冷暗所で保存してください。
			- ★ インクカートリッジは、子供の手の届かない場所に 保管してください。
			- ★ 空になったインクカートリッジは、使用している地 域の条例に従って処分してください。
#### インクカートリッジをセットする前に

- ★ インクステーションは、下表のようにセットする イ ンクカートリッジの色が決まっています。インク 注意 カートリッジの色を間違わないようにインクステー ションにセットしてください。
	- ★ 本装置のディスプレイでは色の名称ではなく、カ ラー番号で各色を指す表現となっています。 本書でも以降は色の名称ではなく、カラー番号で各 色を示します。

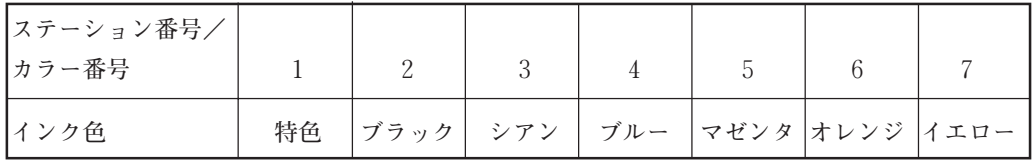

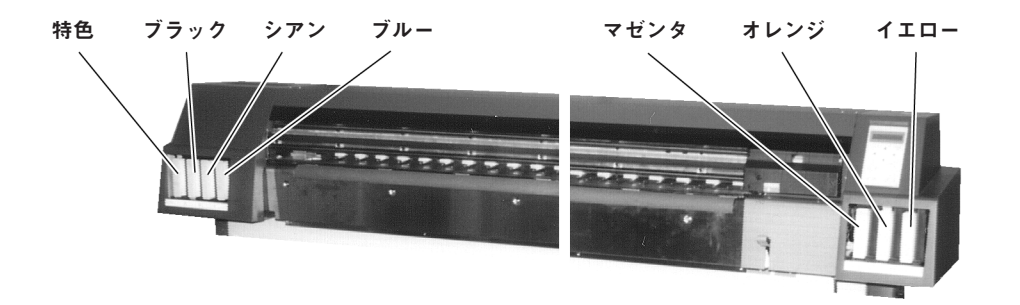

**ステーション番号1には、特色のインクカートリッジを取り付け ます、必要に応じて取り付けてください。**

セ ッ ト ア ッ プ

1-21

# はじめてインクカートリッジをセットするときは

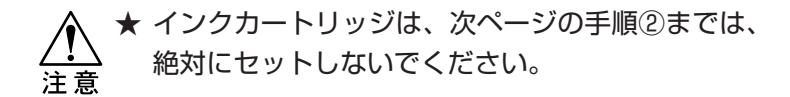

**本装置を初めて使用するときは、本装置にインクを充てんする必 要があります。以下の手順にしたがって、ステーション番号2か ら7までのインクカートリッジを取り付けてください。ステー ション番号1には特色のインクカートリッジを取り付けます、必 要に応じて取り付けてください。**

#### インクの充てん: プリントヘッドにインクを満たして作図 できる状態にすることをいいます。

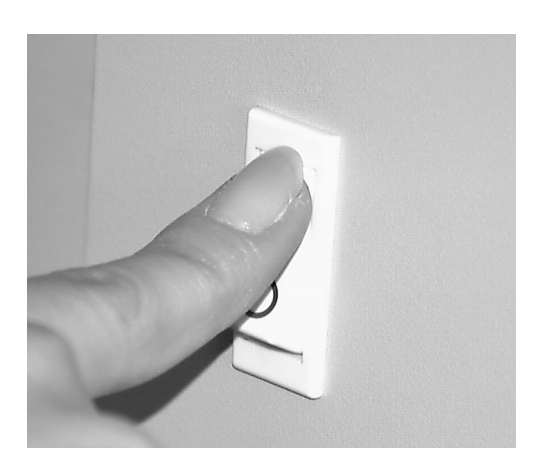

① 電源スイッチをオンにします。 **初期動作後、次のメッセージを表示し ます。** \*\* ショキカチュウ \*\* \*\* オマチクダ サイ \*\* 交互に表示します

**初期動作後、次のメッセージを表示し ます。**

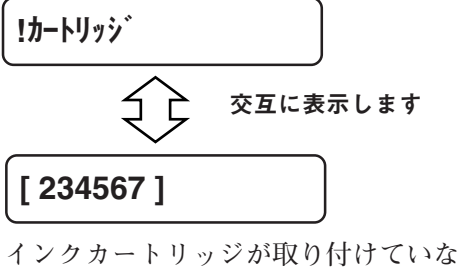

**いステーション番号を表示します。**

#### インクカートリッジについて

ッ プ

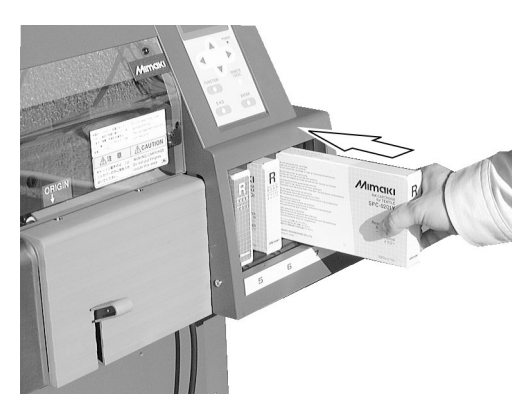

- ★1番のインクステーションには特色イ ンクが入ります。特色インクを使 用しない場合は、1番のステーション 番号は表示しません。
- ② インクステーション番号に対応 した色のインクカートリッジを 差し込んでください。
	- ★必ず、手順①のディスプレイ表示をし てから、インクカートリッジを差し込 注意 んでください。
- ③ 自動的にインクの充てんを開始 します。

**インクの充てんが終わると、ローカル モードになります**

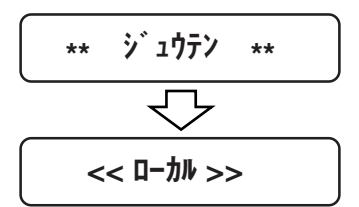

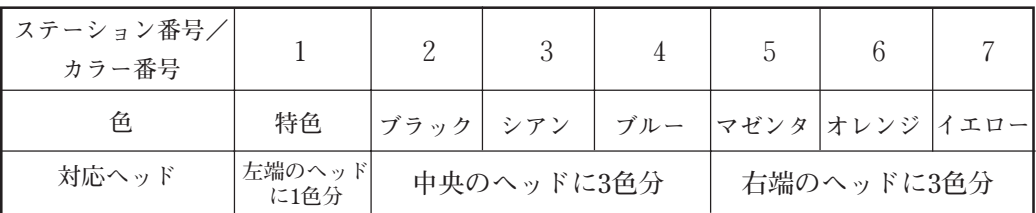

**本装置では、特色以外は3色が一体のヘッドを使用してます。**

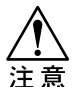

★ 本装置のディスプレイでは色の名称ではなく、カラー番号で各色を指す表現 となっています。

本書でも以降は色の名称ではなく、カラー番号で各色を示します。

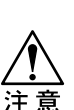

★ クリーニング、インク充てん等はヘッド単位で行います。カラー番号2~ 4、および5~7内で各色を個別にクリーニング、インク充てん等行うことは できません。

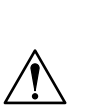

★ インクステーション1には、特色のインクカートリッジを装着できます。特 色を使用しない場合は、インクカートリッジを取り付ける必要はありませ ん。特色インクカートリッジを取り付けておくと、特色を使用しない場合で もクリーニング動作等でインクは消費されます。 特色を使用する場合は、インクステーション1に特色のインクカートリッジ を差し込んでください。自動的にインク充填を行います。インク充填が終了 すると、特色インクが使用可能になります。以降は、インクカートリッジの 有無およびインク残量検出の対象になります。

#### メディアセンサーのはたらき

**プラテン上には、2ヶのメディアセンサーがあります。 メディアセンサーは、メディアの有無とメディアの長さを検出し ます。**

★ 透明なメディアや裏面が黒いメディアをお使いにな ると、ディスプレイに次のメッセージを表示し、メ 注意 ディアを検出できない場合があります。

\* メディア ガ アリマセン \*

#### メディア検出方法

**メディア取り付け後、クランプレバーを下げることにより、メ ディアの幅を検出します。**

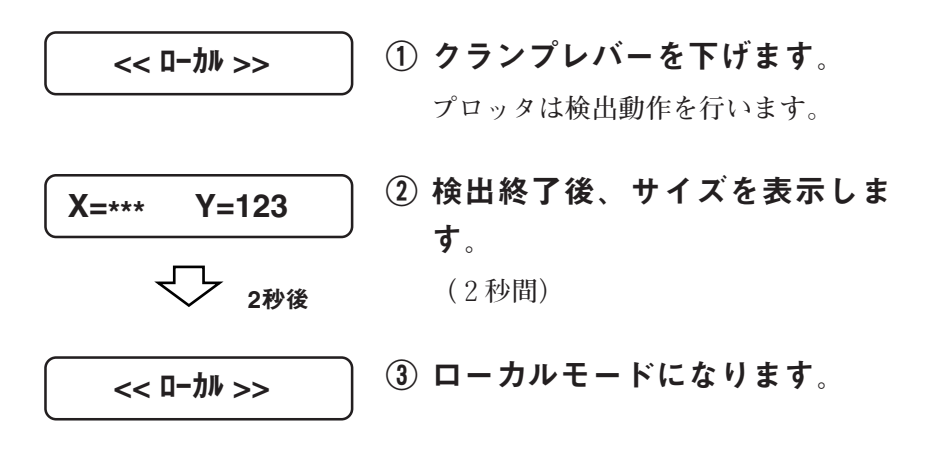

● 初期値では、クランプレバーを下げるとメディアの 小学 幅のみを検出するように設定してあります。メディ アの検出方法を[セレクト]に設定すると、メディアの 前端、メディア長またはメディア幅のいずれか3種 類を検出できるよう設定できます。(⇒ P.1-26)

**1** セ ッ ト

> ア ッ

#### メディア検出の設定[メディア ケンシュツ]

**メディアの検出は、初期値ではメディアの幅のみを検出するよう に設定されています。**

**メディア検出の設定を[ハバ]から[セレクト]に変えることで、下 記の3種類のいずれかを検出できるように設定できます。 メディア検出の設定を[セレクト]に変えると、クランプレバーで メディアを保持すると、次のように表示します。**

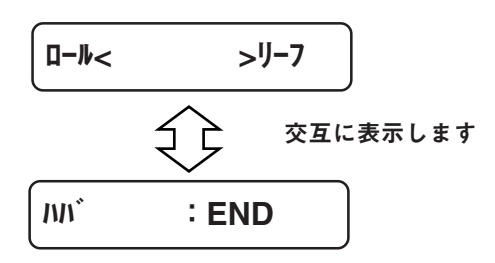

**このとき、メディア検出の方法を選択します。**

**● ロール:**

**キーを押すと、キャリッジがメディア幅を検出した後、 メディアを巻き戻しメディアの先端を検出します。**

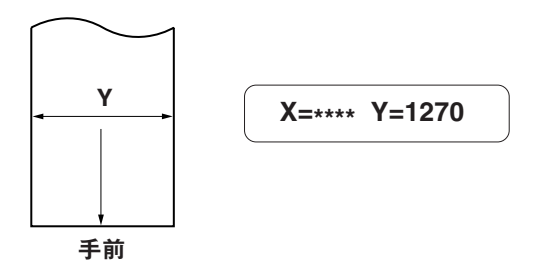

**● リーフ:**

**キーを押すと、キャリッジがメディア幅を検出した後、 メディアを前後にフィードしてメディア長を検出します。**

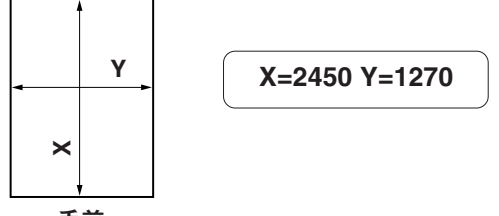

**● ハバ:**

END **キーを押すと、キャリッジがメディア幅のみを検 出します。この動作は、メディアを長く引き出している時に、 メディア長の検出する時間を省くことができます。**

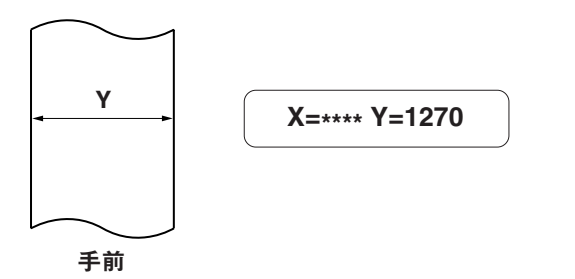

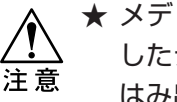

★ メディア長の検出を行うと、コンピュータから受信 したデータがセットしたメディアより大きな場合、 はみ出た部分は作図できません。 メディア長の検出を行わないと、メディアセンサー から外れた時点で作図動作が終了してしまいます。

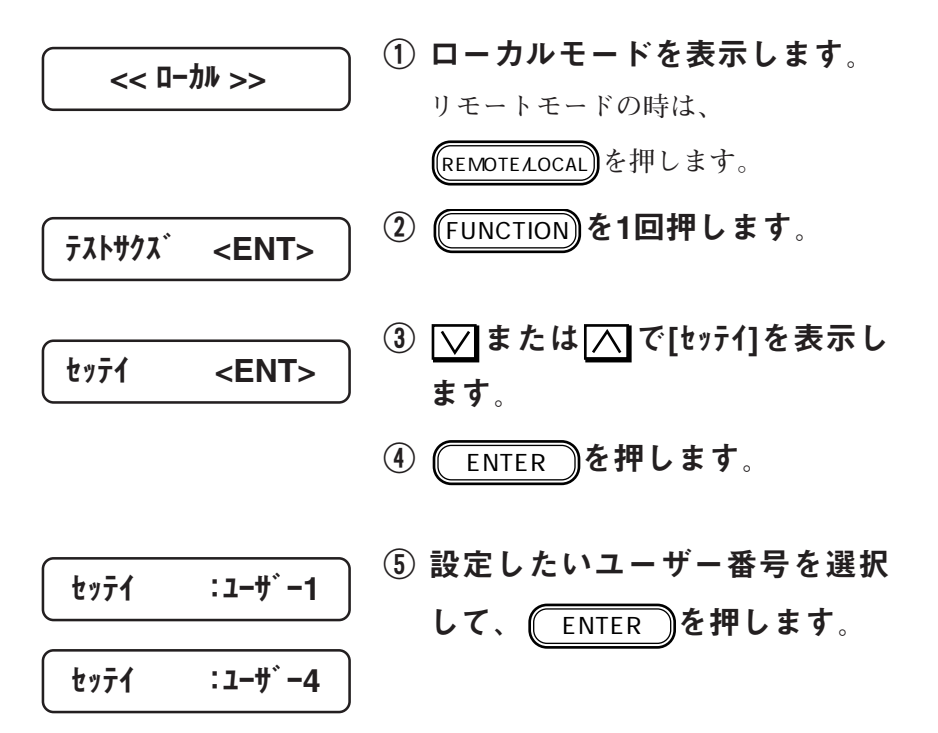

ッ ト ア ッ プ

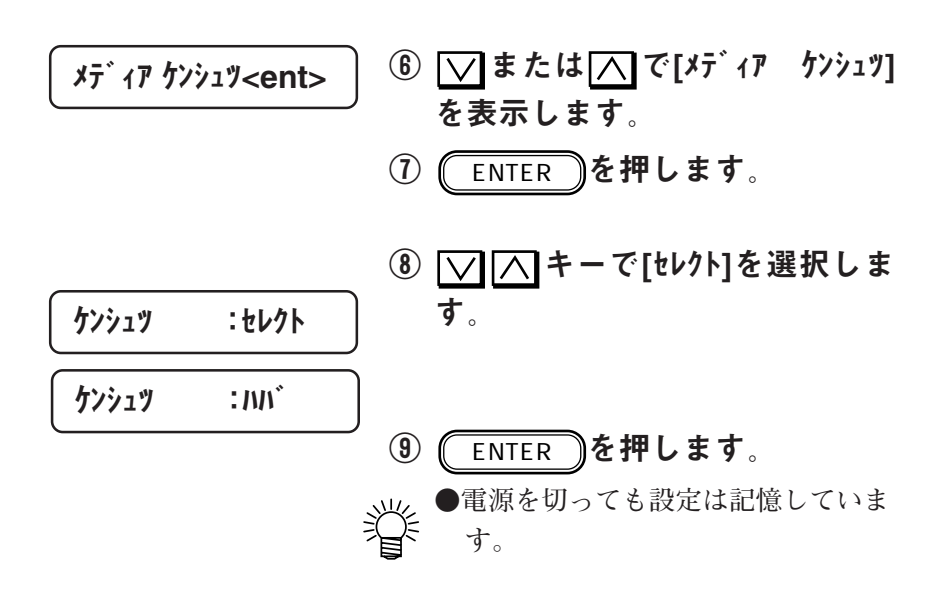

**1**

セ ッ ト ア ッ プ

#### 布浮き防止板の取り付け

**作図中のメディアジャムを防ぐため、布浮き防止板を取り付けま す。**

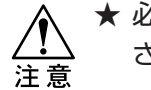

- ★ 必ず電源をオフにしてから、取り付けを行ってくだ さい。
- ★ 取り付ける際には、布浮き防止板の向きに注意して 取り付けを行ってください。
- ★ 取り付け後は必ず、ヘッドを動かし、ヘッドと布浮 き防止板が干渉しないことを確認してください。

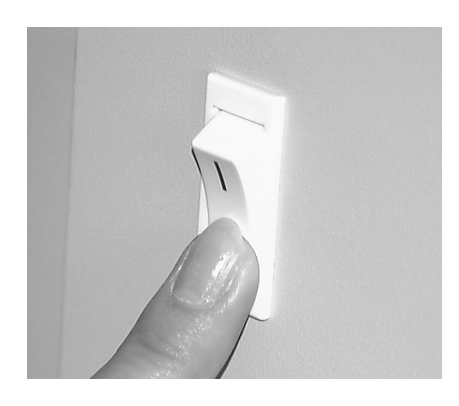

1. 本装置の電源をオフにします。

- 2. ヘッドが右端に移動します。
- 3. フロントカバーを開けます。
- 4. 左端にある、脱脂綿を取り除き ます。

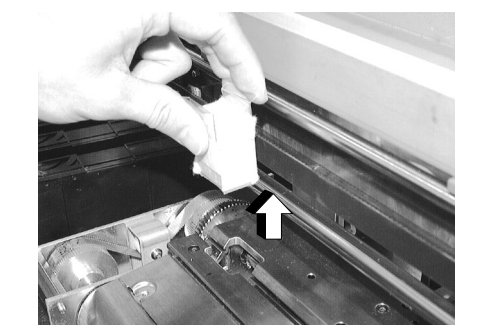

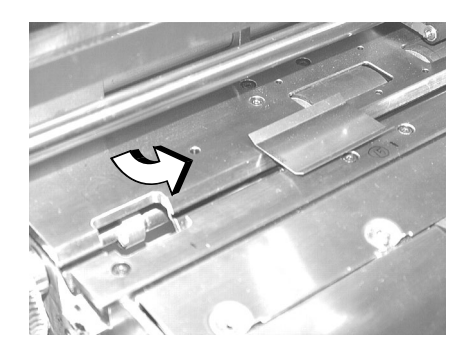

5. 布浮き防止板2個をプラテンに差 し込んで取り付けます。

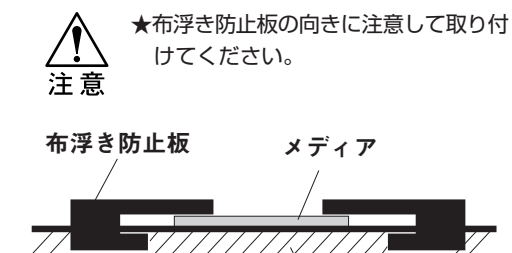

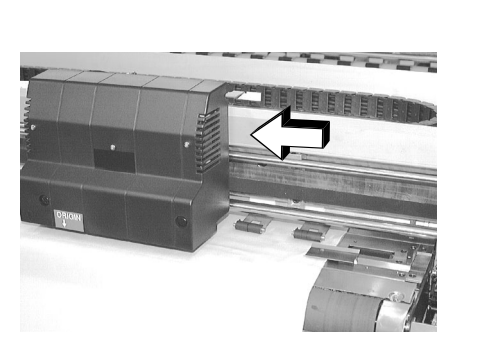

6. ヘッドを手でずらし、ヘッドと 布浮き防止板が干渉していない ことを確認します。

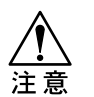

★干渉していると、ヘッドが動かず作図 ができなくなります。

プラテン

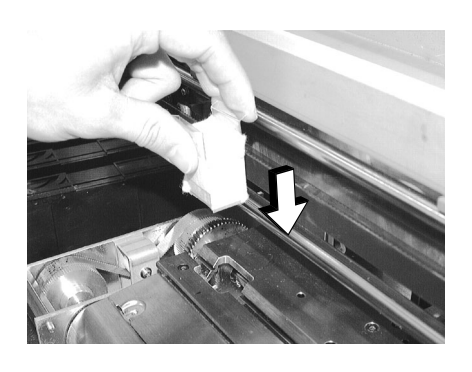

- 7. 脱脂綿を元に戻す。
- 8. フロントカバーを閉じます。
- 9. 電源をONにしてください。

## ロールメディアのセットと布浮き防止板の使用方法

**本装置にロールメディアを取り付けます。ロールメディアは、専 用メディアを使用してください。 紙管の内径 : 2インチおよび3インチ 巻き径 : 200㎜以下 幅 : 1650㎜以下(65インチ以下)** 作**図面 : 外面 重さ : 15㎏以下 紙管との接着 : 弱粘着テープで接着してあり、メディア終 了後は紙管から容易にはずせること。**

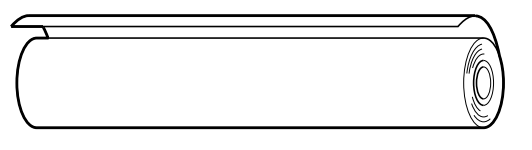

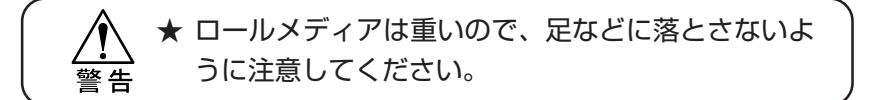

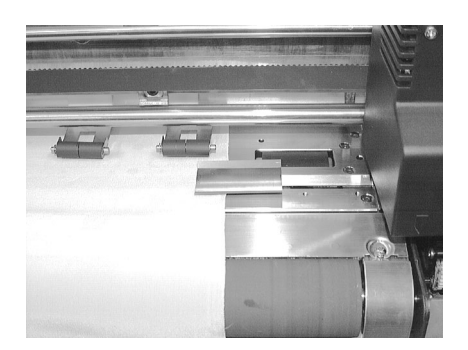

# ① メディアが毛羽だっている場合 は、付属の布浮き防止板を使用 してください。

**メディアの右端が毛羽だっていると ヘッドを汚したり、メディアを汚す原 因になります。**

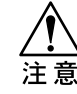

- ★布浮き防止板使用時でのメディアの厚 さは、0.8mm以下です。0.8mm以 上のメディアを使用すると、正常にメ ディア送り画できなくなり、ジャムや 作図品質に影響します。
- ★布浮き防止板はメディア端から 20mm以内にセットしてください。 20mm以上でセットした場合は作図 が欠ける場合があります。
- 1-31 ★メディアが布浮き防止板の上にならな いよう、メディアをセットしてくださ い。
- 
- ② 布浮き防止板を左右両端に移動 させます。
- ③ 左右のロールホルダーのネジを ゆるめます。

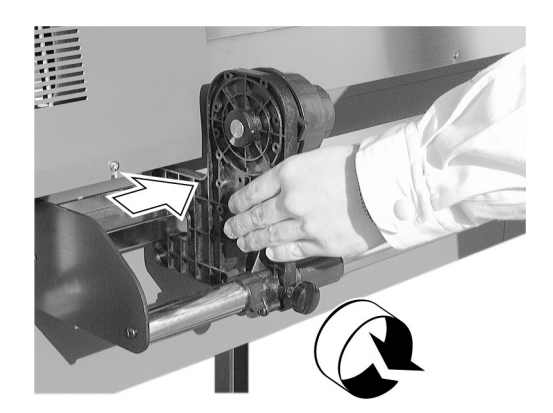

- ④ 左側のロールホルダーを位置合 わせします。
	- **ロールホルダーのネジを締めます。**

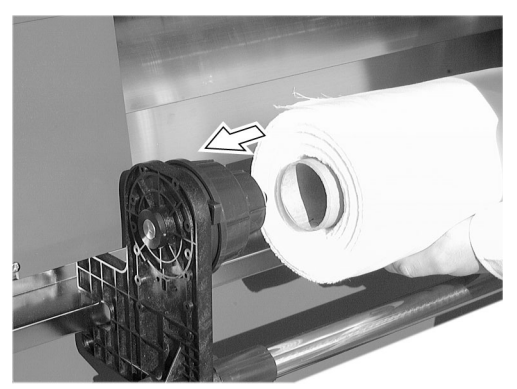

④ 左側のロールホルダーにロール メディアを入れます。

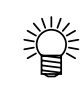

●ガイドレールとシャフトの上にロール 紙を置くと、ロールホルダーに紙管を 入れるのが容易です。

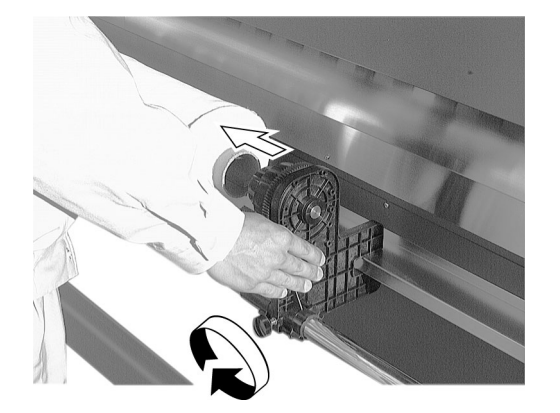

⑤ ロールメディアの右側に、右側 のロールホルダーを入れます。

**ロールホルダーのネジを締めます。**

ッ ト ア ッ プ

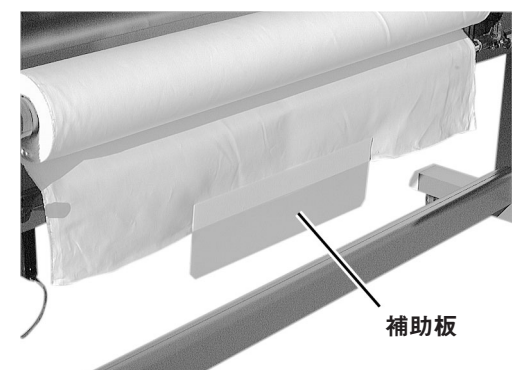

⑥ メディアのセットを容易にする ため、メディアの中央に補助板 を貼り付けます

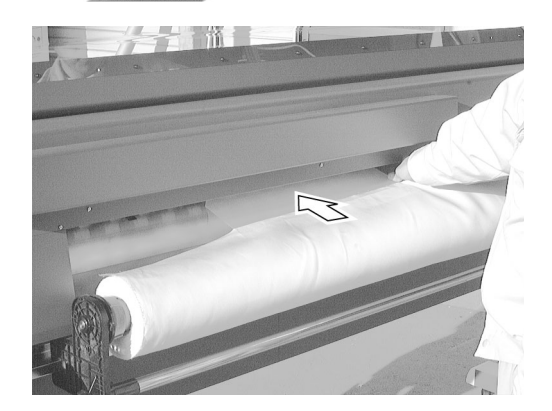

⑦ 補助板を貼り付けたメディア を、背面からフィードローラと ピンチローラの間に挿入しま す。

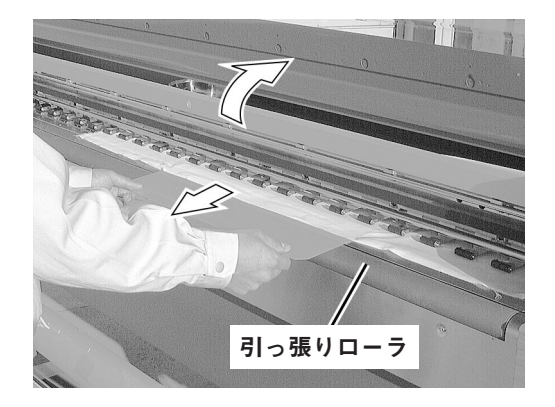

⑧ フロントカバーを開け、メディ アを引っ張りローラより手前に 引き出します。

**カバーを開けると、次のエラーを表示 します。手順⑬までは、** ENTER **は 押さないでください。**

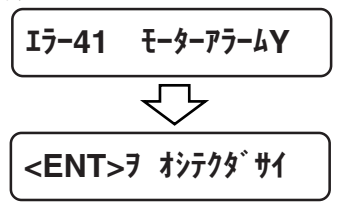

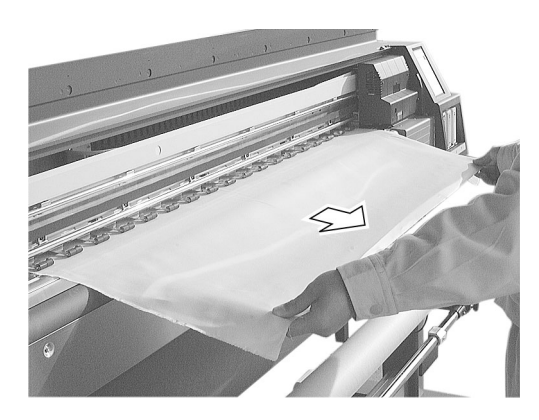

⑨ 補助板をとり、シワにならない ように、メディアを引っ張り出 します。

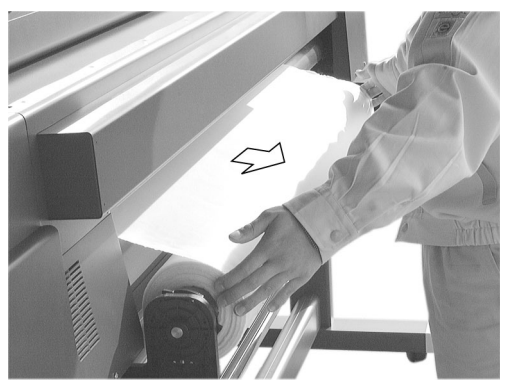

⑩ 後方からメディアを引っ張り、 メディアの傾けやタルミをなく します。

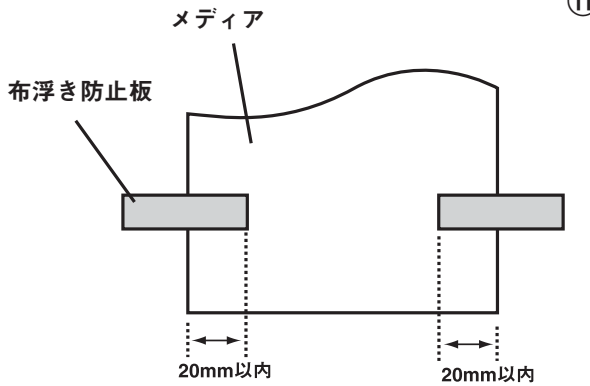

- ⑪ メディアの端に布浮き防止板を セットします。
	- ★メディアが布浮き防止板の上にならな いよう、メディアをセットしてくださ い。
		- ★布浮き防止板はメディア端から 20mm以内にセットしてください。 20mm以上でセットした場合は作図 が欠ける場合があります。

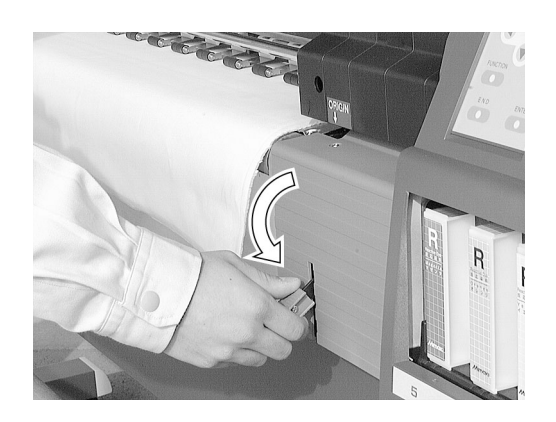

⑫ クランプレバーを下げます。

注意

⑬ フロントカバーを閉じます。

14 (ENTER)キーを押します。 **初期動作の後に、メディア検出を行い ます。**

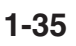

#### 巻き取り装置へのメディアの取り付け

**作図したメディアを巻き取り装置にて巻き取ります。 巻き取り装置を動かすには、下記の2点を設定してください。 ・巻き取り装置の巻き取り方向(⇒ P.1-37)**

**・巻き取り装置の動作モード設定(⇒ P.1-38)**

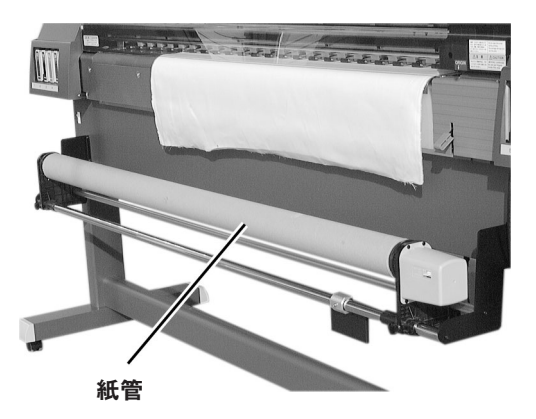

# ① 巻き取り装置に付属の紙管を セットします。

**セット方法は、「ロールメディアの セット」と同じです。**

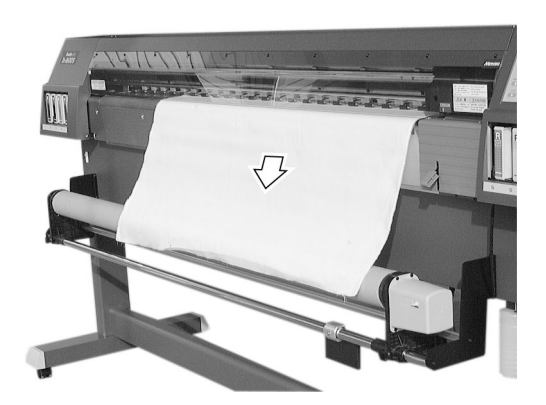

# ② メディアの前端を紙管の位置ま で引き出します。

**メディアがクランプされている場合 は、 でメディアを送り出し、** ENTER **を押します。**

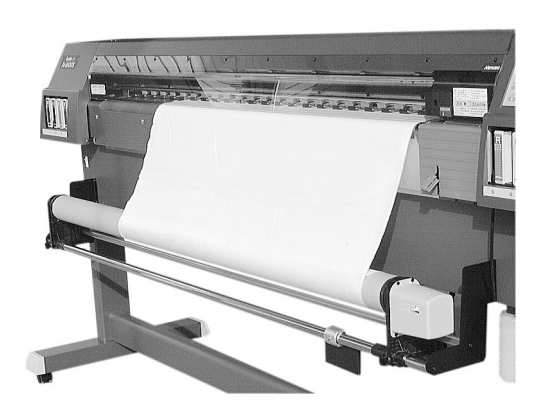

③ メディアの前端を粘着テープで 紙管に貼り付けます。

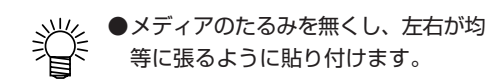

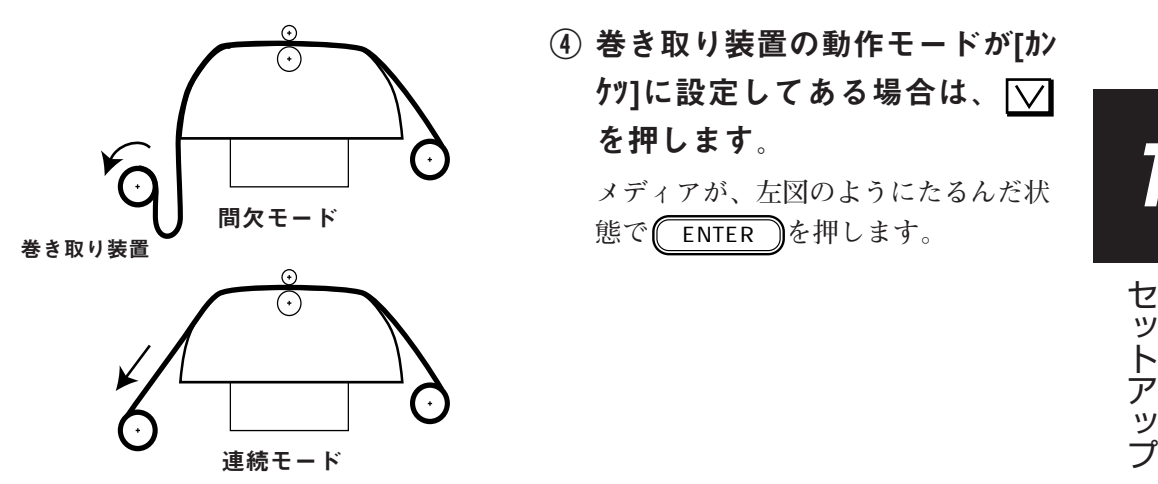

④ 巻き取り装置の動作モードが[カン ケツ]に設定してある場合は、 √ を押します。

**メディアが、左図のようにたるんだ状 態で** ENTER **を押します。**

#### 巻き取り装置の巻き取り方向

**巻き取り装置には、メディアの巻き取り方向を設定するスイッチ があります。**

**必要に応じて設定してください。**

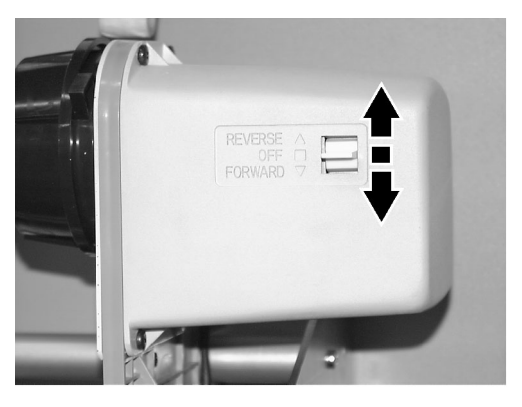

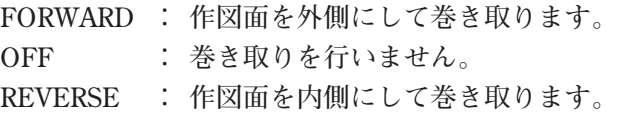

ア ッ

## 巻き取り装置の動作モード設定 [マキトリ]

**巻き取り装置の動作モードを設定します。**

**各ユーザーごと(ユーザー1からユーザー4)に設定できます。**

#### ■パラメータ (選択肢入力)

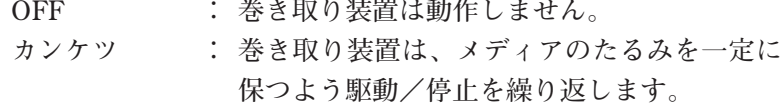

**レンゾク : 作図中は、常に巻き取り装置が動きメディア のたるみをなくします。**

● 使用するメディアによって、動作モードを設定しま す。 伸縮性のあるメディア:間欠モード

伸縮性のないメディア:連続モード

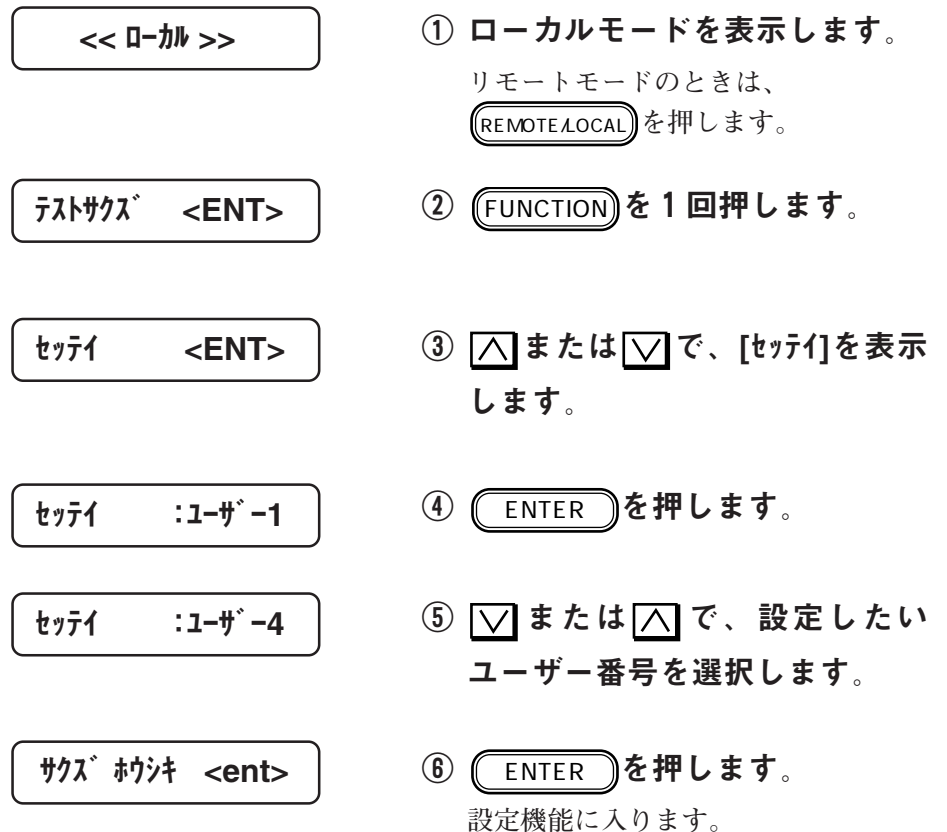

メディアのセット

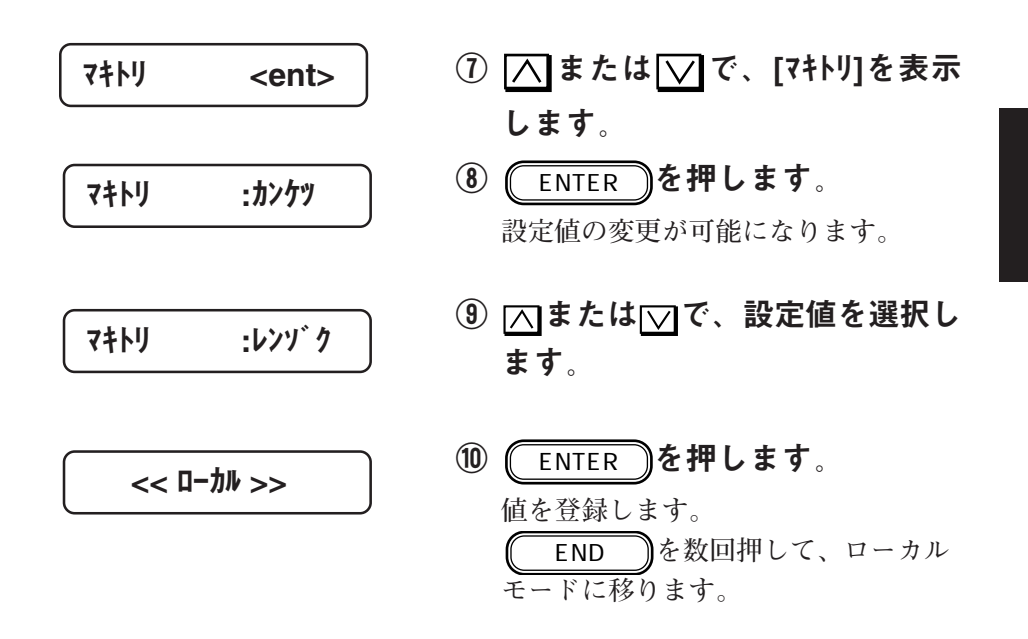

**本装置を組み立て後、設置場所などへの移動方法について説明し ます。**

**移動するときは、キャスタのストッパのロックを解除してくださ い。**

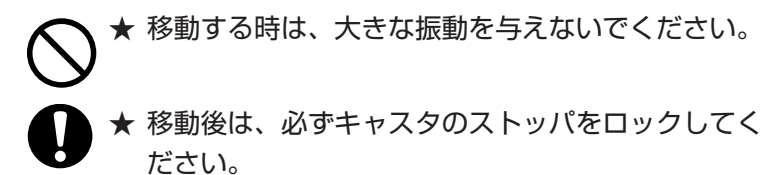

移動方法

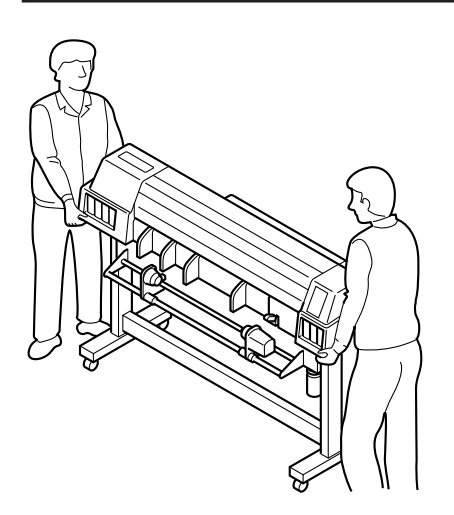

**本装置を移動するときは、2人以上で 図のように運んでください。 カバーを押すと割れる場合がありま す。**

キャスタのロック

**脚のキャスタ横には、レベルフットが 付いています。**

**本装置を移動するときは、レベルフッ トを回して、床に着かないようにしま す。**

**本装置を設置するときは、レベルフッ トを回して、本装置が水平またはイン クカートリッジ側が少し高くなるよう に、高さを調整します。**

2章 基本動作·基本機能

2章では、メディアの交換、インクカートリッジの交換などの基 本動作、および通常行なう基本機能について説明します。

#### 本章の内容

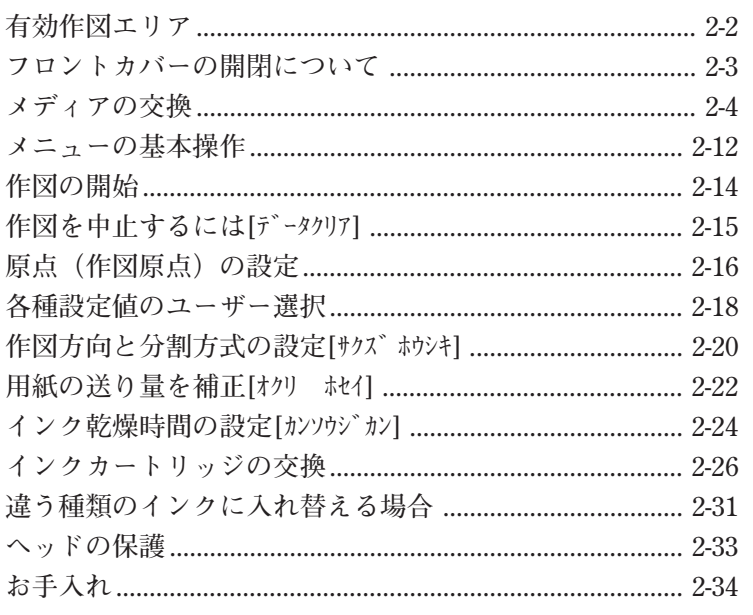

能

**本装置は、機構上作図できないエリアがあります。このエリアを 「デッドスペース」といいます。**

**メディアサイズからこのデッドスペースを除いたエリアが、有効 作図エリアになります。**

**通常、次の図のようにメディアの端から左右に25㎜がデッドス ペースになります。**

**また、ロールメディアでは手前側は20㎜、奥側は0㎜になります。 リーフメディアでは手前側は20㎜、奥側は35㎜になります。**

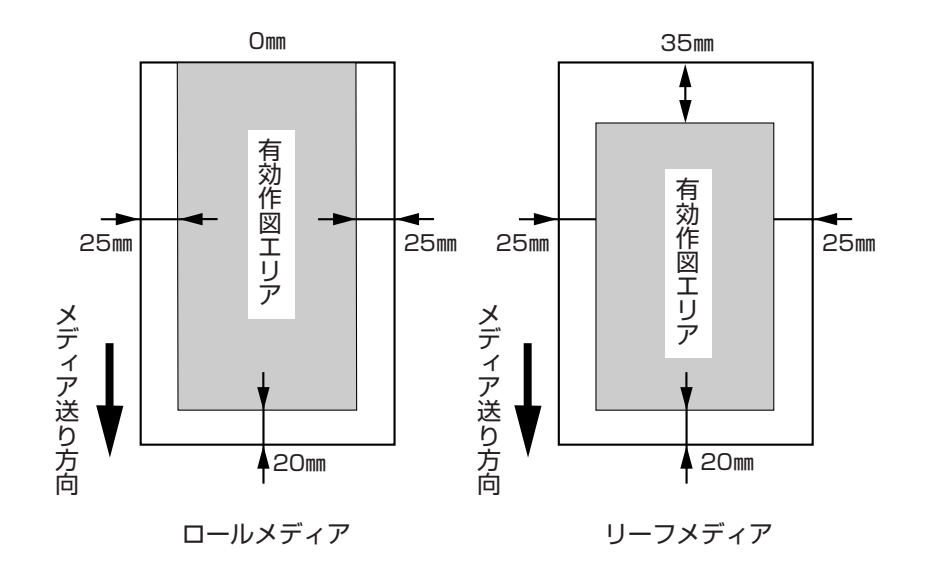

**作図中に、フロントカバーを開けると、安全のためキャリッジが 停止し作図を終了します。 この場合、次の手順で本装置およびコンピュータを起動し直して てください。**

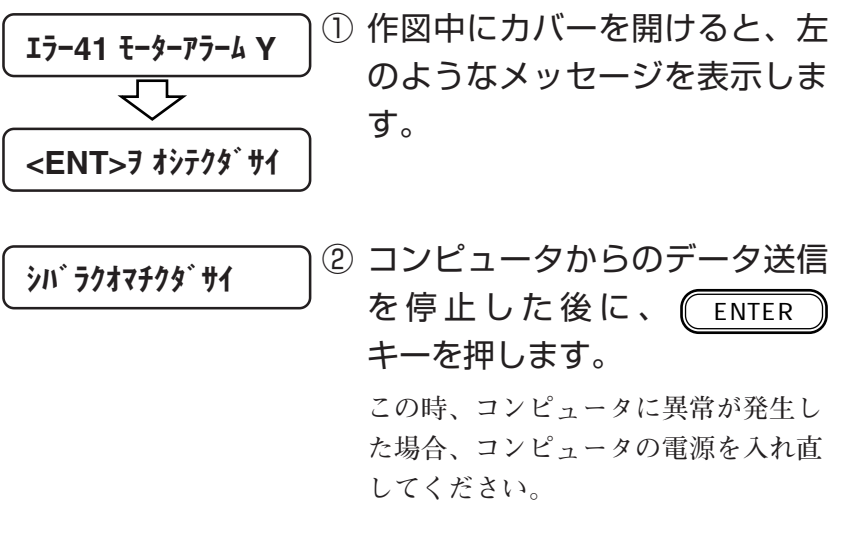

③ キャリッジが動き始めます。 **本装置の電源を入れたときと同じ動作**

**を行います。(初期動作)**

**2**

基 本 動 作 ・ 基 本 機 能

#### ロールメディアの交換

**作図中ロールメディアがなくなると、ディスプレイに次のメッ セージを表示します。**

\*メディア ガアリマセン \*

● [データクリア]を実行すると、その時作図中であったデー 小学 タ、未作図状態で受信済のデータは、全てクリアし ます。

**次のようにして新しいロールメディアと交換してください。**

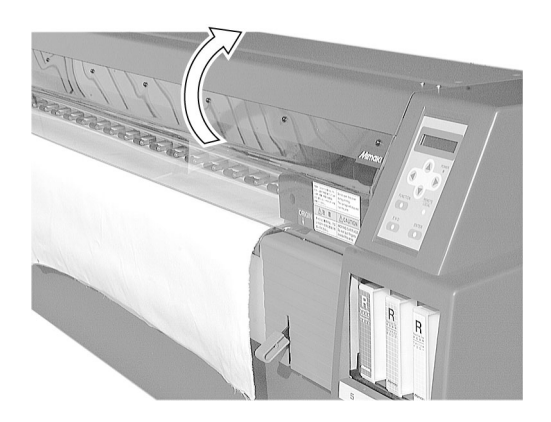

① フロントカバーを開けます。 **安全のため、モータの動作が停止しま す。ここでは、まだ** ENTER **キーは 押しません。** エラー41 モーターアラームY

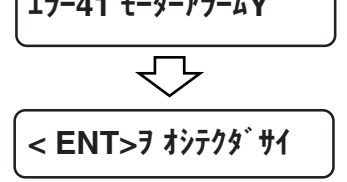

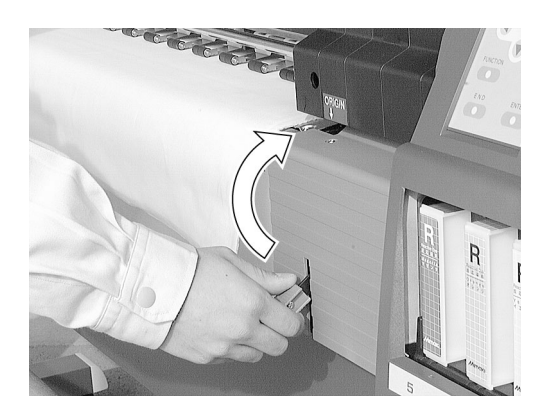

② クランプレバーを上げ、メディ アを外します。

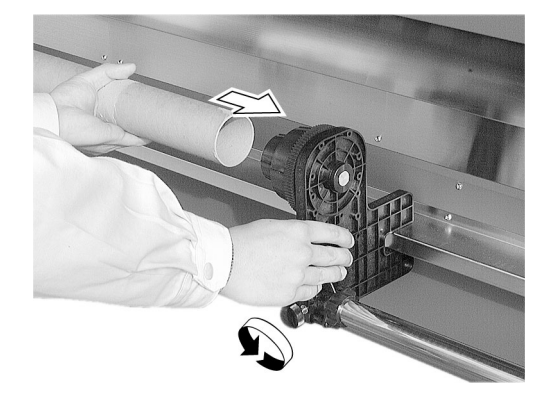

③ 右側のロールホルダーのネジを 緩め、ロールホルダーから空の 紙管を外します。

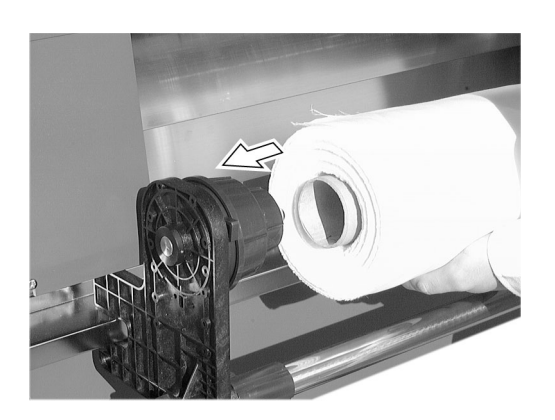

- ④ 左側のロールホルダーにロール メディアを入れます。
	- ●ガイドレールとシャフトの上にロール メディアを置くと、ロールホルダーに 紙管を入れるのが容易になります。

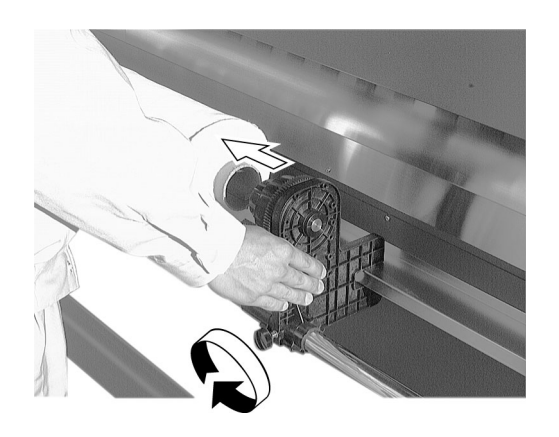

⑤ ロールメディアの右側に、右側 のロールホルダーを入れます。

**ロールホルダーのネジを締めます。**

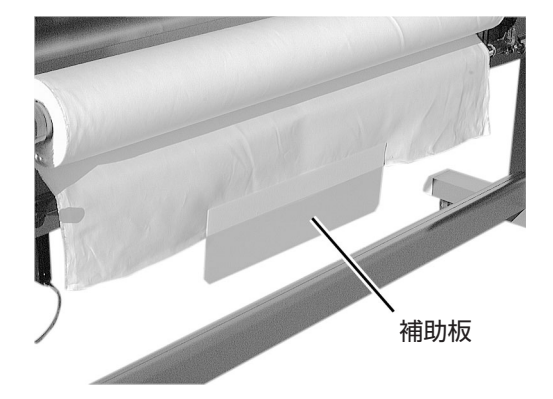

⑥ メディアのセットを容易にする ため、メディアの中央に補助板 を貼り付けます。

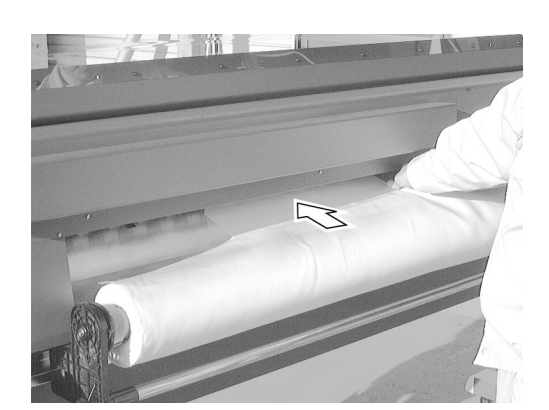

⑦ 補助板を貼り付けたメディア を、背面からフィードローラと ピンチローラの間に挿入しま す。

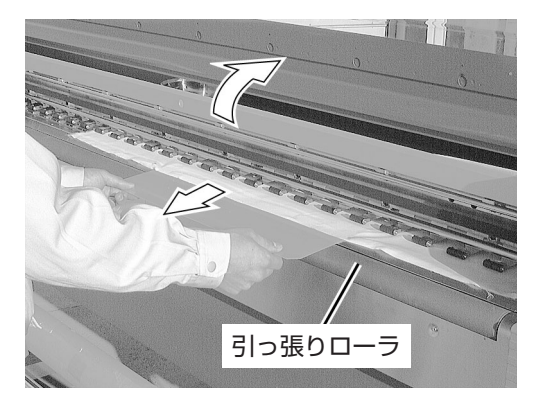

⑧ フロントカバーを開け、メディ アを引っ張りローラより手前に 引き出します。 **カバーを開けると、次のエラーを表示 します。手順⑫までは、** ENTER **は押さないでください。** エラー41 モーターアラームY

$$
\frac{\leftarrow}{\leftarrow}
$$
  
<\leftarrow  
**ENT** > 1 17795 11

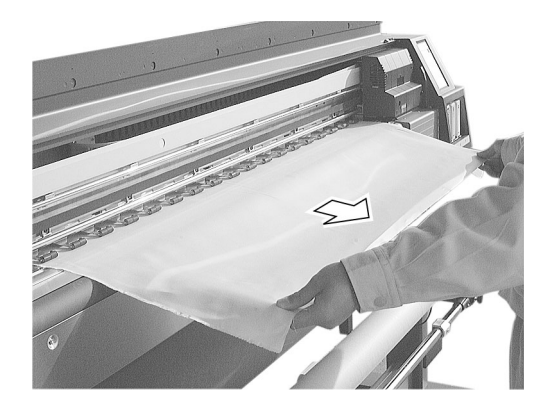

⑨ 補助板をとり、シワにならない ように、メディアを引っぱり出 します。

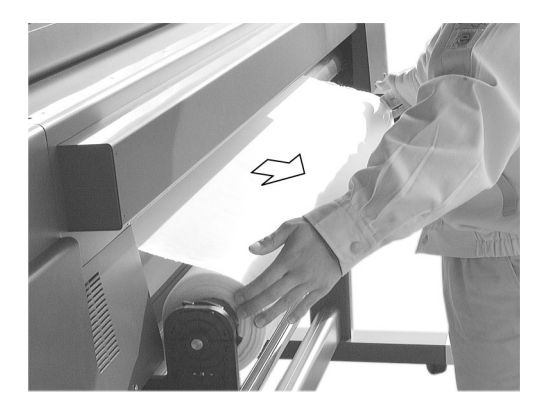

⑩ 後方からメディアを引っ張り、 メディアの傾きやタルミをなく します。

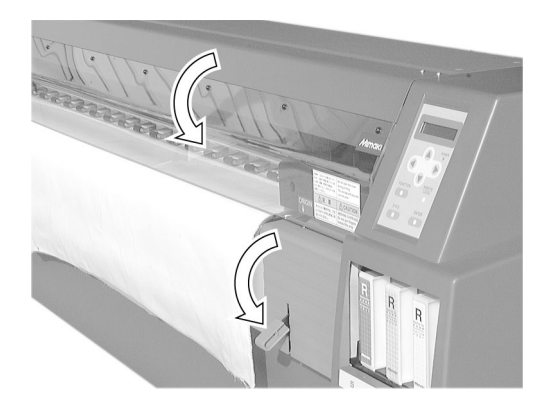

⑪ クランプレバーとフロントカ バーを下げます。

能

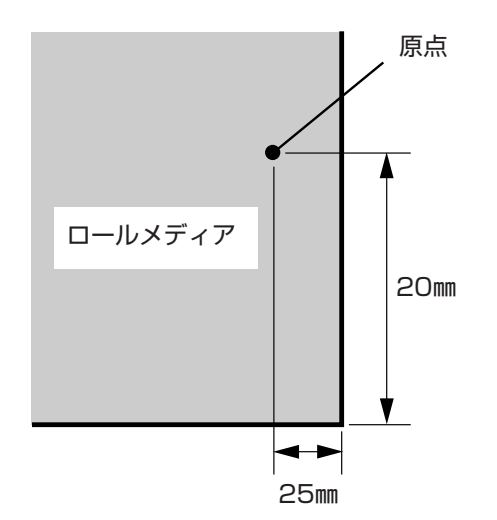

12 (ENTER)キーを押します。 **初期動作の後に、メディア検出を行い**

**メディア検出後、サイズを表示しロー カルモードになります。**

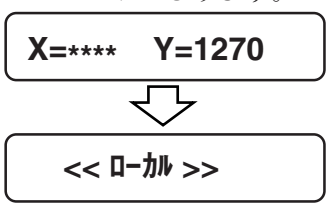

**ます。**

**原点(作図原点)は、自動的に左図の位 置になります。**

リーフメディアのセット

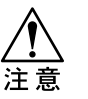

★ リーフメディアを使用する場合は、メディア検出設 定を[セレクト]に設定してください。メディア検出の 際は、[リーフ]を選択してください。(⇒P.1-26)

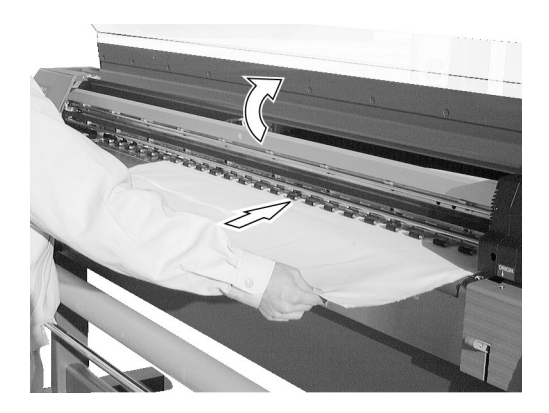

① フロントカバーを開け、リーフ メディアをセットします。 **ここでは、まだ** ENTER **キーは押し ません。 リーフメディアは、フィードローラと ピンチローラの間に挿入してくださ い。**

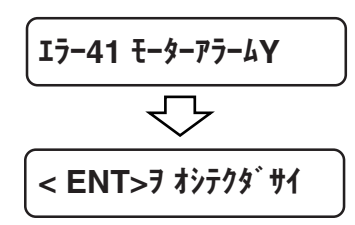

R

② クランプレバーを下げます。

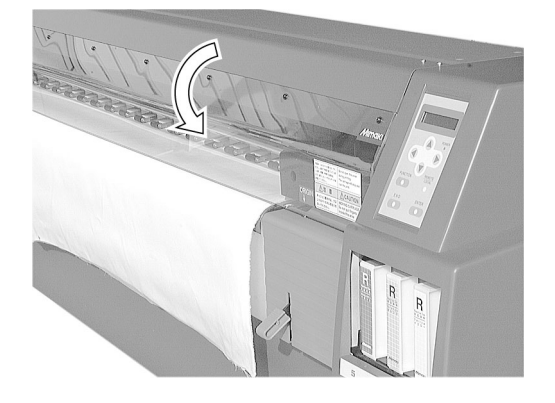

③ フロントカバーを閉じます。

4 (ENTER)キーを押します。

**初期動作の後に、メディア検出の表示 に変わります。**

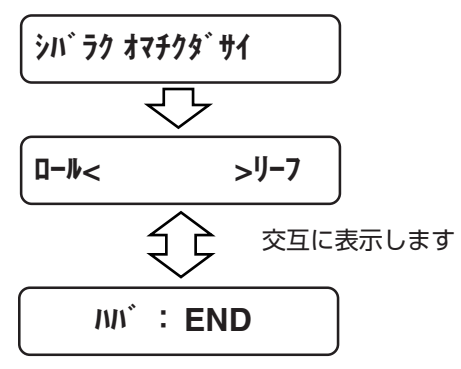

⑤ [リーフ]を選択します。

**キーを押します。キャリッジとメ ディアが動き、幅と前後端を検出しま す。**

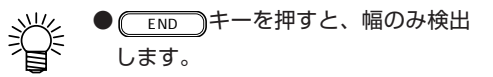

**メディア検出後、サイズを表示しロー カルモードになります。**

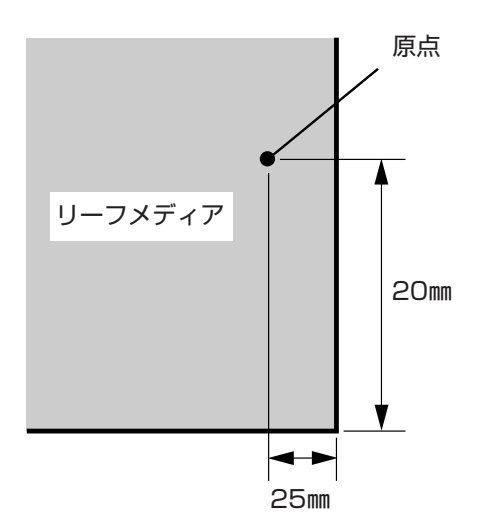

**原点(作図原点)は、自動的に左図の位 置になります。**

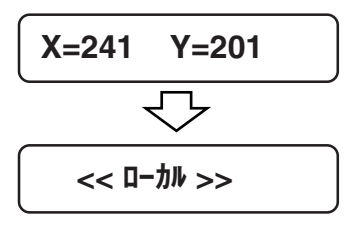

能

**ここでは、各モードの切り替え、メニューの操作方法について説 明します。**

**各メニューに入るキー操作は、次の図のようになります。**

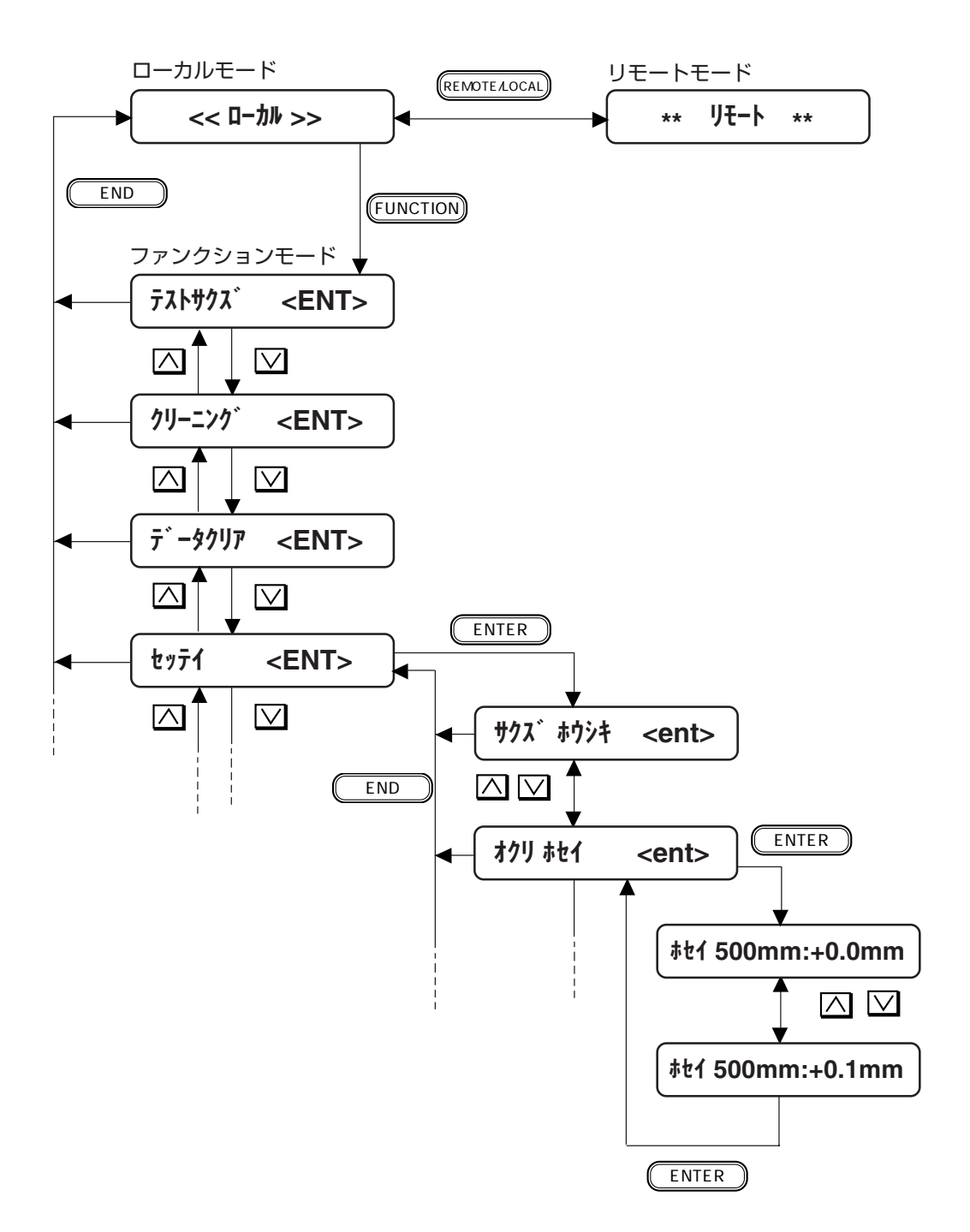

- ① ローカルモードにします。 **リモートモードにしても作図しないことを確認してから、** REMOTE/LOCAL **を押してローカルモードにします。**
- ② ファンクションモードに入ります。

FUNCTION **を押すと、ファンクションモードに入ります。**

- ③ ファンクション機能を選択します。 FUNCTION **を押し続けるか、 または を押すとファンク ション機能を選択できます。**
- ④ 選択したファンクション機能に入ります。

ENTER **を押します。**

⑤ パラメータを選択します。

**または を押して、パラメータを選択します。**

⑥ 設定を登録します。

ENTER **を押します。**

⑦ ローカルモードに戻ります。

END **を数回押して、ローカルモードに戻ります。**

機 能

**メディアをセットしリモートモードに切り換えることにより作図 が可能になります。**

**コンピュータからのデータの受信は、ローカルモードでも可能で すが、実際に作図を行うときはリモートモードにしてください。**

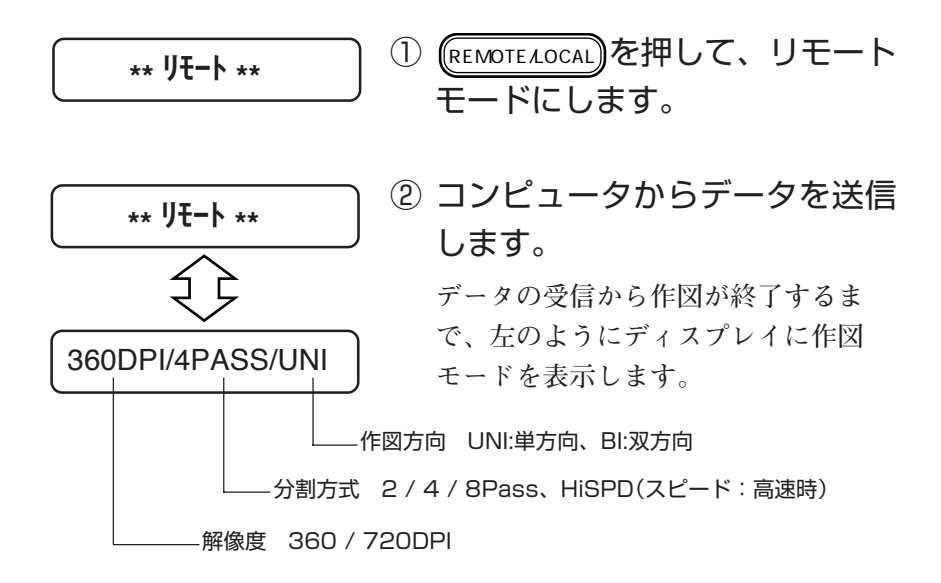

## [\*\* リモート \*\*] 表示が点滅したら

**何らかの原因でコンピュータからのファイルの転送中、データ受 信が約30秒間停止すると、下記の表示が点滅します。**

$$
\star\star\hspace{0.1cm} \mathsf{J} \mathsf{t} \mathsf{-}\mathsf{h} \star\star
$$

リモート表示が点滅します。(作 **図モードは表示しません)**

**この場合、** REMOTE/LOCAL **を押して、ローカルモードにします。 その後、データクリア機能を実行してください。(⇒P.2-15)**

**作図を中止する場合、受信したデータを受信バッファからクリア します。**

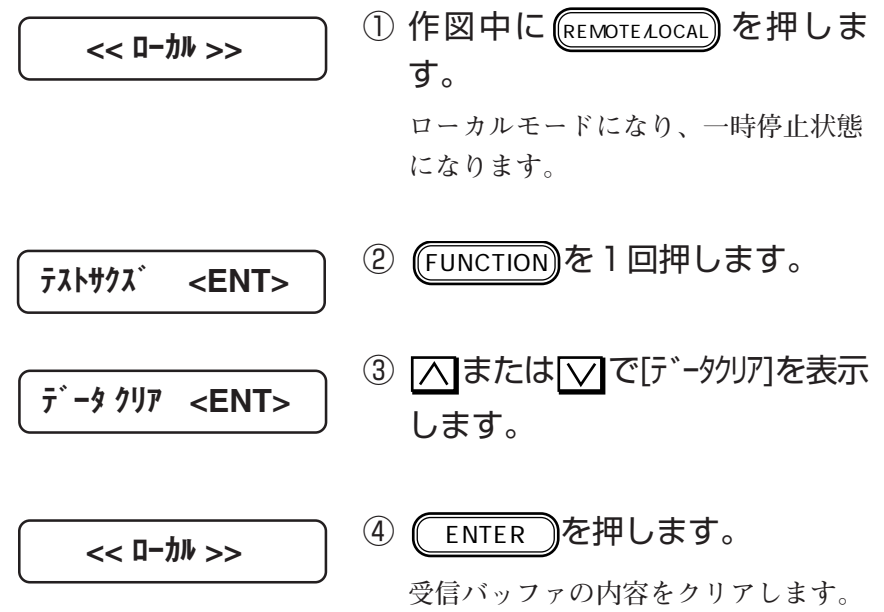

機 能 **セットしたメディア上に、データ上の原点を設定します。 メディアをセットしてメディアのサイズ検出を行うと、自動的に 下図の位置に原点を設定します。**

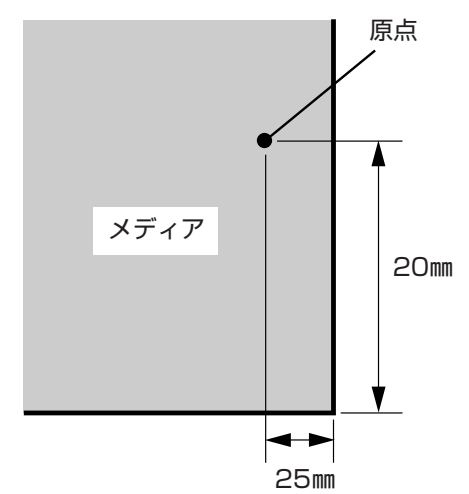

**しかし、ロールメディアなど作図エリアが広く別の場所に作図し たい場合は、原点を再設定する必要があります。**

> ① メディアをセットして、ローカ ルモードにします。 **リモートモードのときは、** REMOTE/LOCAL **を押します。**

② を2回押します。

**メディアとヘッドが、現在設定してあ る原点位置まで移動します。**

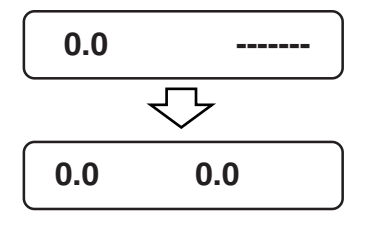
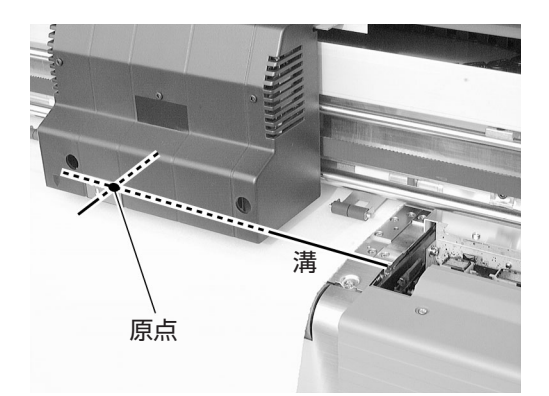

④ ジョグキーで、原点を設定した い場所にキャリッジを移動しま す。

**キャリッジの「ORIGIN↓」マークと、 手前にある幅3mmの溝の交差箇所が 原点になります。**

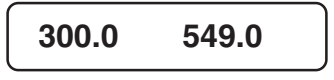

⑤ ENTER を押して、原点を登 録します。

**作図可能なエリアを表示し、ローカル モードになります。ロール紙に原点を 設定すると、ディスプレイに「X=\*\*\*\*」 と表示します。**

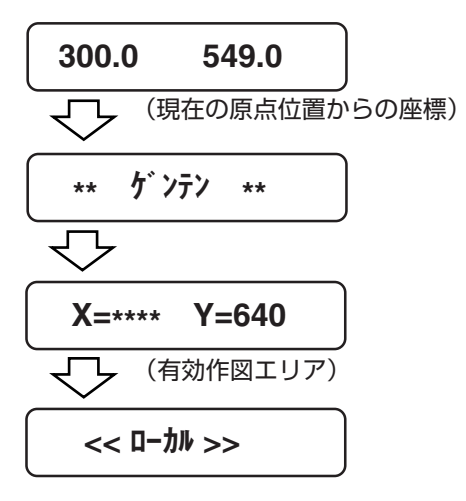

基 本 機 能

**本装置では、作図方式などの下記の設定値をユーザーが1~4ま で、最高4種類のユーザー設定が可能です。 各ユーザーごとに設定できる項目は、以下の通りです。 ・作図方式(作図方向、作図速度、分割方式)**

- 
- **・メディア送り補正**
- **・重ね塗り回数**
- **・乾燥時間(スキャン毎、1ファイル終了時)**
- **・優先順位**
- **・右マージン変更値**
- **・リフレッシュレベル設定**
- **・メディア検出方法**
- **・巻き取り装置の動作モード**
- **・吸着ファン強弱**
- **・ミリ/インチ表示設定**

■パラメータ(選択肢入力)

**ユーザー1、ユーザー2、ユーザー3、ユーザー4**

#### 各ユーザー内の設定値を変更したい場合

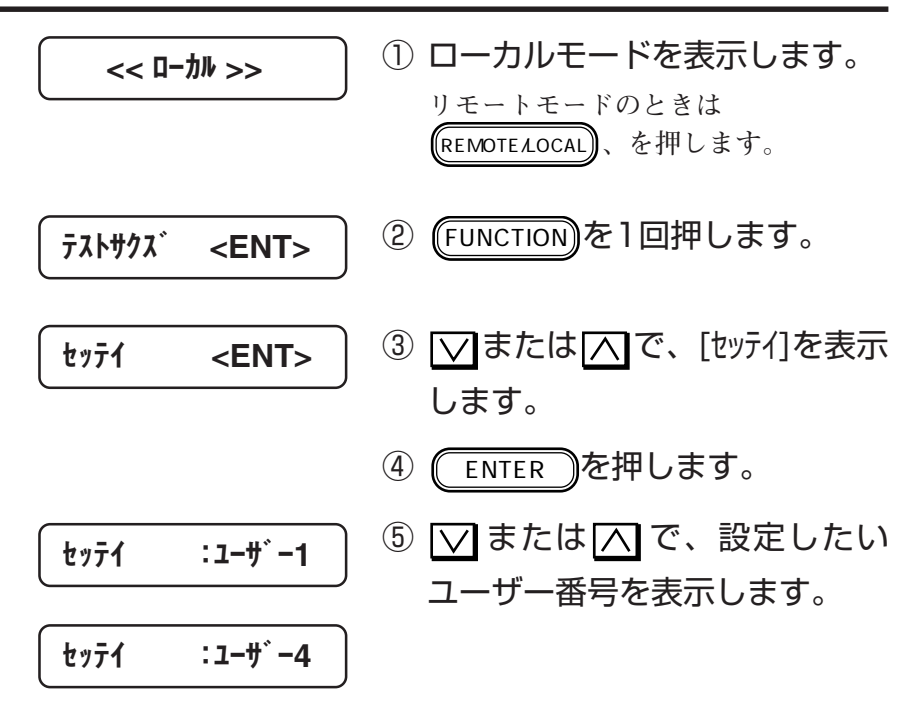

各種設定値のユーザー選択

**2**

基 本 動 作 ・ 基 本 機 能

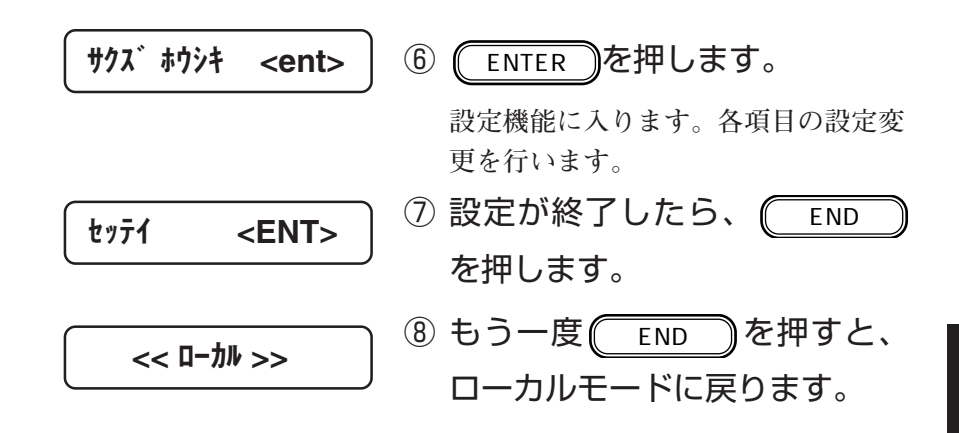

ユーザー番号を変更したい場合

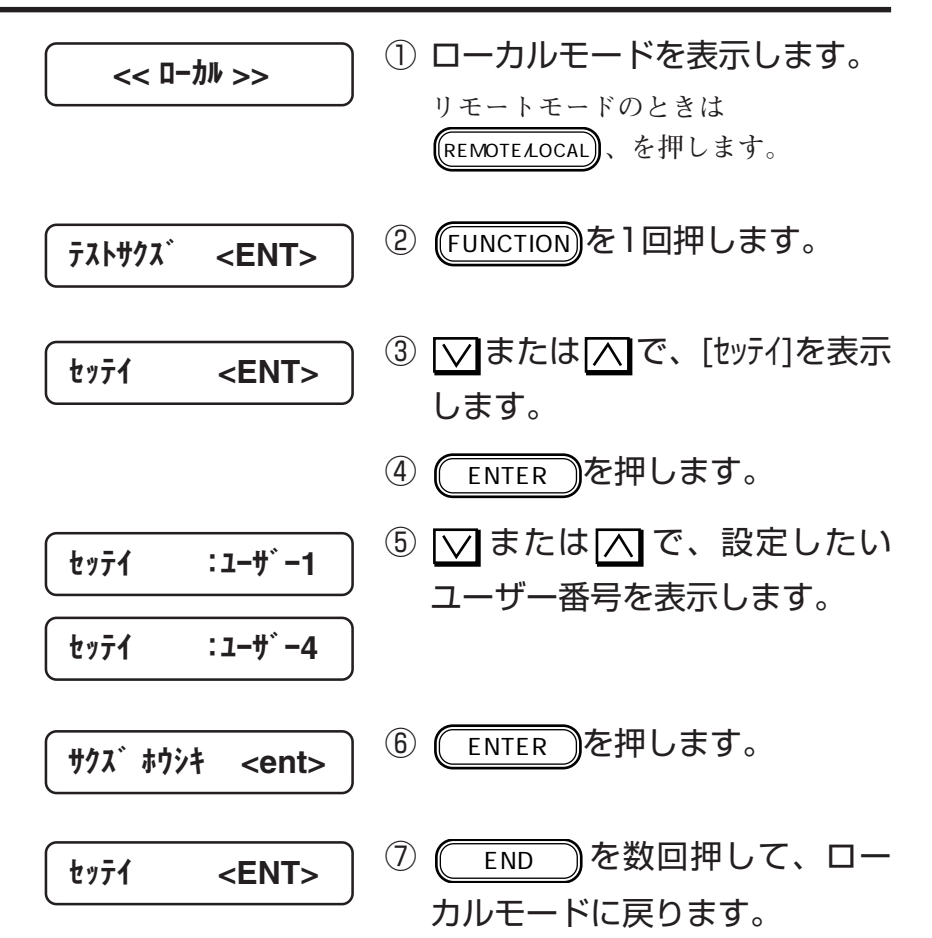

2-19

## **作図方向と分割方式の設定[サクズ ホウシキ]**

**作図方向(単方向、双方向)、作図速度(標準、高速)および分割方 式(8pass、4pass、2pass)を設定します。 ユーザー1からユーザー4に設定できます。**

**■パラメータ(選択肢入力)**

- **単方向 : キャリッジが右から左へ移動するときに作図しま す。画質は、双方向よりきれいになります。**
- **双方向 : キャリッジが左右に移動するときに作図します。速 度重視のため、単方向より画質は落ちます。**
- **標準 : 標準のスキャン速度で作図します。画質は、高速よ り良くなります。**
- **高速 : スキャン速度が標準の2倍となります。速度重視のた め、標準より多少画質は落ちます。**
- **8pass : 1回のスキャンで作図できる幅を8分割して作図しま す。2passおよび4passより高品質の画質を得ること ができます。ただし、作図時間はかかります。**
- **4pass : 1回のスキャンで作図できる幅を4分割して作図しま す。作図時間と画質は、2pass と8passの中間です。**
- **2pass : 1回のスキャンで作図できる幅を2分割して作図しま す。作図時間は短くなります。ただし、画質は粗く なるためドラフト原稿に適しています。**

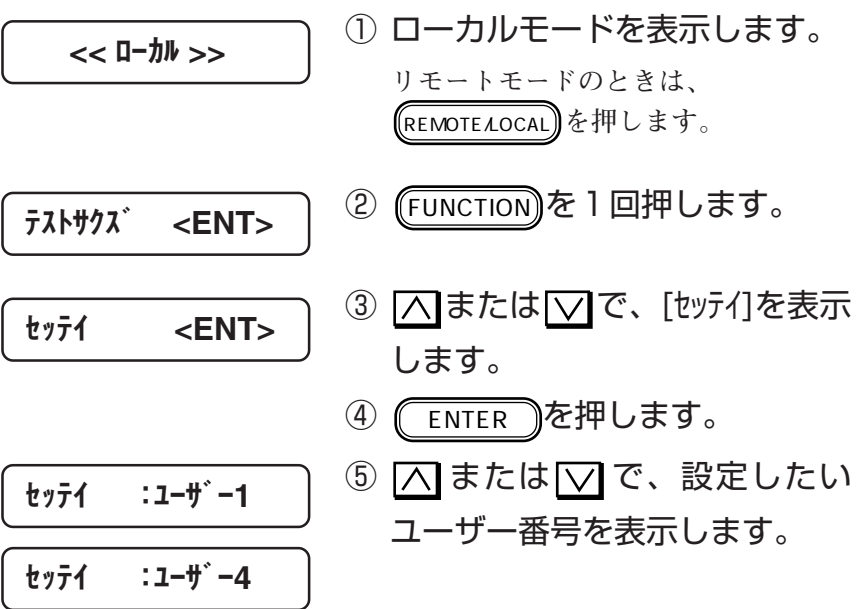

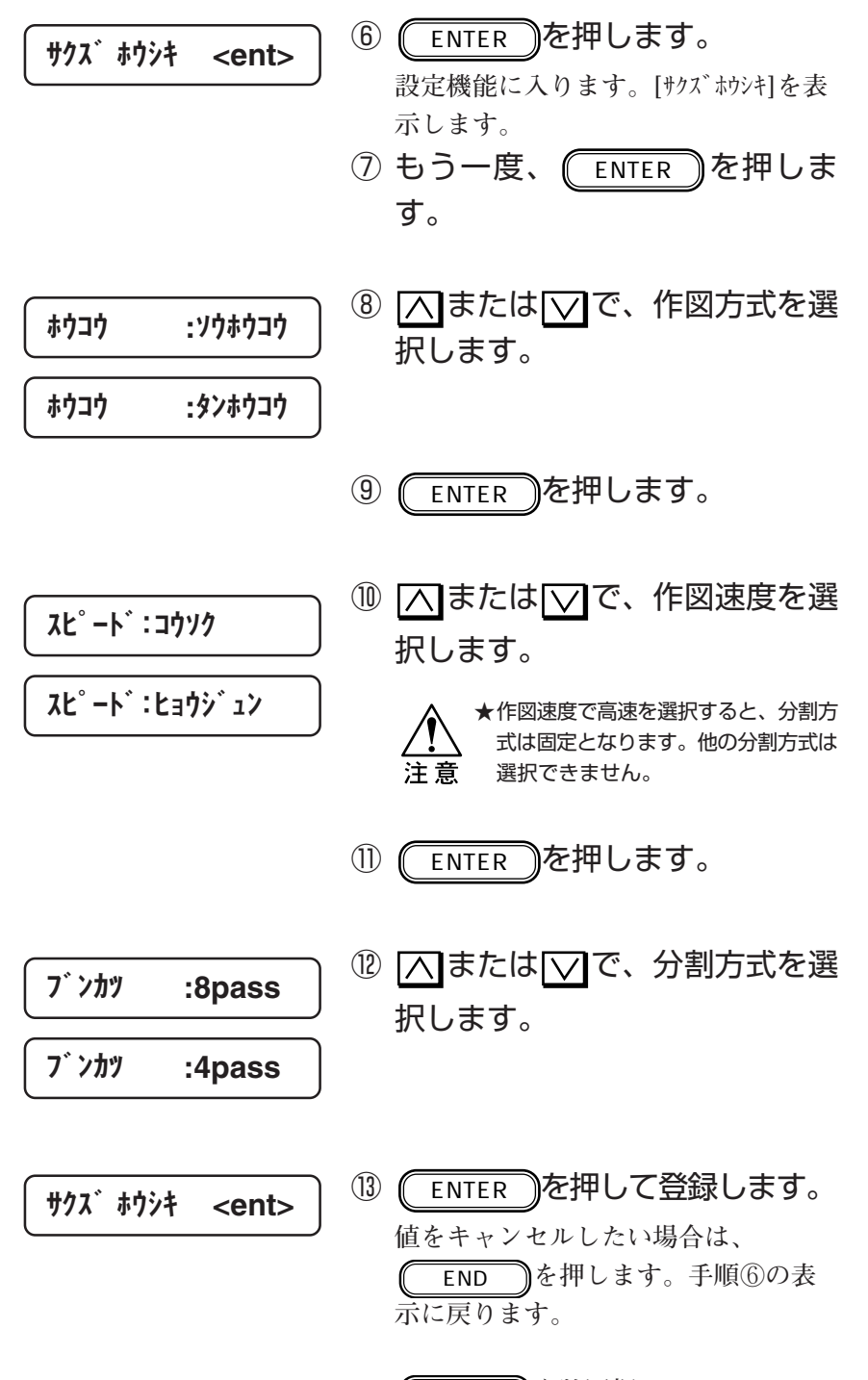

本 動

作<br>基

本 機 能

2-21

END **を数回押して、ローカル**

**モードに移ります。**

**本装置は、メディアを送り出しながら作図します。よって、メ ディアの種類によりメディアの送り出し量が変わってきます。メ ディアの送り出し量を一定に保つために、送り出し量を補正しま す。補正値が大きすぎると、白いスジが発生します。作図しなが ら、適切な値に設定してください。 ユーザー1からユーザー4に設定できます。**

#### ■パラメータ(数値入力)

**長さ500㎜に対して、-10㎜~+10㎜(0.1㎜ステップ)**

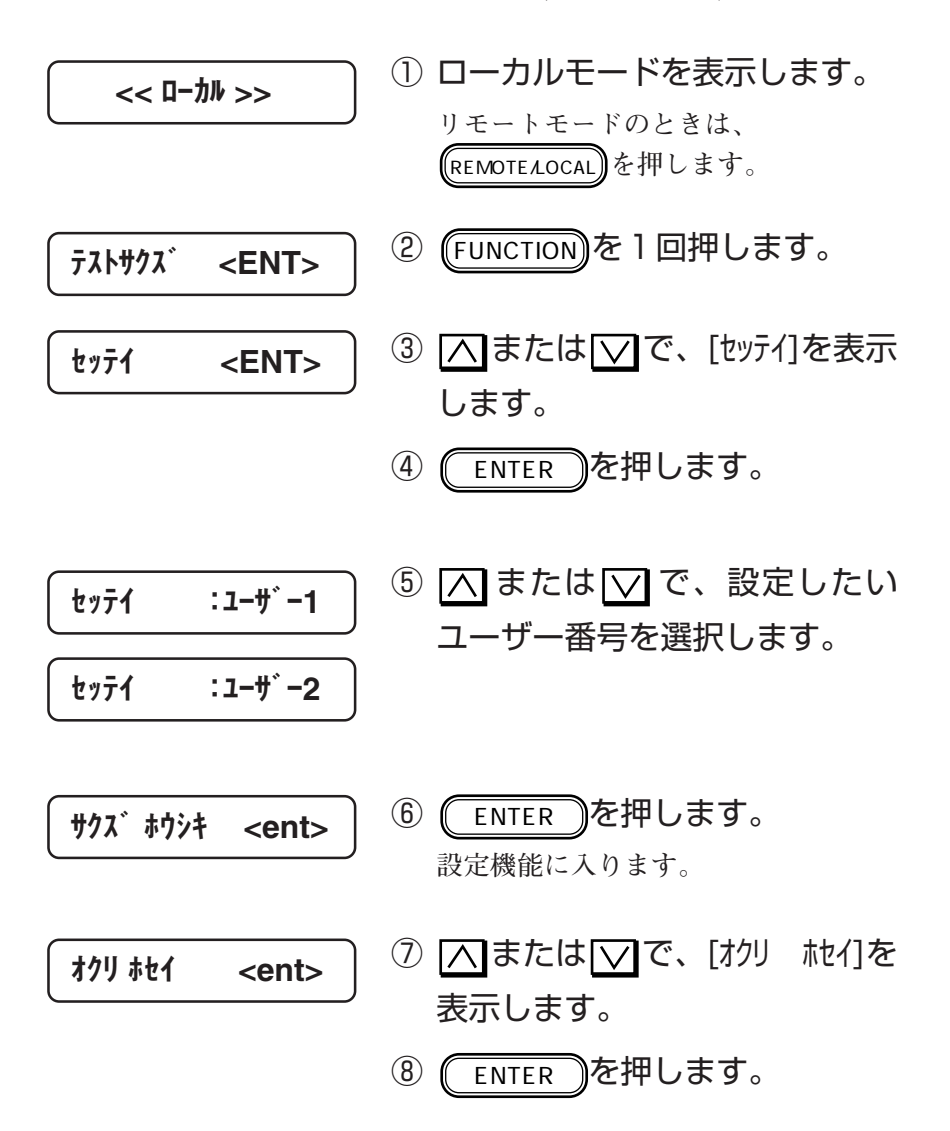

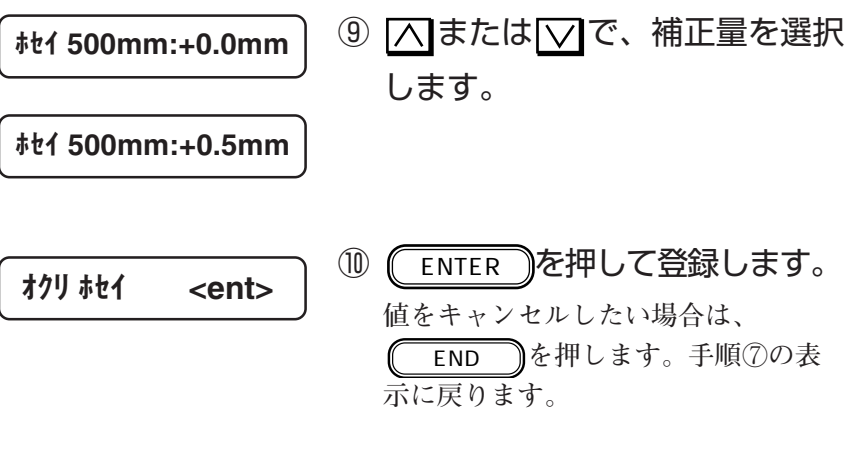

END **を数回押して、ローカル モードに移ります。**

**2**

**メディアによって360dpiの作図データでは濃度が不足する場合が あります。 本機能をONすることにより、濃度を上げることができます。 本機能は、360dpiの作図データをプリンタ内部で720dpiに拡張し て作図します。 作図方向、作図速度、そして分割方式の設定値は、操作パネルで の設定またはホストコンピュータからの指定が有効になります。 ユーザー1~ユーザー4に設定できます。**

#### ■ パラメータ (選択肢入力)

- **OFF : コマンドで指定された解像度で作図します。**
- **ON : 360dpiの作図データを720dpiに拡張して作図しま す。**

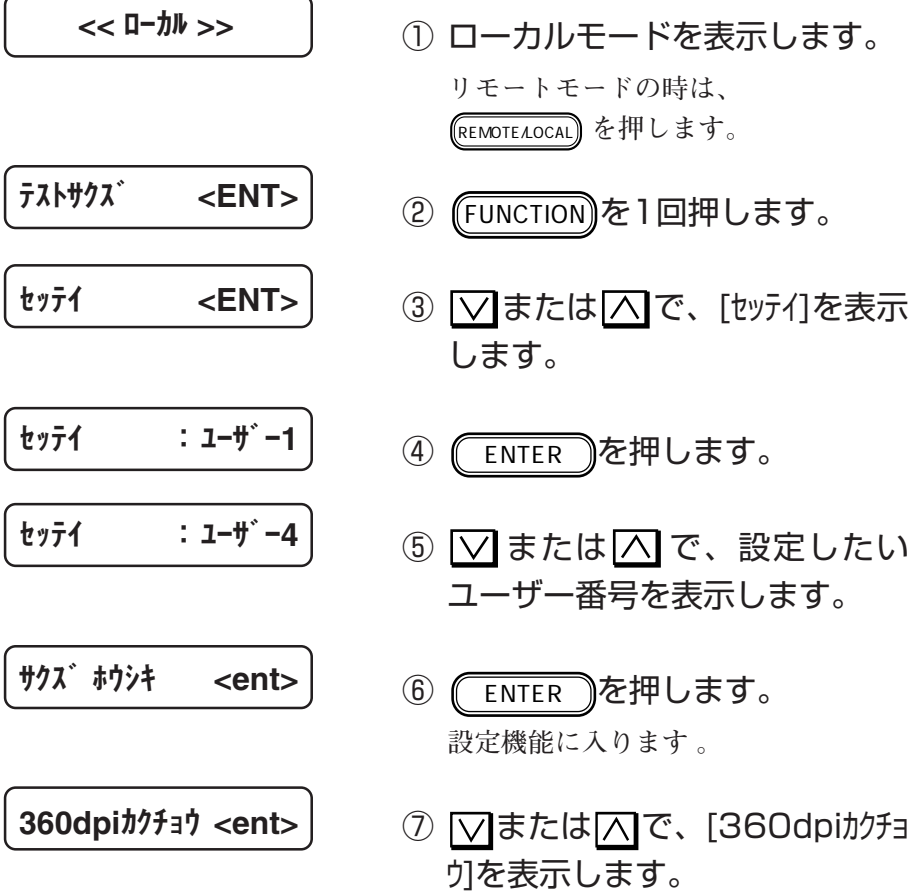

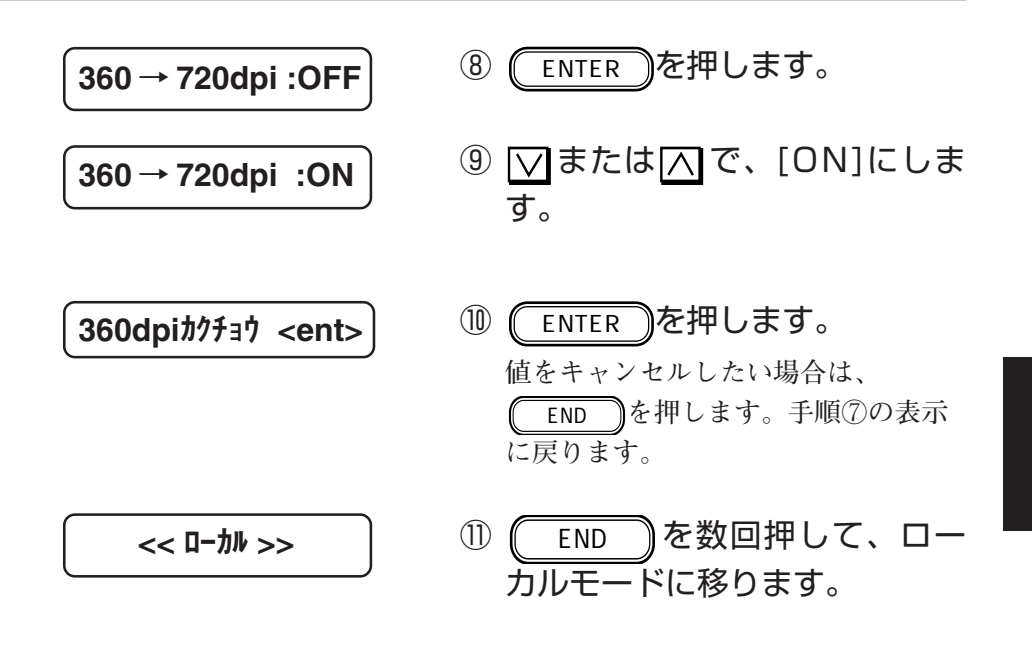

**2**

**インクの乾燥時間を設定します。 設定時間は、図面の印字密度およびメディアの種類に応じて設定 してください。 ユーザー1からユーザー4まで設定ができます。**

**設定項目は、次の2項目です。**

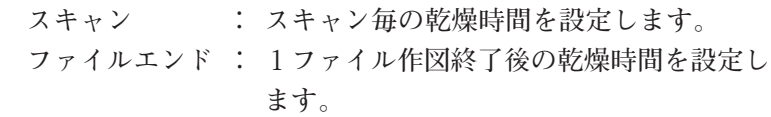

■パラメータ(数値入力)

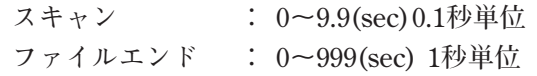

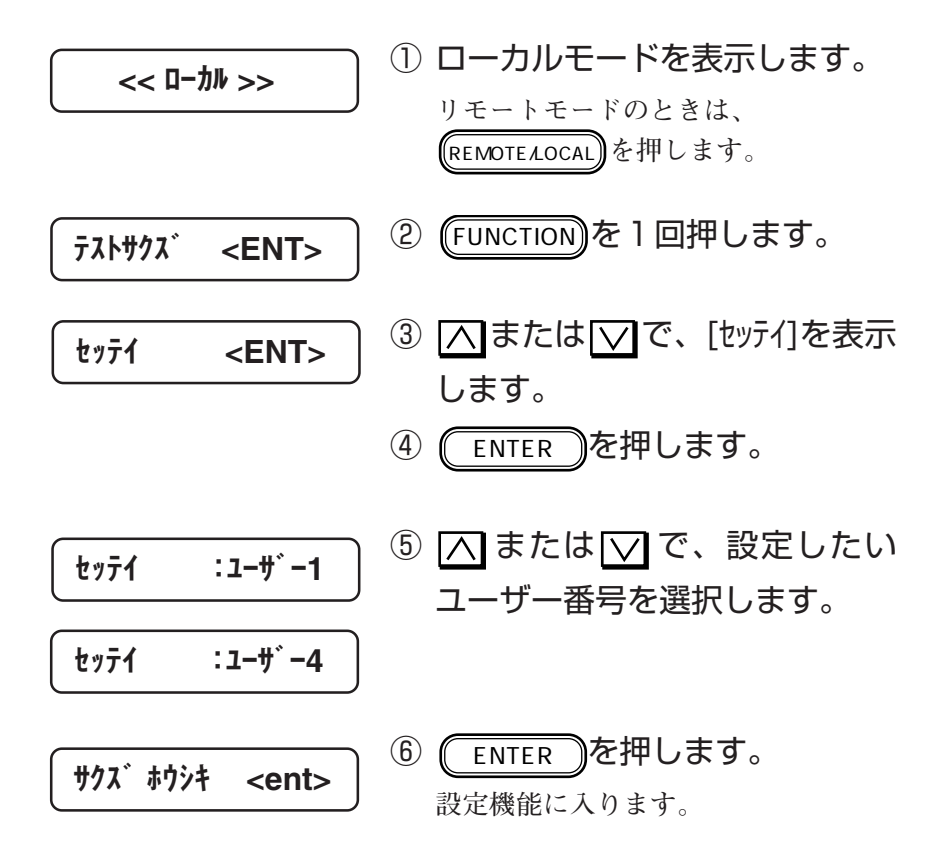

END **を数回押して、ローカル**

**モードに移ります。**

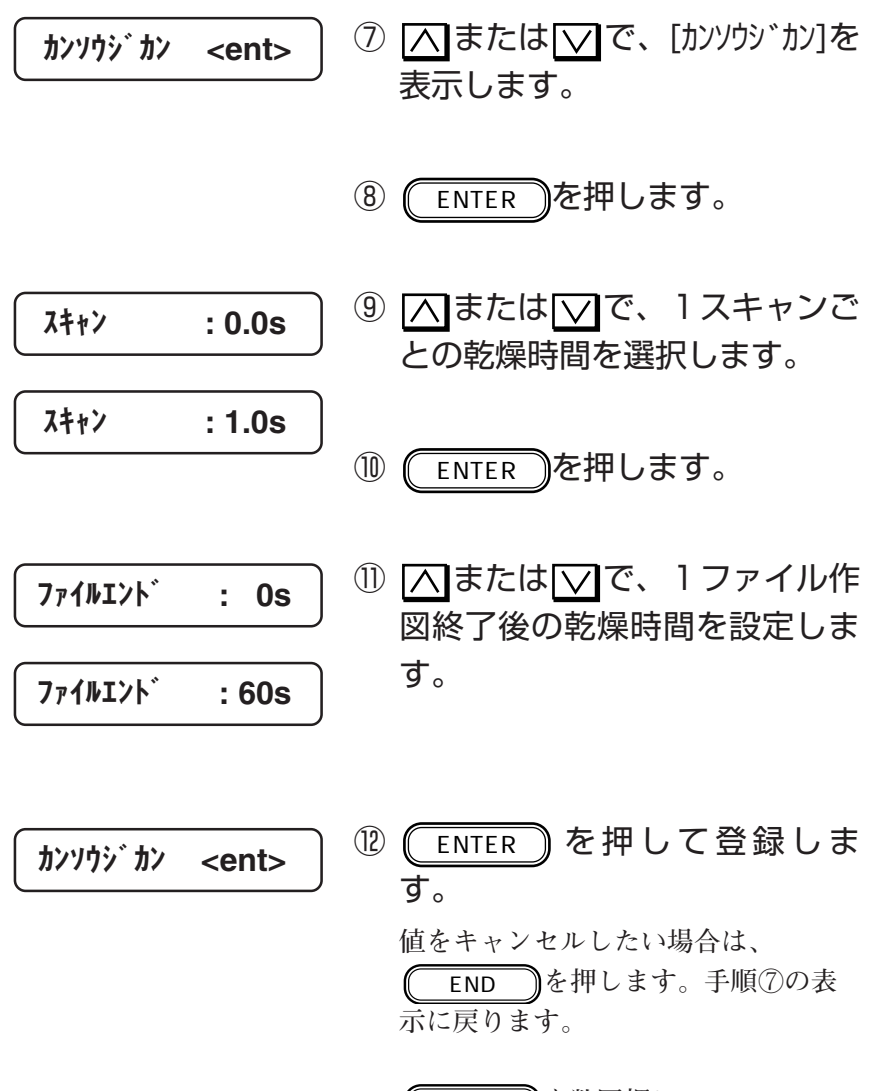

**2**

基 本 動

作<br>基

本 機 能

## ローカルモードでインク残量が少なくなった場合

**各インクカートリッジ内のインクが残り少なくなると、インク カートリッジの番号をディスプレイに表示します。この場合、** REMOTE/LOCAL **キーを押すと1ファイルごと作図できますが、早 めにインクカートリッジを交換してください。**

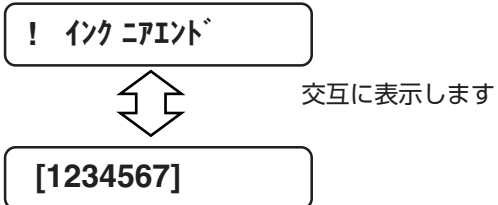

**インクが全く無くなると、次のように表示します。速やかに新し いインクカートリッジに交換してください。**

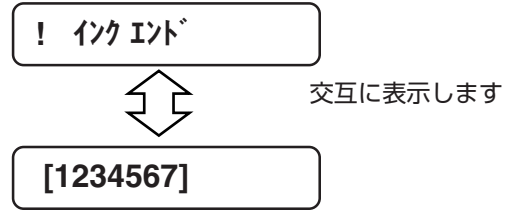

インクカートリッジの交換

## 作図中にインク残量が少なくなった場合

**作図中に各インクカートリッジ内のインクが残り少なくなると、 メッセージをディスプレイに表示します。この場合、** REMOTE/LOCAL **キーを押すと1ファイルごと作図できますが、早 めにインクカートリッジを交換してください。**

\*\* リモート \*\* [インク]

**インクが全く無くなると、次のように表示し、作図が一時停止し ます。速やかに新しいインクカートリッジに交換してください。**

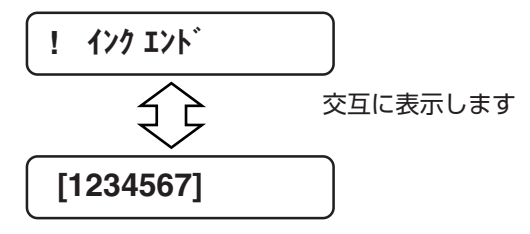

● 作図品質および長期にわたる信頼性を得るには、純 正のインクカートリッジを使用してください。純正 以外のインクカートリッジまたはインクを使用しト ラブルが発生した場合、責任を負いかねますのでご 了承ください。

機 能

インクカートリッジの交換方法

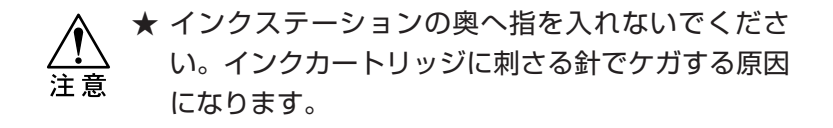

① インクが少なくなる、またはイ ンクが無くなると、対象となる カラー番号と共にメッセージを 表示します。 交互に表示します ローカルモードでインク残量 が少なくなったとき ! インク ニアエンド [1234567] ローカルモードでインクが 無くなったとき ! インク エンド [1234567] 交互に表示します \*\* リモート \*\* [インク] リモートモードでインク残量 が少なくなったとき リモートモードでインクが 無くなったとき ! インク エンド [1234567] 交互に表示します

② リモートモードのときは、 (REMOTEAOCAL) を押してローカル モードにします。

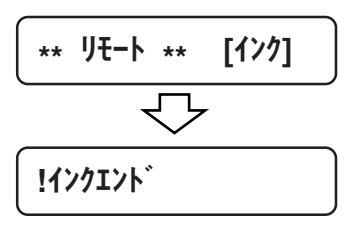

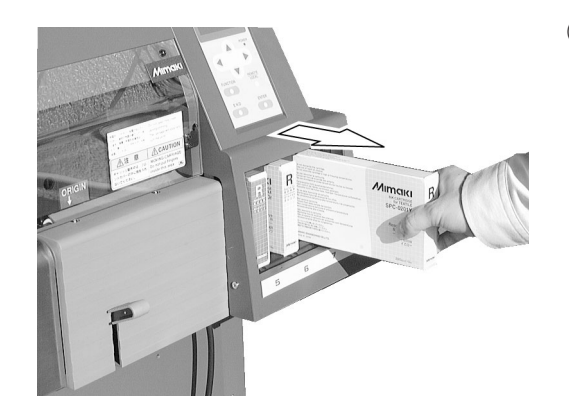

③ 古いインクカートリッジを引き 抜きます。

**インクカートリッジを抜くと、次のよ うなメッセージを表示します。**

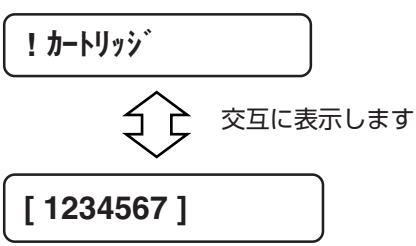

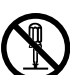

警告

★インクカートリッジは分解しないでく ださい。

★インクには毒性はありませんが、イン クに直接ふれないようにしてくださ い。誤ってインクを付けてしまったと きは、石けんや水ですぐに洗い落とし てください。万一、インクが目に入っ たときは、大量の水で洗い、医師に相 談してください。

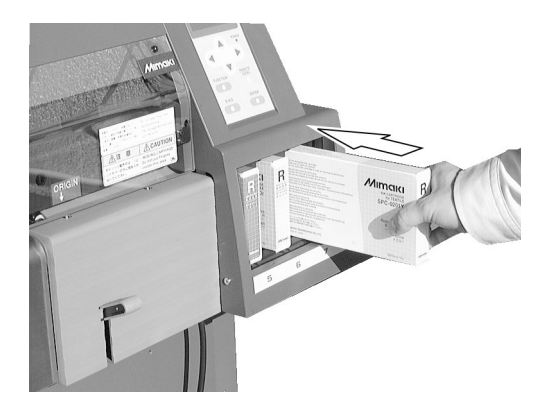

④ 新しいインクカートリッジをイ ンクステーションに差し込みま す。

**インクカートリッジ底の2個の突起を インクステーションのレールに合わせ て差し込みます。インクカートリッジ を正規の位置まで差し込むとブザーが 鳴ります。**

**各インクカートリッジは、該当するイ ンクステーションに差し込んでくださ い。**

⑤ 表示が変わります。 **作図中の場合は、** REMOTE/LOCAL **キーを 押します。作図を開始します。** << ローカル >>

**特色インクを違う色の特色インクに入れ替える場合に、以下の手 順が必要になります。**

- **1) インクカートリッジを外して、使用中のインクを排出する。**
- **2) 入れ替えるインクのカートリッジを取り付ける。**
- **3) 取り付けたカートリッジからインクを充てんする。**

## インクを排出する[インク ハイシュツ]

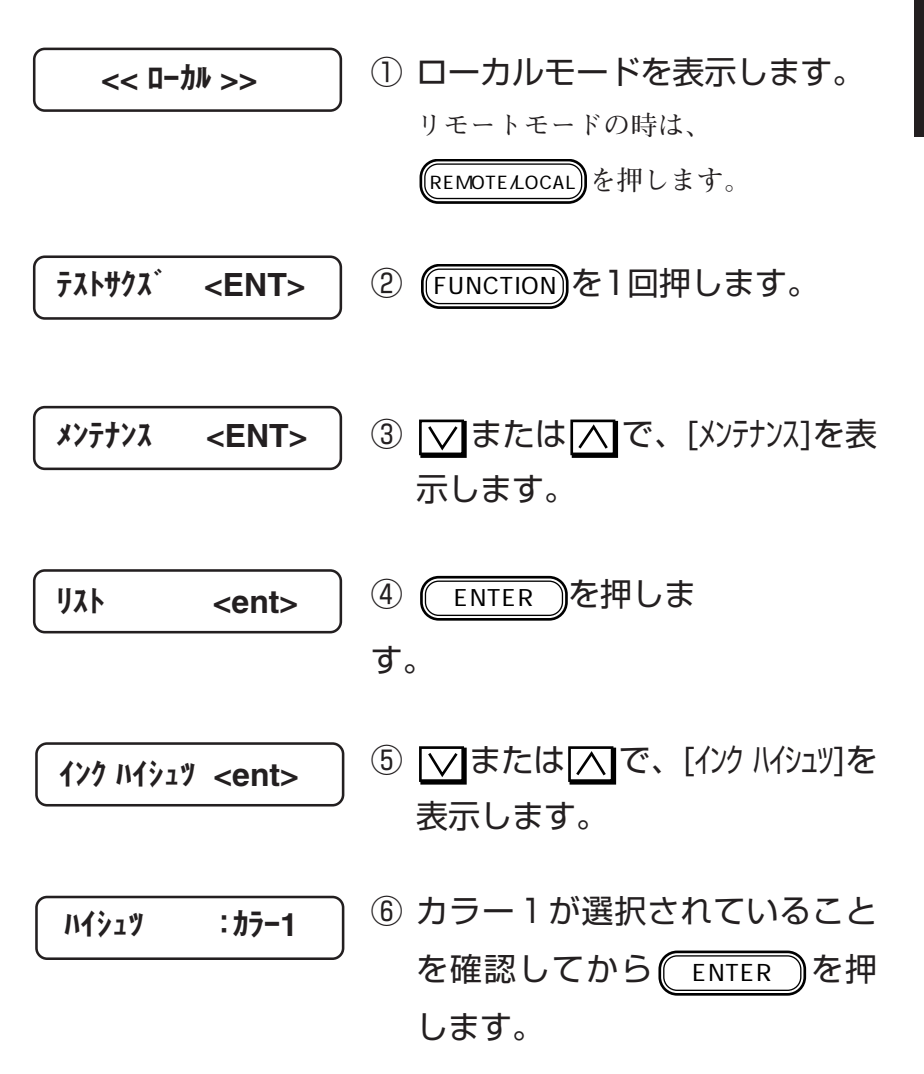

基 本 動 作 ・ 基

**2**

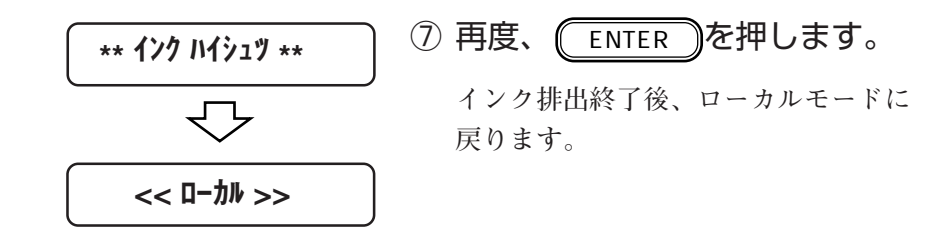

## インクを充てんする[インク ジュウテン]

**インクを排出した後、インクステーションにインクカートリッジ を差し込むと、自動的にインク充填を行います。よって、通常こ の機能は使用しません。**

**本装置には、ヘッドを良好な状態に保ち、最良の作図品質を得る ために、キャッピング機能とクリーニング機能があります。**

キャッピング

**キャッピングとは、ヘッドの乾燥を防ぐために自動でヘッドに キャップをする機能です。キャッピングは、次のタイミングで行 われます。**

**■作図終了後、数秒間経過したとき**

**■一時停止状態になったとき**

**ヘッドがキャッピングステーションにあれば、キャッピングして います。**

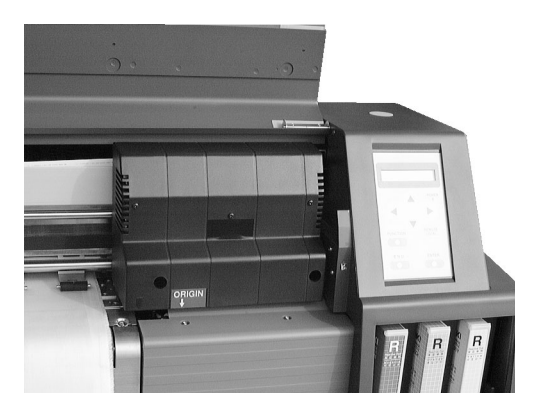

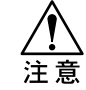

★ 作図中や作図終了直後に電源スイッチをオフにする と、キャッピングされないことがあります。キャッ ピングされていない状態で長時間放置すると作図不 良の原因になりますので、ヘッドがキャッピングさ れていることを確認してから電源スイッチをオフに してください。もし、キャッピングされていないま ま電源スイッチをオフにしてしまった場合は、再度 電源スイッチをオンにしてください。しばらくする と自動的にキャッピングおよびクリーニングが行わ れますので、それを確認したあとに電源スイッチを オフにしてください。

★ 作図中にフロントカバーを開くとキャッピングされ ない状態でヘッドが停止します。この状態で長時間 放置しないでください。

作 ・ 基 本 機 能 **本装置の精度を保ちながら末永くお使いいただけるよう、使用頻 度に応じて、または定期的にお手入れをしてください。**

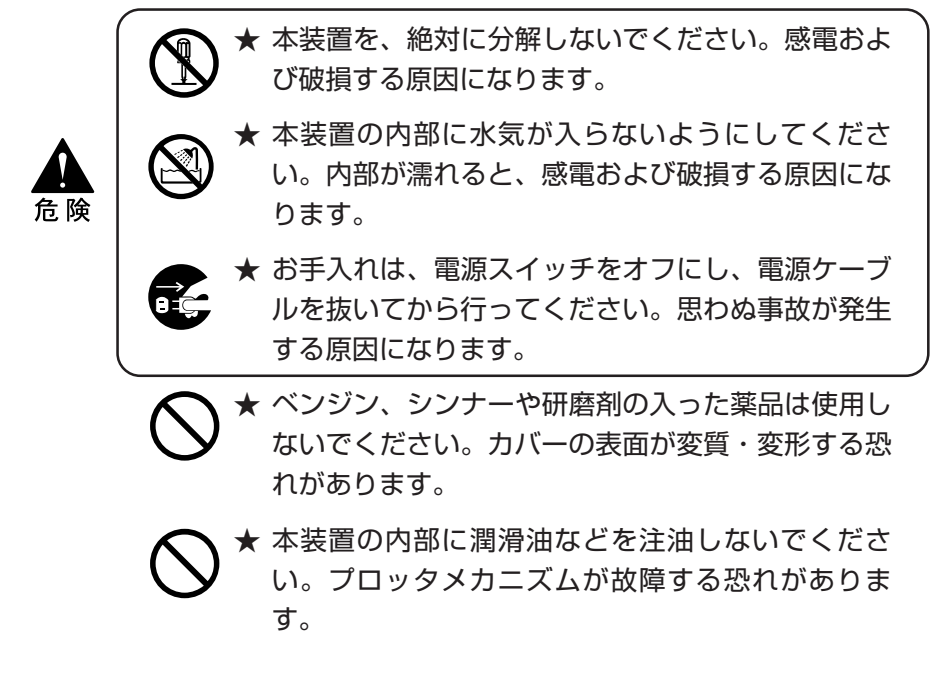

外装のお手入れ

**本体の外装が汚れた場合は、水または水で薄めた中性洗剤を柔ら かい布に含ませ、よくしぼってから拭き取ってください。**

# **3章 応用機能**

**3**

応 用 機 能

**3章では、便利な機能について説明します。**

### 本書の内容

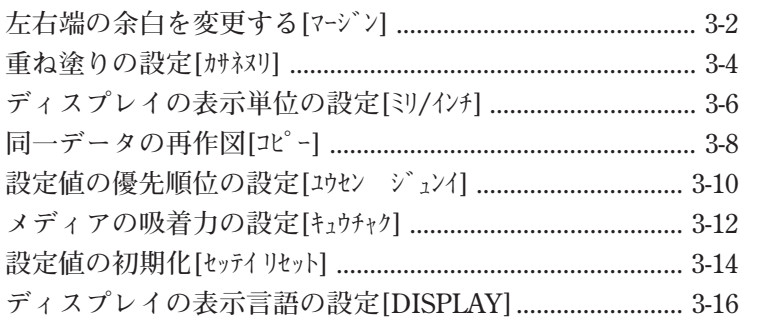

**本装置のメディア左右端の余白(マージン)は通常25mmとなって います。25mmを基準値とし、この値から余白値を増やしたり減 らしたりできます。**

**-20mmに設定すると、余白は5mmになります。(最小値) また、+99mmに設定すると、余白は124mmになります。(最大値) 各ユーザーごとに設定が可能です。**

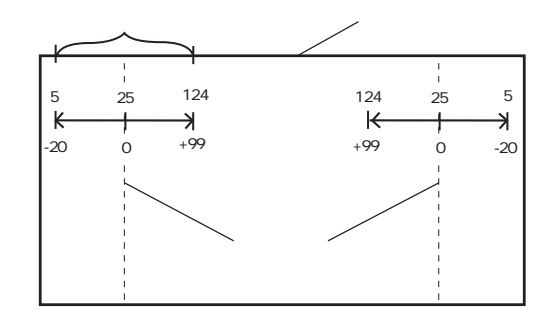

mm

■パラメータ(選択肢入力) **-20~+99㎜ ㎜単位**

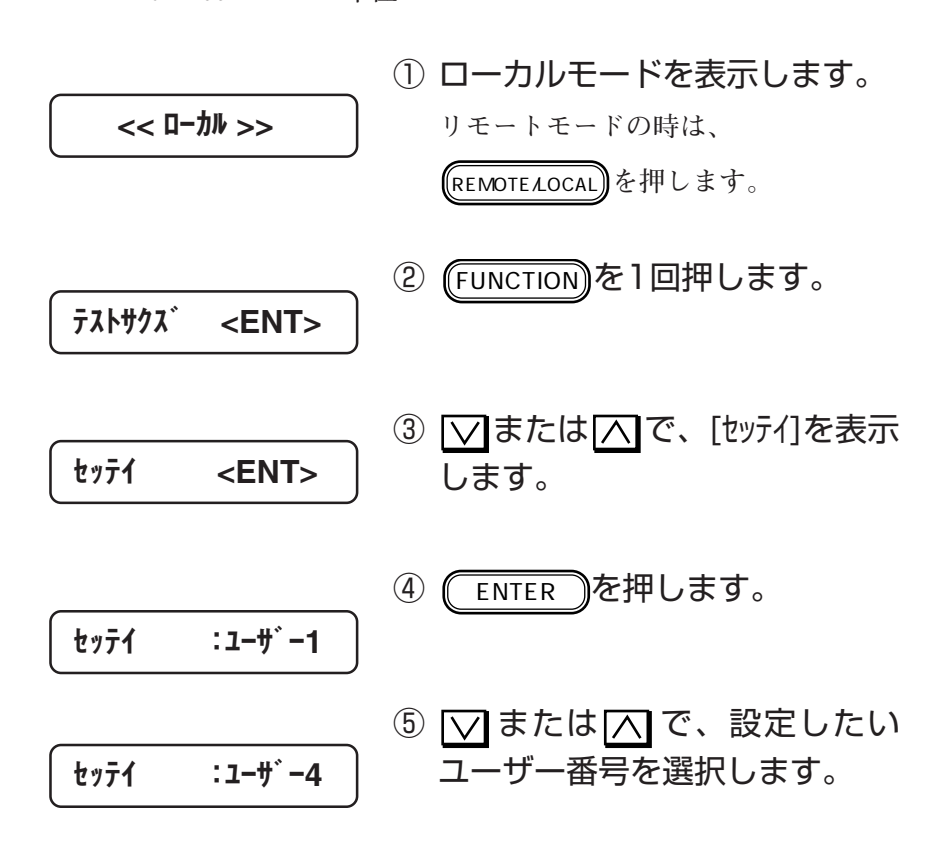

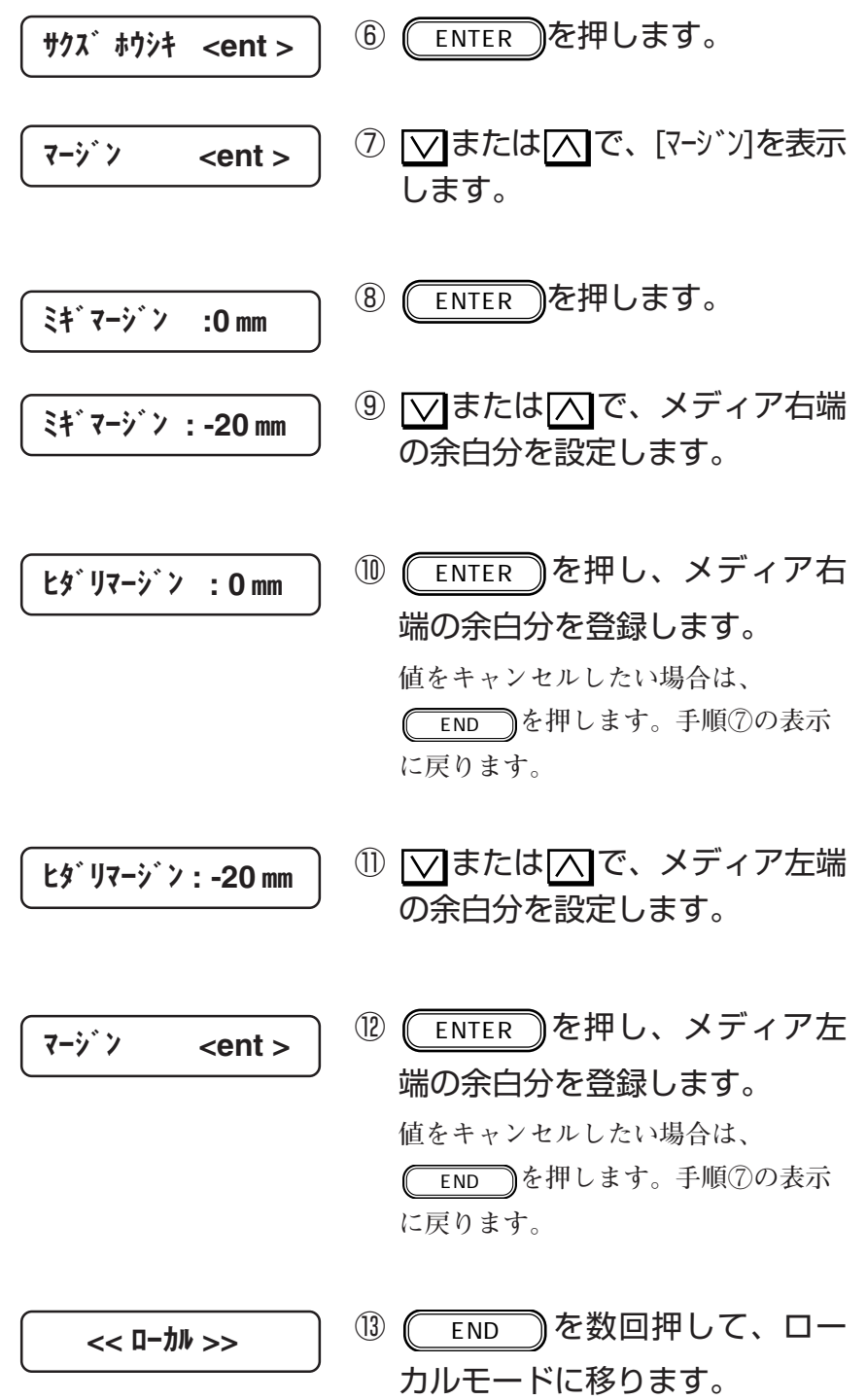

**インクが発色しにくいメディアに作図する場合、インクの重ね塗 りを実行します。 各ユーザーごとに設定が可能です。**

■パラメータ(数値入力)

**1、2、3、4、5、6、7、8、9(回)**

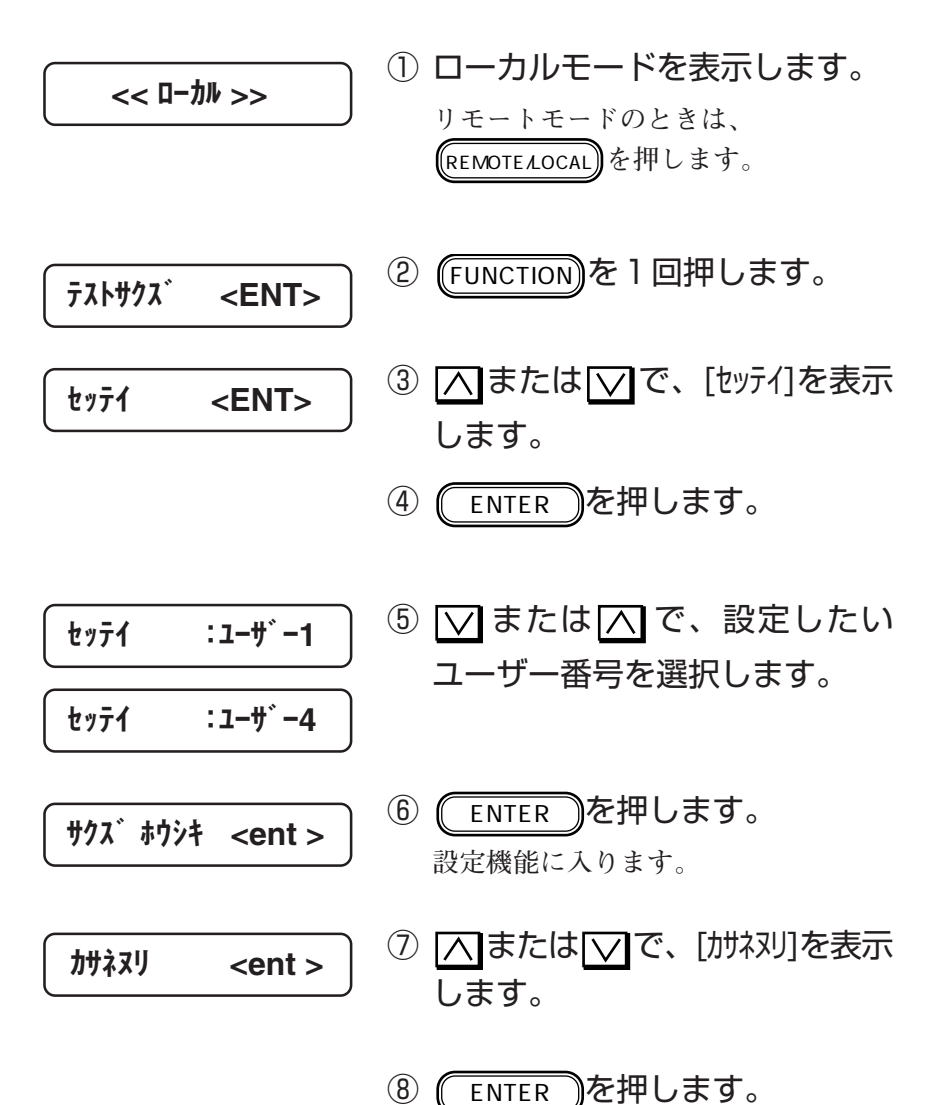

⑨ へまたは くで、重ね塗り回数 を選択します。

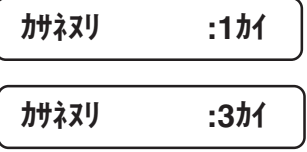

10 (ENTER )を押して登録します。 **値をキャンセルしたい場合は、** END **を押します。手順⑦の表 示に戻ります。**

END **を数回押して、ローカル モードに移ります。**

**ディスプレイに表示する長さの単位を設定します。 原点を設定するとき、メディア検出をしたときなどのX方向、Y 方向の長さ等が対象です。 各ユーザーごとに設定が可能です。**

#### ■パラメータ(選択肢入力)

**ミリ : ミリメートルで表示**

**インチ :インチで表示**

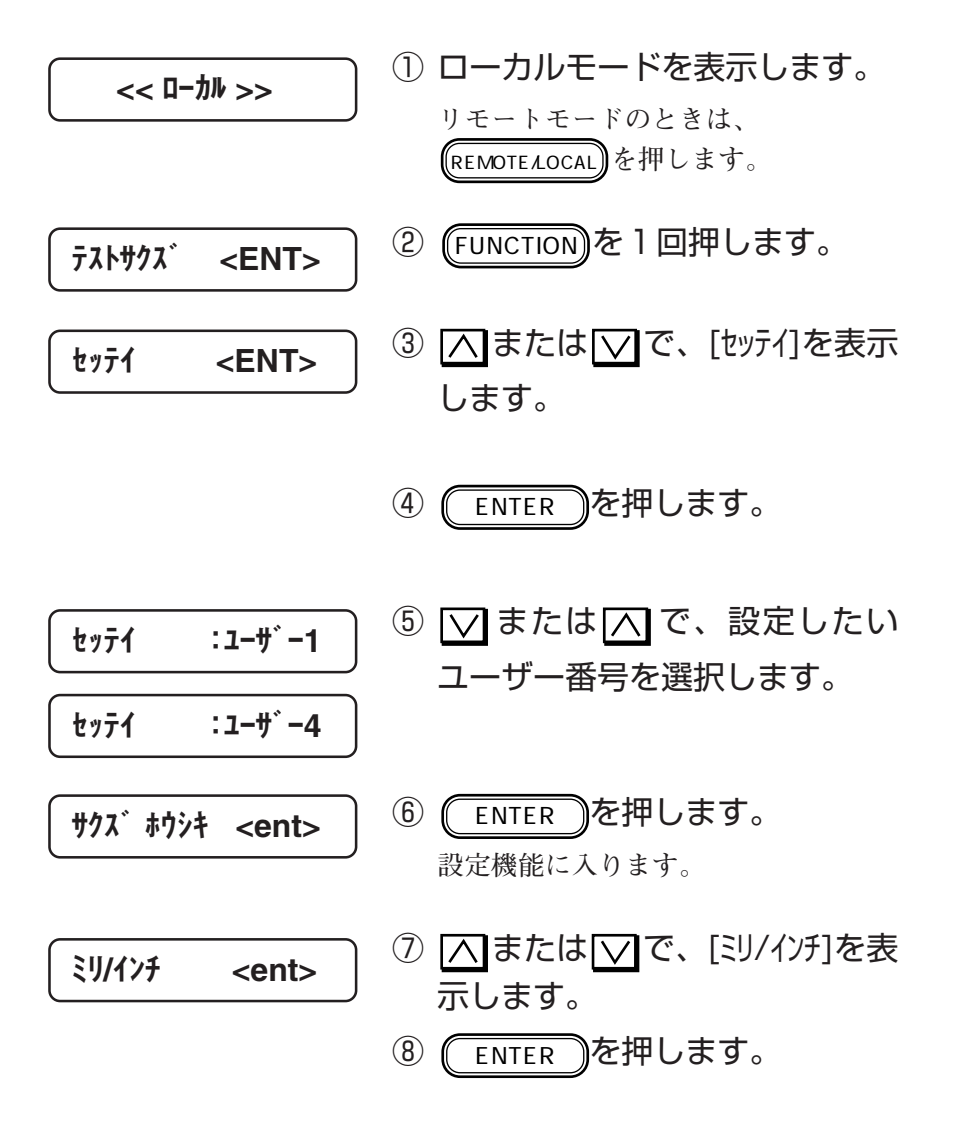

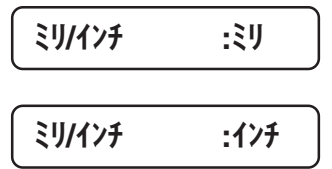

- 9 △または で、表示単位を選 択します。
- 10 (ENTER )を押します。 **値をキャンセルしたい場合は、** END **を押します。手順⑦の表 示に戻ります。**

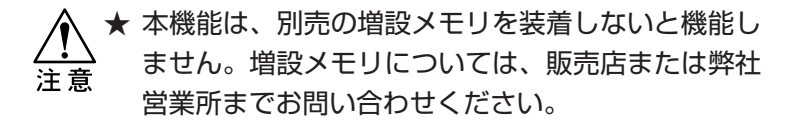

**最後に受信したデータをローカルモードで再度、作図することが できます。これにより、同じデータを何度もコンピュータから送 信する必要がなくなります。**

★ 本装置の電源をオンにしてから、一度もデータを受 信していない場合は、本機能は使用できません。 注意 ★ 受信バッファ(増設したメモリ)の容量より大きな データは、コピーはできません。

■パラメータ(数値入力) **1~999(枚)**

> ① リモートモードで、コピーした いデータを作図します。

② REMOTE/LOCAL を押して、ローカル モードにします。 << ローカル >>

- ③ コピーしたい位置に原点を設定 します。(⇒P.2-18)
- 4 (FUNCTION)を1回押します。  $77$  $\times$ ENT $>$

$$
\begin{array}{ccc}\n\mathbf{E}^{\circ} \mathbf{F} & \mathbf{F} \\
\mathbf{F} \\
\mathbf{F} \\
\mathbf{F} \\
\mathbf{F} \\
\mathbf{F} \\
\mathbf{F} \\
\mathbf{F} \\
\mathbf{F} \\
\mathbf{F} \\
\mathbf{F} \\
\mathbf{F} \\
\mathbf{F} \\
\mathbf{F} \\
\mathbf{F} \\
\mathbf{F} \\
\mathbf{F} \\
\mathbf{F} \\
\mathbf{F} \\
\mathbf{F} \\
\mathbf{F} \\
\mathbf{F} \\
\mathbf{F} \\
\mathbf{F} \\
\mathbf{F} \\
\mathbf{F} \\
\mathbf{F} \\
\mathbf{F} \\
\mathbf{F} \\
\mathbf{F} \\
\mathbf{F} \\
\mathbf{F} \\
\mathbf{F} \\
\mathbf{F} \\
\mathbf{F} \\
\mathbf{F} \\
\mathbf{F} \\
\mathbf{F} \\
\mathbf{F} \\
\mathbf{F} \\
\mathbf{F} \\
\mathbf{F} \\
\mathbf{F} \\
\mathbf{F} \\
\mathbf{F} \\
\mathbf{F} \\
\mathbf{F} \\
\mathbf{F} \\
\mathbf{F} \\
\mathbf{F} \\
\mathbf{F} \\
\mathbf{F} \\
\mathbf{F} \\
\mathbf{F} \\
\mathbf{F} \\
\mathbf{F} \\
\mathbf{F} \\
\mathbf{F} \\
\mathbf{F} \\
\mathbf{F} \\
\mathbf{F} \\
\mathbf{F} \\
\mathbf{F} \\
\mathbf{F} \\
\mathbf{F} \\
\mathbf{F} \\
\mathbf{F} \\
\mathbf{F} \\
\mathbf{F} \\
\mathbf{F} \\
\mathbf{F} \\
\mathbf{F} \\
\mathbf{F} \\
\mathbf{F} \\
\mathbf{F} \\
\mathbf{F} \\
\mathbf{F} \\
\mathbf{F} \\
\mathbf{F} \\
\mathbf{F} \\
\mathbf{F} \\
\mathbf{F} \\
\mathbf{F} \\
\mathbf{F} \\
\mathbf{F} \\
\mathbf{F} \\
\mathbf{F} \\
\mathbf{F} \\
\mathbf{F} \\
\mathbf{F} \\
\mathbf{F} \\
\mathbf{F} \\
\mathbf{F} \\
\mathbf{F} \\
\mathbf{F} \\
\mathbf{F} \\
\mathbf{F} \\
\mathbf{F} \\
\mathbf{F} \\
\mathbf{F} \\
\mathbf{F} \\
\mathbf{F} \\
\mathbf{F} \\
\mathbf{F} \\
\mathbf
$$

⑥ ENTER を押します。 コピー : 1マイ

\* 1/3 コピー \* ⑦ または で、コピー枚数を 設定します。 ⑧ ENTER を押します。 **コピーを実行しながら、コピー枚数を 表示します。 コピー終了後、リモートモードになり** コピー : 3マイ

**ます。 コピーしない場合は、** END **を 押します。手順⑤の表示に戻ります。** **次の4つの機能の設定値を個々に操作パネルで設定した値を優先に するか、コンピュータ側で設定した値を優先にするか設定しま す。各ユーザー毎に設定が可能です。**

- **・作図方式(⇒P.2-20)**
- **・送り補正(⇒P.2-22)**
- **・重ね塗り(⇒P.3-4)**
- **・乾燥時間(⇒P.2-24)**

■パラメータ(選択肢入力)

**ホスト : コンピュータ側で設定した値が有効になりま す([HOST]または[PLOT])。コンピュータ側 で設定しない場合は、操作パネルで設定した 値が有効になります。**

**パネル : 操作パネルで設定した値が有効になります。**

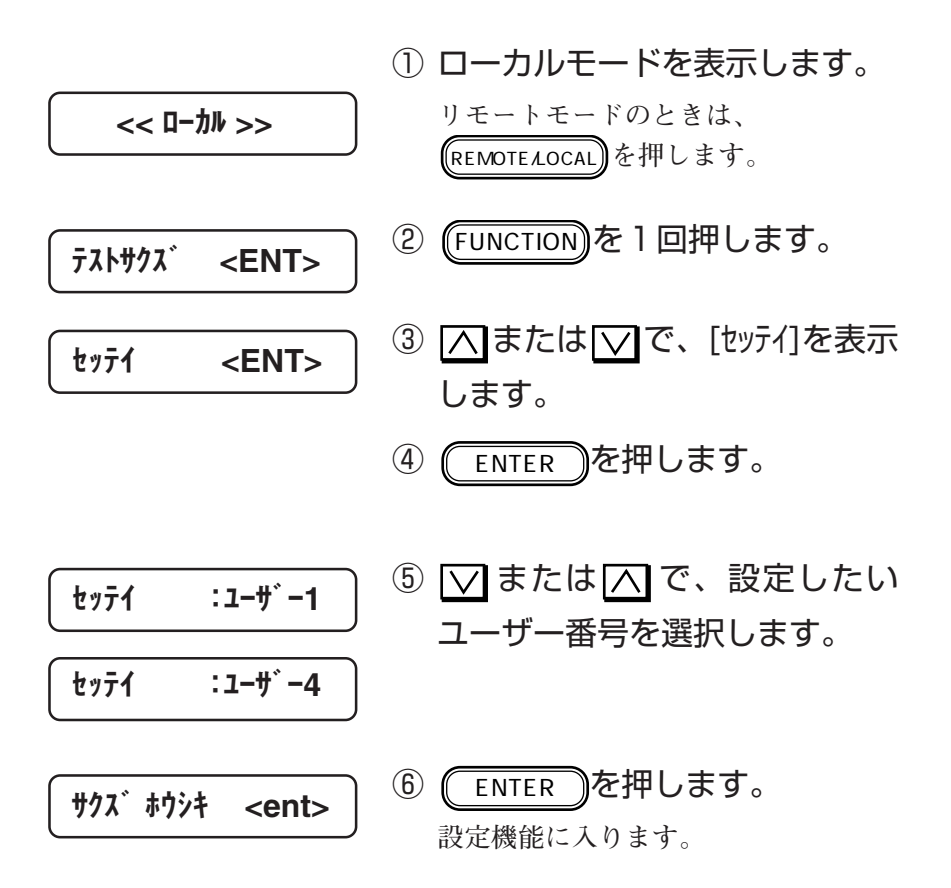

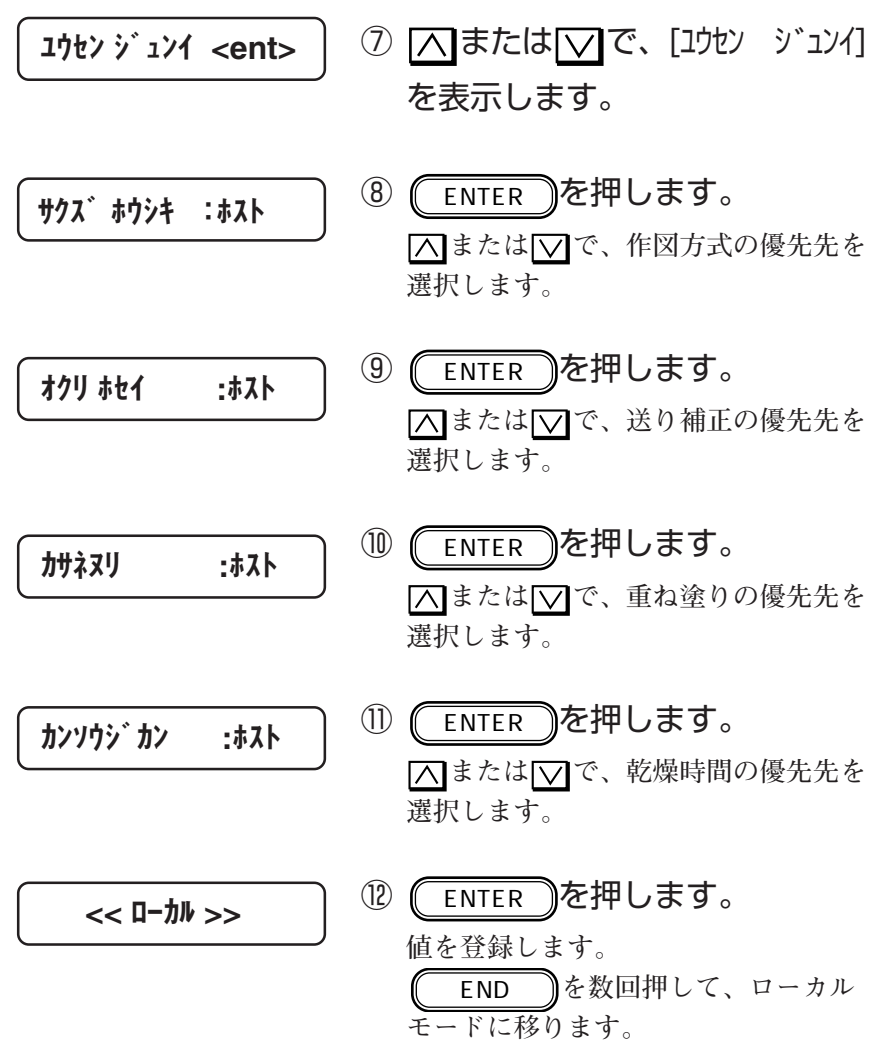

**3**

応 用 機 能

**メディアの吸着力を設定します。 各ユーザーごとに設定が可能です。**

#### ■パラメータ(選択肢入力)

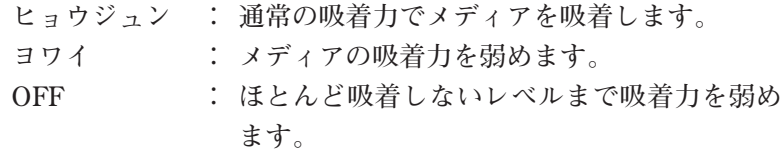

**吸着力を[ヨワイ]または[OFF]に設定した場合、作図時のみ設定 が有効になります。メディアサイズ検出時および原点設定時は、 [ヒョウジュン]になります。**

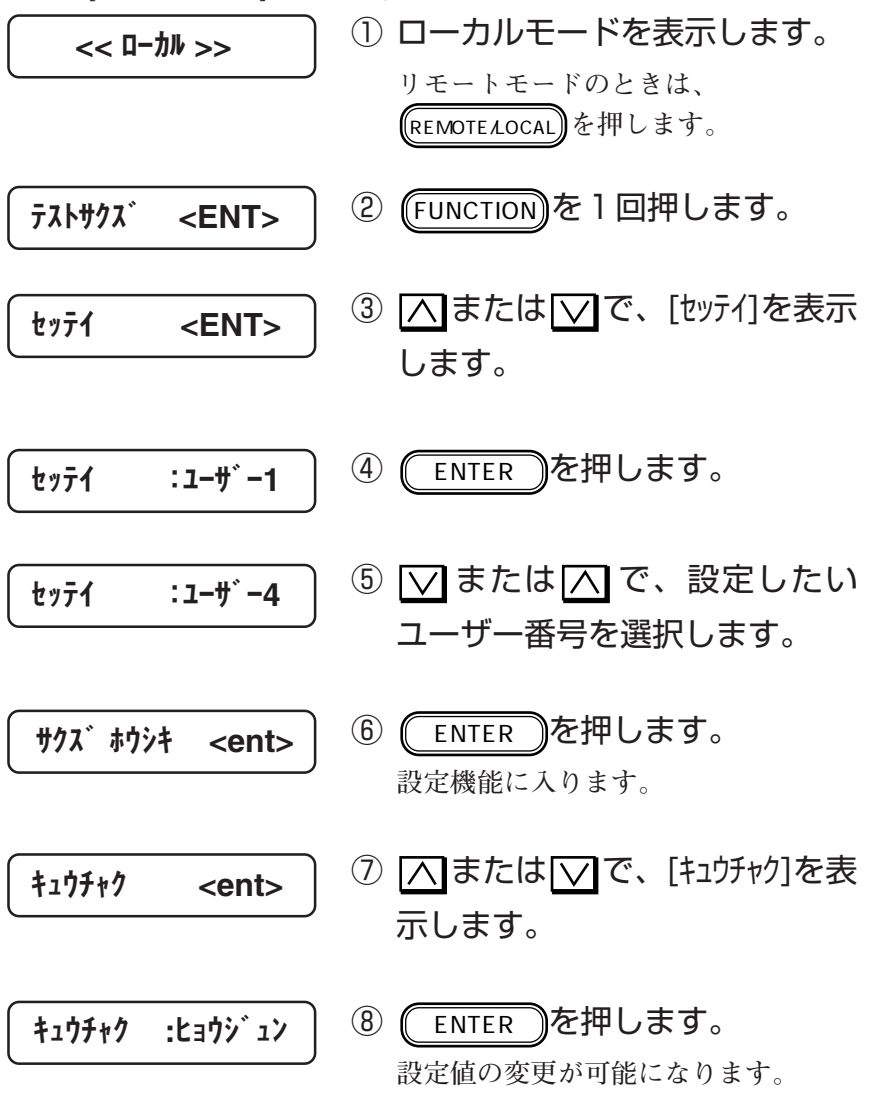

 << ローカル >> ⑨ または で、吸着力を選択し ます。 ⑩ ENTER を押します。 **値を登録します。** END **を数回押して、ローカル モードに移ります。** キュウチャク :ヨワイ

**各設定項目を一括して、初期値に戻します。初期化を行うと、各 設定項目は以下の値となります。 ・ 作図方式 : 単方向、標準 ・ メディア送り補正 : 補正なし(0㎜) ・ 重ね塗り回数 : 重ね塗りなし ・ 乾燥時間 : スキャン毎、1ファイル終了時、 共に乾燥時間なし(0秒) ・ 優先順位 : ホスト ・ 右マージン変更値 : +0㎜ ・ リフレッシュレベル設定 : レベル1 ・ メディア検出方法 : ハバ ・ 巻き取り動作 : 連続 ・ 吸着ファン強弱 : 弱い (作図方向、作図速度、 分割方式) (スキャン毎、 1ファイル終了時)**

**・ 表示単位の選択 : ミリ**

**ユーザー1からユーザー4に設定できます。**

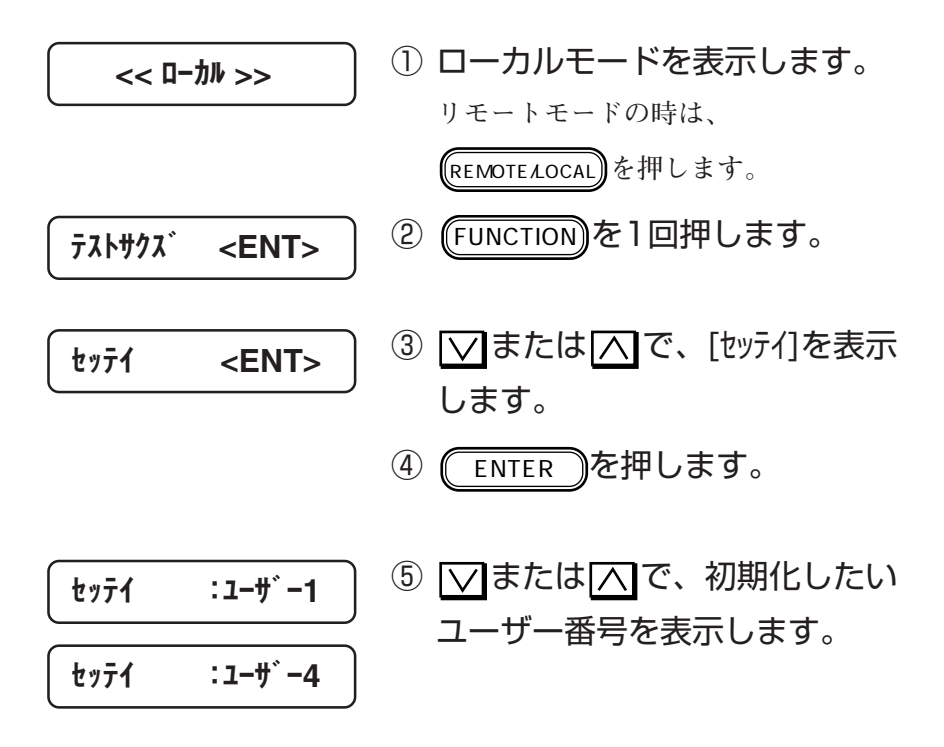

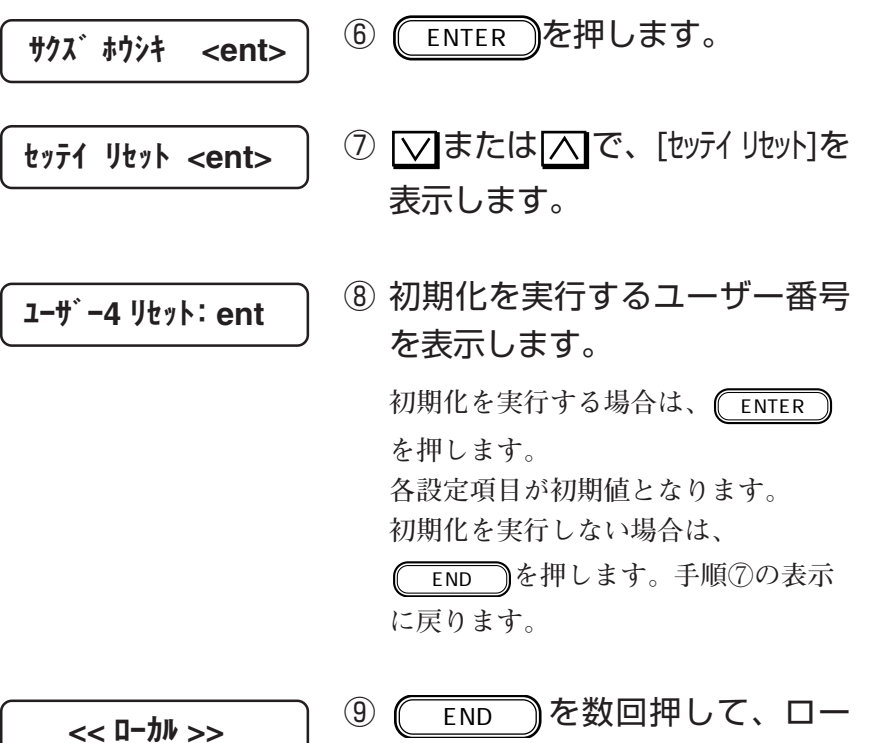

カルモードに移ります。

**3**

応 用 機 能

# **ディスプレイの表示言語の設定[DISPLAY]**

**ディスプレイに表示する言語を設定します。**

#### ■パラメータ(選択肢入力)

**Japanese、English、German、French、Spanish、Italian、 Portuguese**

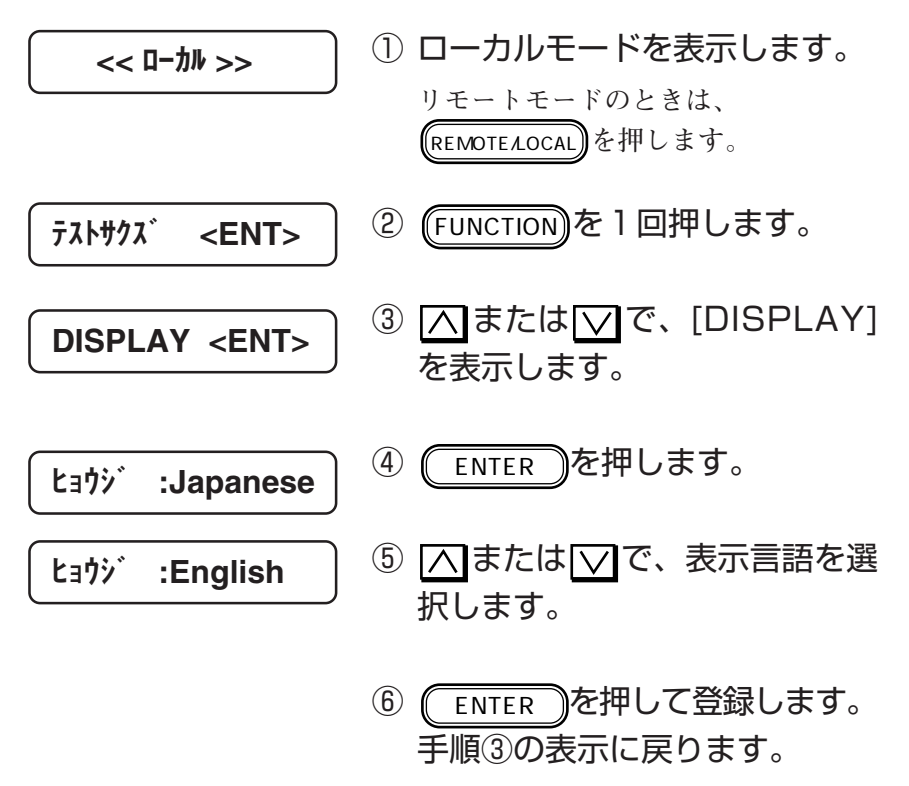

**値をキャンセルしたい場合は、** END **を押します。**
**4章 メンテナンス機能**

**4章では、画質が悪化した場合の対処や確認するための機能および廃 インクタンクの交換方法について説明します。**

### 本書の内容

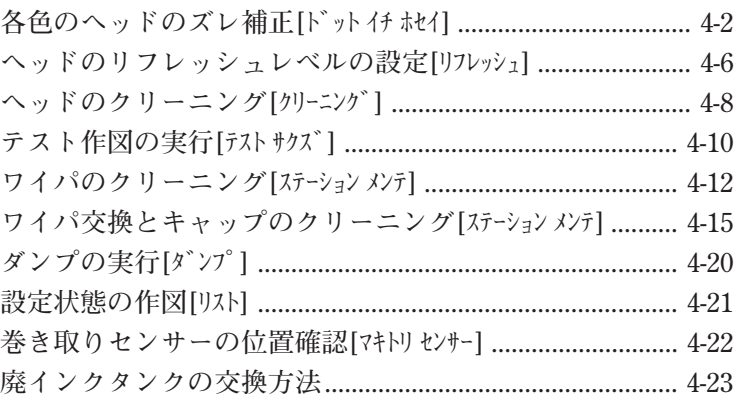

能

**4**

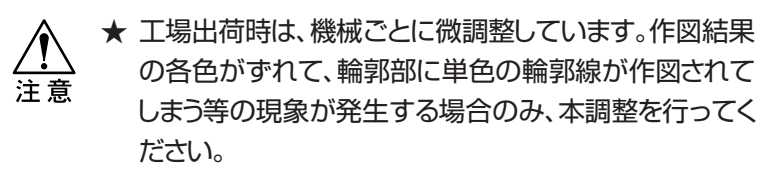

★ カラー1のインクカートリッジをセットしていない場合は、 カラー1を使ったパターンは作図しません。

**各色のヘッドのズレをX方向(水平方向)とY方向(垂直方向)の両方 で補正します。**

**X方向のパターン、Y方向の往路そして復路のパターンでは、各ヘッド 間のズレを調べるためにカラー2を基準にカラー1とカラー5で作図し ます。**

**各基準色のパターンが、X方向では水平に、Y方向では垂直に揃うパ ターンを-5から+5の間で選び、その値を入力します。**

X方向のパターン Y方向の往路・復路パターン

+1 +2 +3 +4 +5 -1 -2 -3 -4 -5

各色のヘッドのズレ補正[ト゛ット イチ ホセイ]

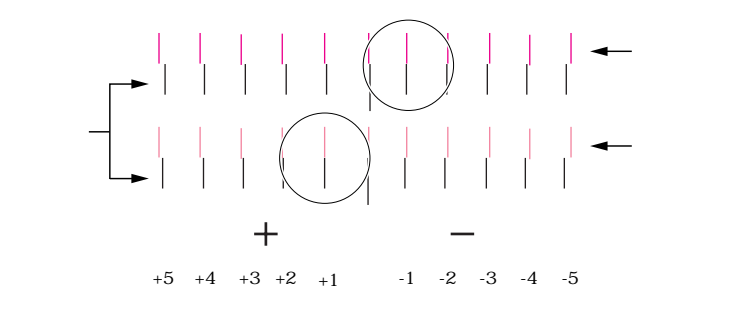

**Y方向パターンの往復ではカラー2で往復作図し、垂直に揃うパターン を-5から+5の間で選び、その値を入力します。**

Y方向の往復パターン

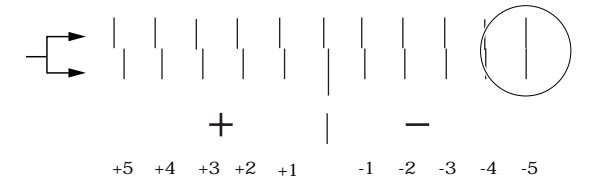

**本機能のテスト作図は、ヘッドのズレを確認するため、各色のヘッドで チェックパターンを作図します。**

正常なパターン マンクラン ズレているパターン

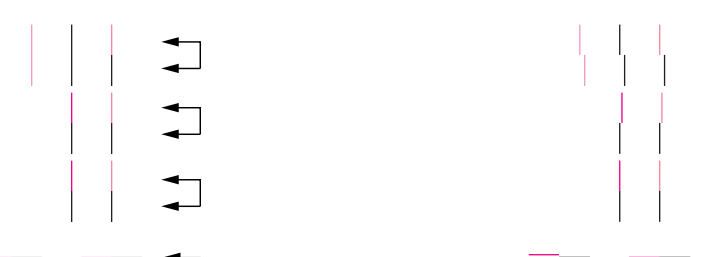

ン ス 機 能

① ローカルモードを表示します。 << ローカル >> **リモートモードのときは、**REMOTE/LOCAL **を押します。** ② FUNCTION を1回押します。 テスト サクズ <ENT> ③ または で、[メンテナンス]を表示 メンテナンス <ENT> します。 ④ ENTER を押します。 リスト <ent> ⑤ または で、[ドット イチ ホセイ]を ドット イチ ホセイ <ent> 表示します。 ⑥ ENTER を押します。 ホセイ:X ホウコウ ⑦ または で、補正方向を選択 ホセイ:Y フクロ します。 **左の図は、[Y フクロ]を選択した場合です。** ⑧ ENTER を押します。 カラー 1-2 =No.0 **パターン図を作図します。** ● を押すと、作図せずにパターン番 号を入力できます。 

**カラー1のインクカートリッジをセットして いない場合は、手順⑪に移ります。**

⑨ カラー1-2間の垂直方向に揃った パターン番号をさがします。

⑩ または で、パターン番号を 入力します。 ⑪ ENTER を押します。 **同様に、カラー2-5間のパターン番号を入 力します。** ⑫ または で、[ホセイ:テスト サクズ] を選択します。 **入力した補正値が正しいか、テスト作図 をして確認します。** ⑬ テスト作図が異常の場合は、手順 ⑥から行ってください。 ⑭ テ スト作 図 が正常な場合は、 カラー 1-2 =No.-2 ホセイ:テスト サクズ カラー 2-5 =No.0

$$
\frac{\boxed{\text{#t1:72h} \text{ #72}}}{\sqrt{\text{#t1:72h} \text{ #72}}}
$$

**END うを数回押してローカル** <u>ビューン</u><br>モードに戻ります。

**4**

**ホコリが多い場所や、湿度が低い場所で本装置を使用すると、ヘッド ノズルのインクが固まりやすくなります。**

**作図中、ヘッドをリフレッシュさせることにより、インクの固まりを防止 します。**

**このときのヘッドを自動でリフレッシュさせるためのレベルを設定しま す。**

■パラメータ(数値入力)

- **レベル0 : リフレッシュの回数が少ない**
- **レベル1 : リフレッシュの回数が普通**
- **レベル2 : リフレッシュの回数がやや多い**
- **レベル3 : リフレッシュの回数が多い**

**リフレッシュレベルは、ユーザー1からユーザー4の各ユーザー毎に設定 が可能です。**

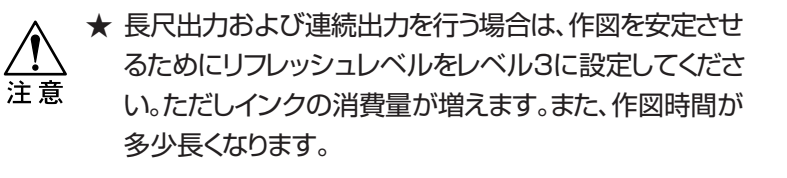

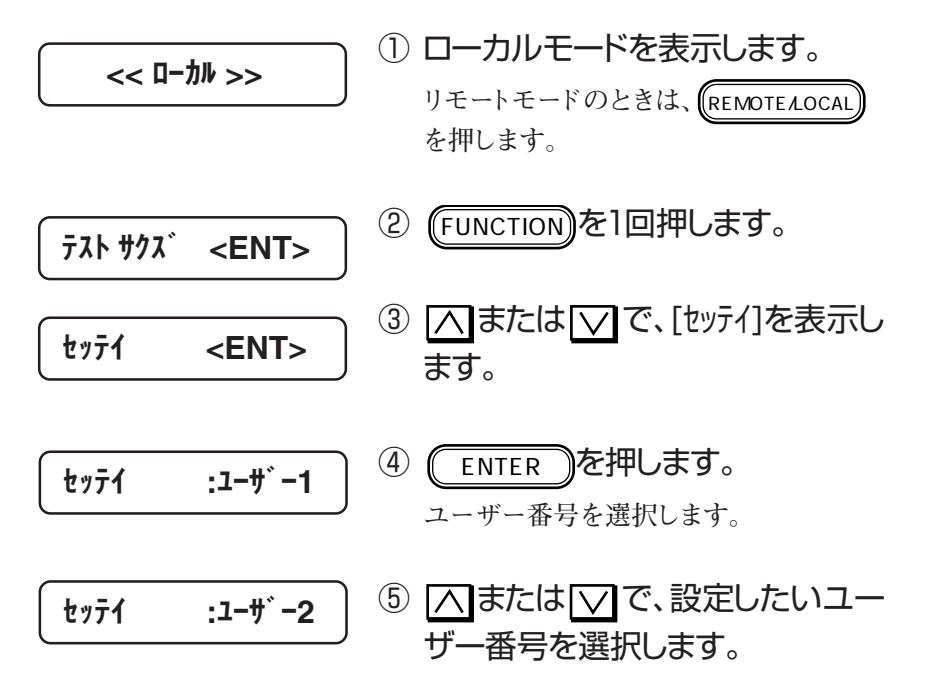

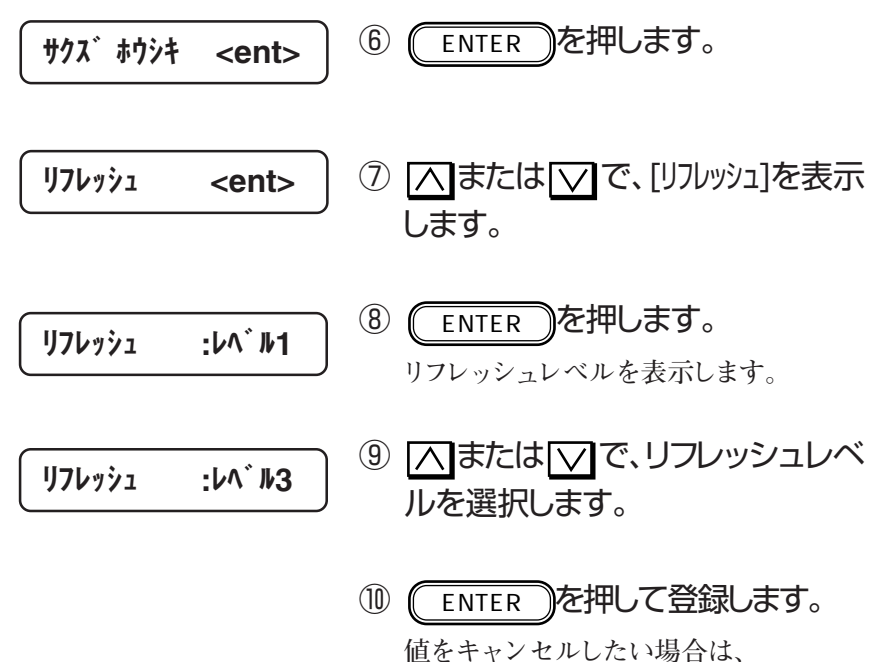

END **を押します。手順⑦の表示 に戻ります。**

**END を数回押して、ローカルモー ドに移ります。**

能

へッドクリーニングは、作図がかすれたり、欠けたりする画質不良が出 **た場合に行います。以下の手順に従ってヘッドクリーニングを行ってく ださい。**

**また、ヘッドクリーニングを実行したら、テスト作図機能を実行して、か すれや欠けが無いか確認してください。**

**クリーニング機能を数回実行しても改善しない場合は、弊社までご連 絡ください。**

■パラメータ(選択肢入力)

対象ヘッド

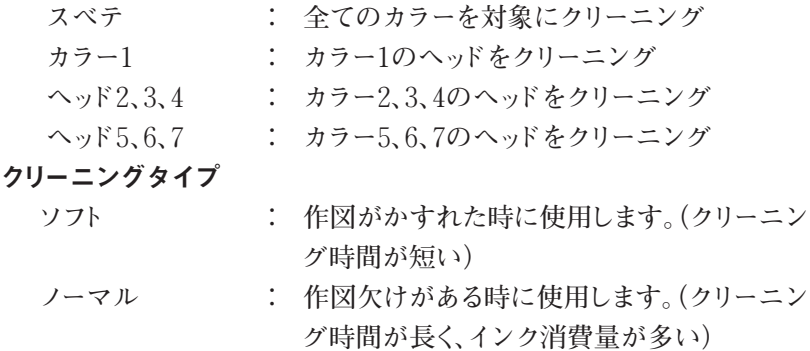

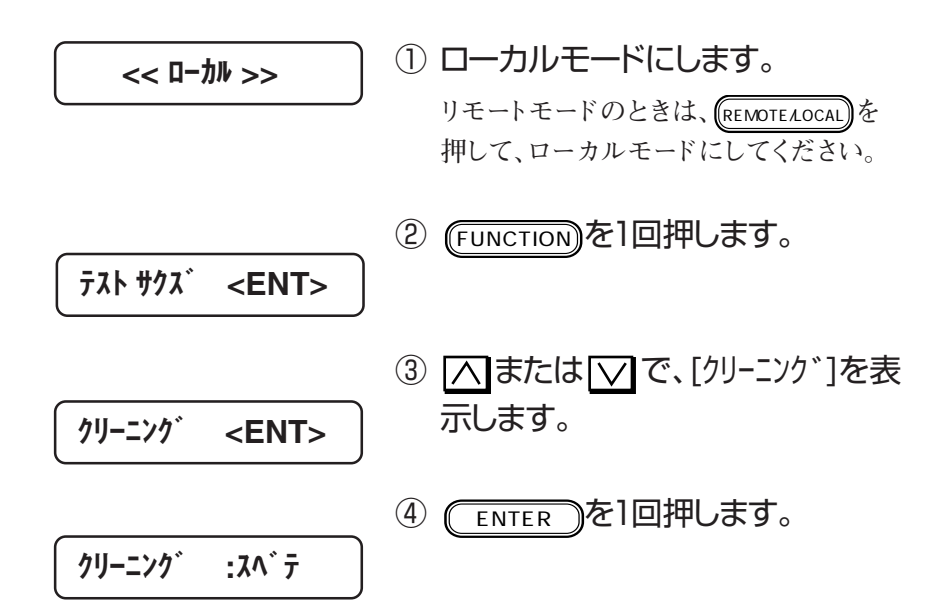

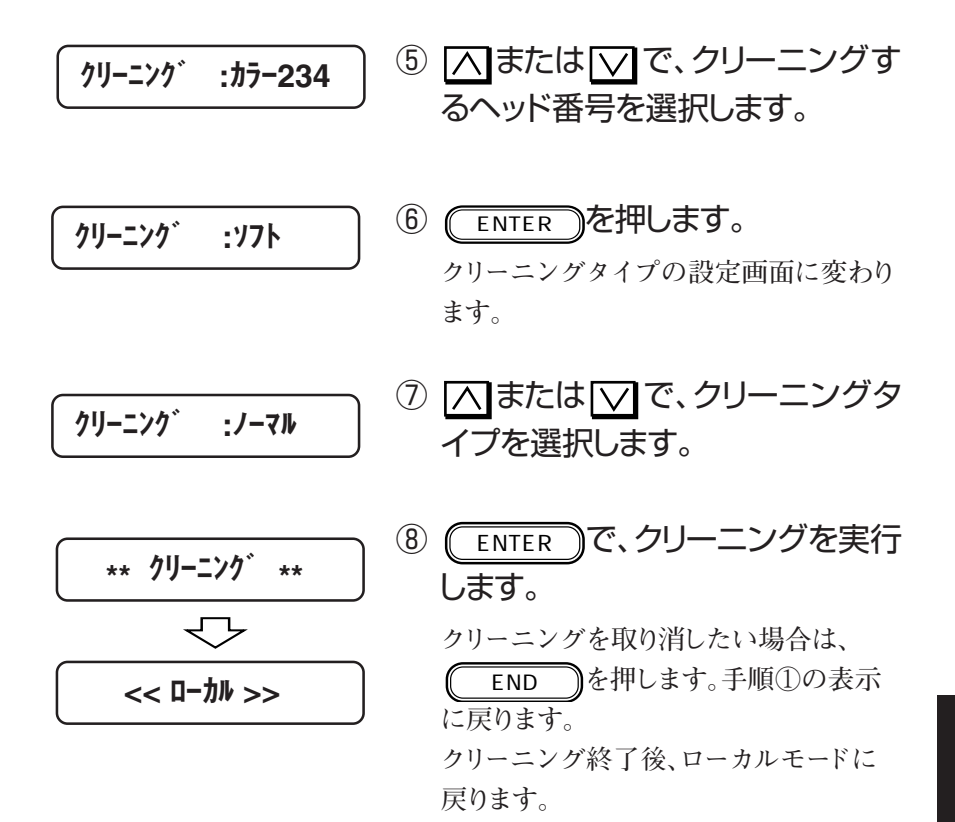

ス 機 能 **作図する前またはクリーニング機能を実行した後、作図のかすれや欠 けが無いかテストパターンを作図して確認します。**

**画質に異常がある場合は、クリーニング機能を実行してください。⇒ P.4-8**

**クリーニング機能を数回実行しても改善しない場合は、弊社までご連 絡ください。**

**リーフメディアにテスト作図する場合は、A4サイズの横置き以上のサ イズのメディアを使用してください。**

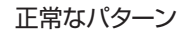

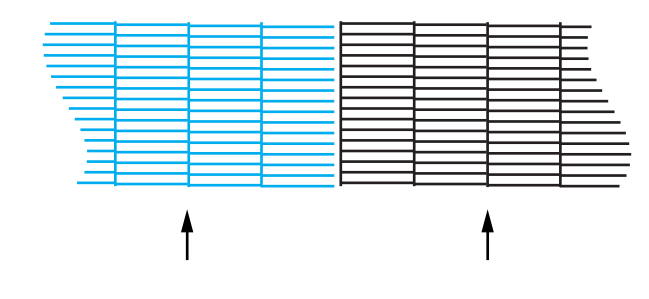

異常なパターン

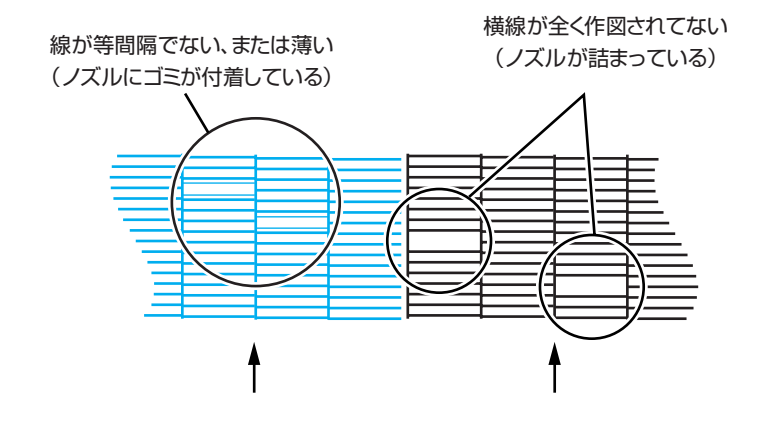

横線1本が、1ノズルに対応しています。 小学 1色で2本の横線が抜けている場合は、2ノズルが不調と いうことになります。

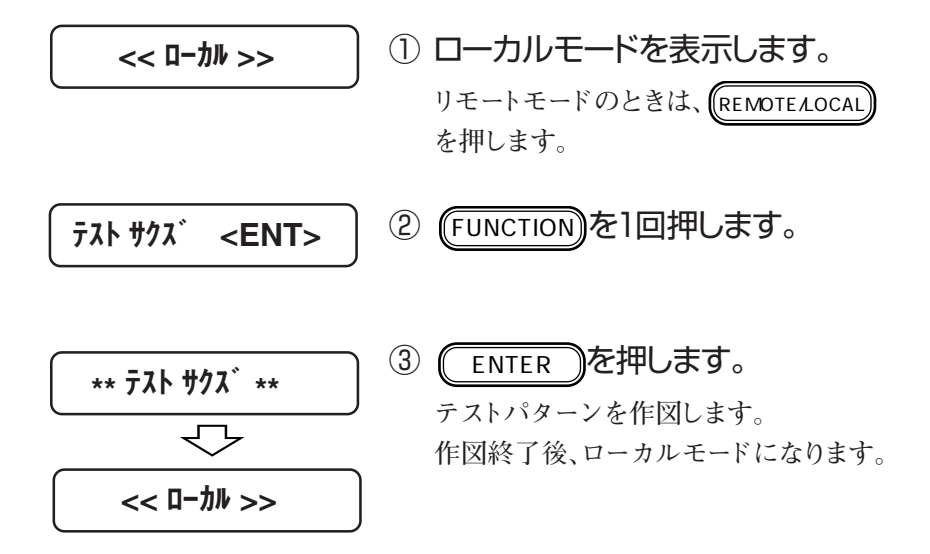

**作図を行っていると、ヘッドをクリーニングするワイパがインクとゴミ で汚れてきます。この場合、綿棒を使って、インクとゴミを除去します。**

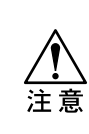

★ ワイパは、左側面がフェルトで、右側面がゴムになってい ます。フェルト面は、綿棒でこすらないで押し当てるよう にしてゴミを取り除いてください。フェルト面をこすると、 毛羽だってノズル詰まりの原因になります。ゴム面は、綿 棒でインクを拭き取ってください。

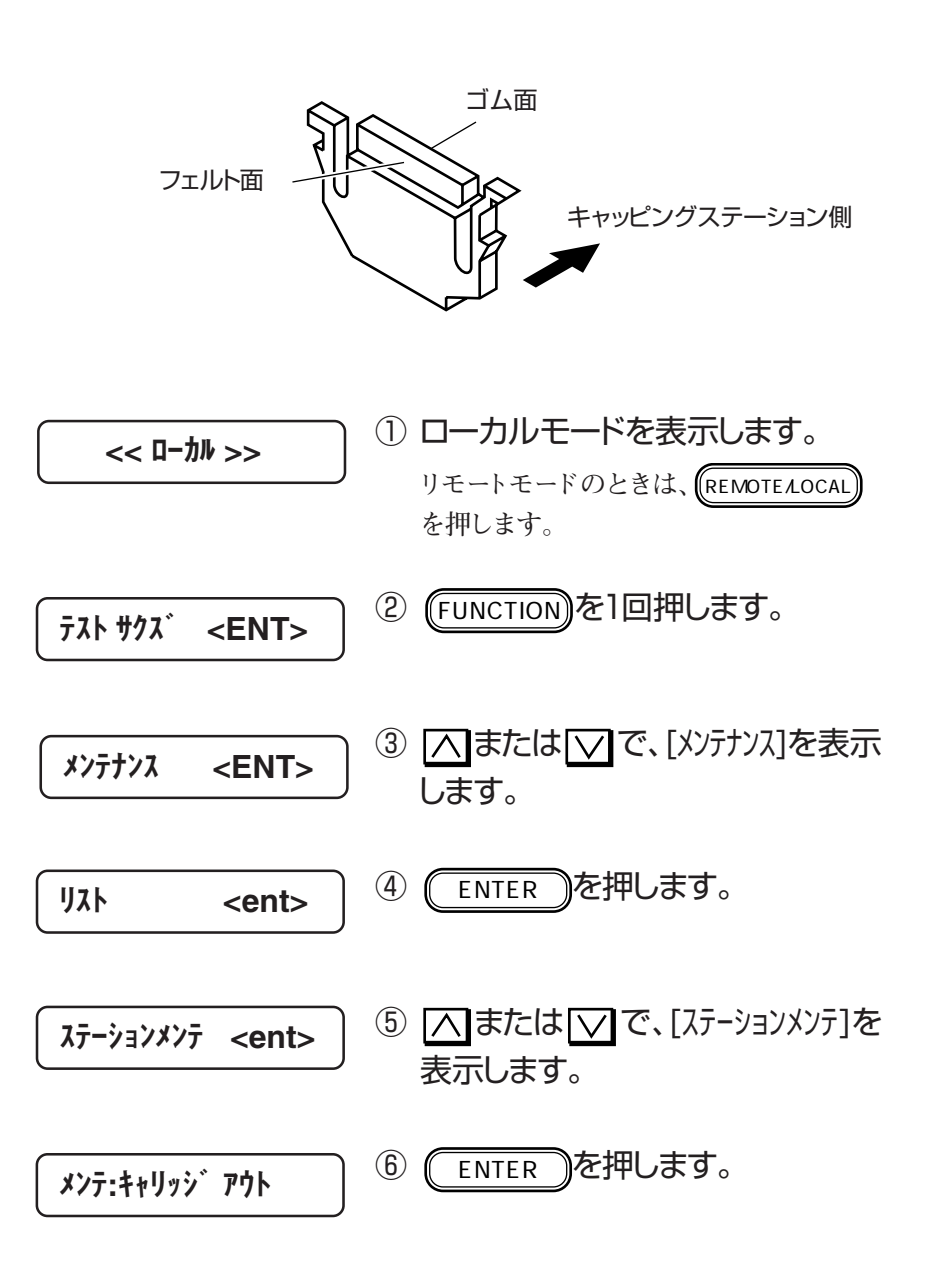

| へ または √ で、[メンテ:キャリッジ アウ ト]を表示します。

★[ ワイパ コウカン] を選択して ENTER を押さないでください。本装 注意 置内部で管理しているワイパ使用回数 がリセットしてしまいます。ワイパを交換 する以外は選択しないでください。

# 7 (ENTER )を押します。

**キャリッジがキャッピングステーションか ら出てきます。 キャリッジは、手で左右に動かすことが できます。**

- ⑧ フロントカバーを開けます。
- ⑨ ワイパを次のようにクリーニングし ます。

**フェルト面は、綿棒で押し当てるようにゴ ミを取り除いてください。綿棒でこすらな いでください。 ゴム面は、綿棒でインクを拭き取ってく ださい。**

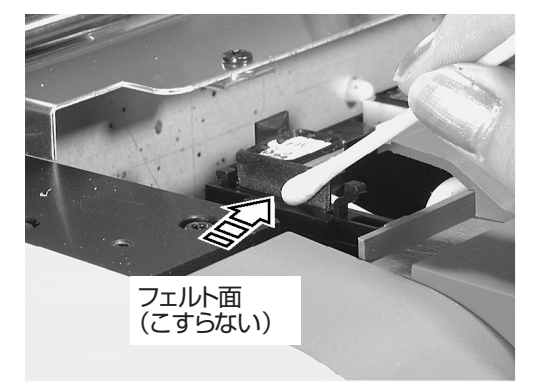

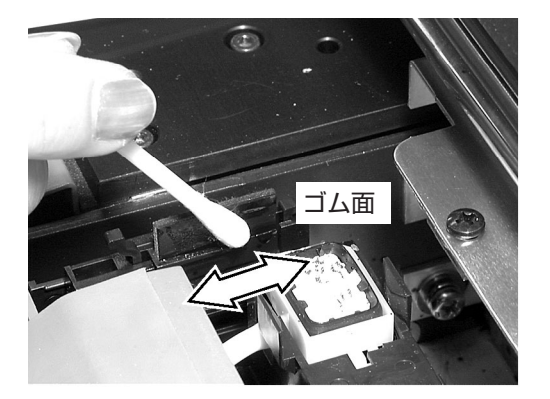

能

**4**

シュウリョウ :ent

⑩ フロントカバーを閉めた後に、 ENTER )を押します。

**初期動作後、ローカルモードになります。**

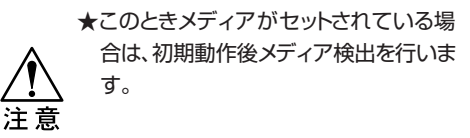

**作図を行っていると、ヘッドをクリーニングするワイパと キャッピングステーションのキャップが汚れてきます。この場 合、次のメッセージを表示します。速やかにワイパの交換と キャップのクリーニングを実行してください。 クリーニングワイパは別売品です。販売店または弊社営業所で お求めください。**

$$
174n^{\circ} - 77n\mathcal{L}
$$

注意

★ 新しいワイパのゴム部分には触れないでください。 ノズル詰まりの原因になります。

★ ワイパ交換は、手を汚さないよう付属の手袋を使用 してください。万一、インクが手に付いたら、石け んや水ですぐに洗い流してください。

★ 本機能を実行するとキャリッジがキャッピングス テーションから出てきます。そのままの状態で長時 間放置しておくとノズル詰まりの原因になります。 ワイパ交換、キャップのクリーニングが終了した ら、速やかに(゚ ENTER )を押してキャリッジを

キャッピングステーションに戻してください。

- ワイパの交換
	- ① ローカルモードを表示します。 **リモートモードのときは、** REMOTE/LOCAL **を押します。** 2 (FUNCTION)を1回押します。 3 入または√で、[メンテナンス]を表 示します。  $77K$   $H97X$   $\leq$   $\leq$  << ローカル >> メンテナンス <ENT>

**4**

メ ン テ ナ ン ス 機 能

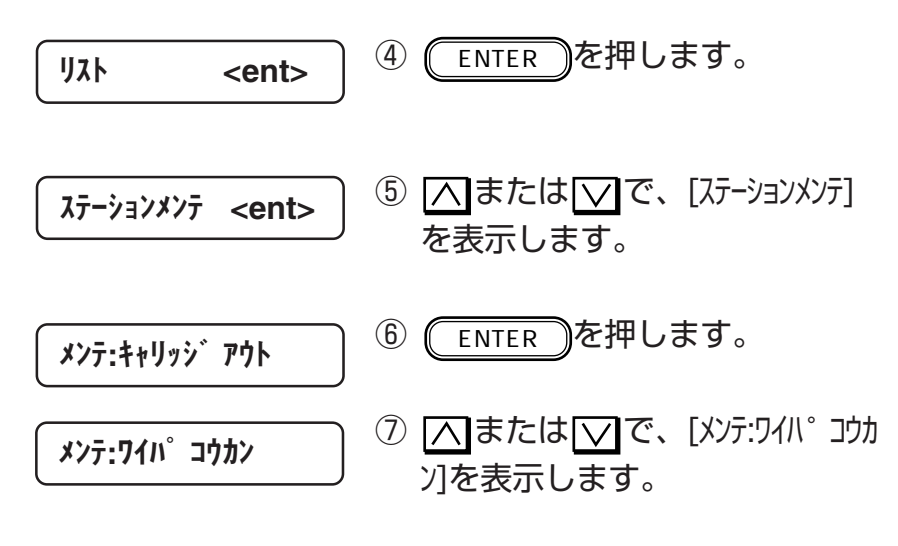

8 (ENTER )を押します。 **キャリッジがキャッピングステーショ ンから出てきます。 キャリッジは、手で左右に動かすこと ができます。**

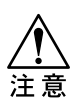

★ワイパを交換する以外は、[ワイパコ ウカン]を選択しないでください。本 装置内部で管理しているワイパ使用回 数がリセットしてしまいます。

⑨ フロントカバーを開けます。

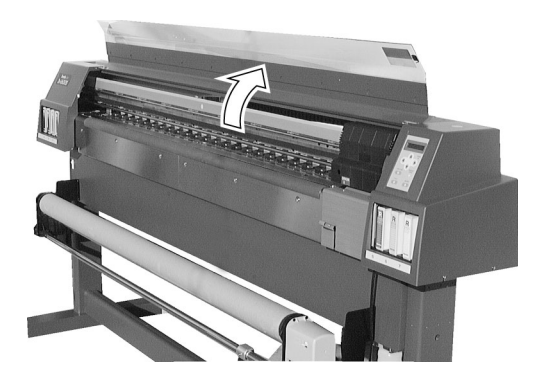

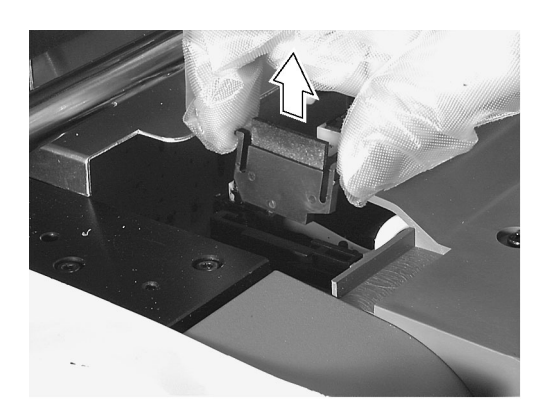

⑩ 両端の突起を持ってワイパを引 き抜きます。

**別売品のクリーニングワイパセットに 付属している手袋をすると、手が汚れ ません。**

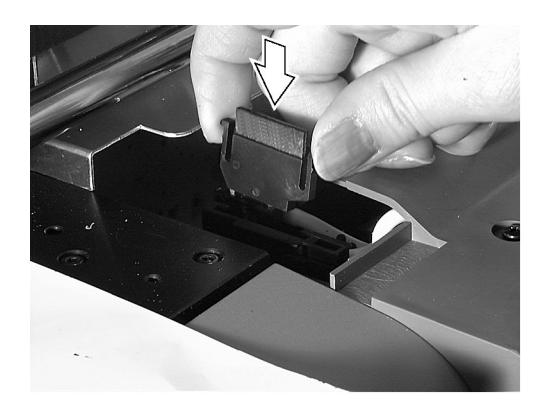

⑪ 両端の突起を持って新しいワイ パを差し込みます。

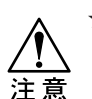

★新しいワイパのゴム部分には触れない でください。ノズル詰まりの原因にな ります。

★ワイパのフェルト面が左側になるよう に差し込んでください。

能

**4**

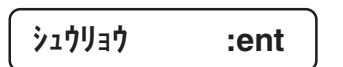

⑫ フロントカバーを閉めた後に、 (ENTER )を押します。

**初期動作後、ローカルモードになりま す。**

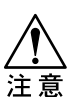

★このときメディアがセットされている 場合は、初期動作後メディア検出を行 います。

キャップのクリーニング

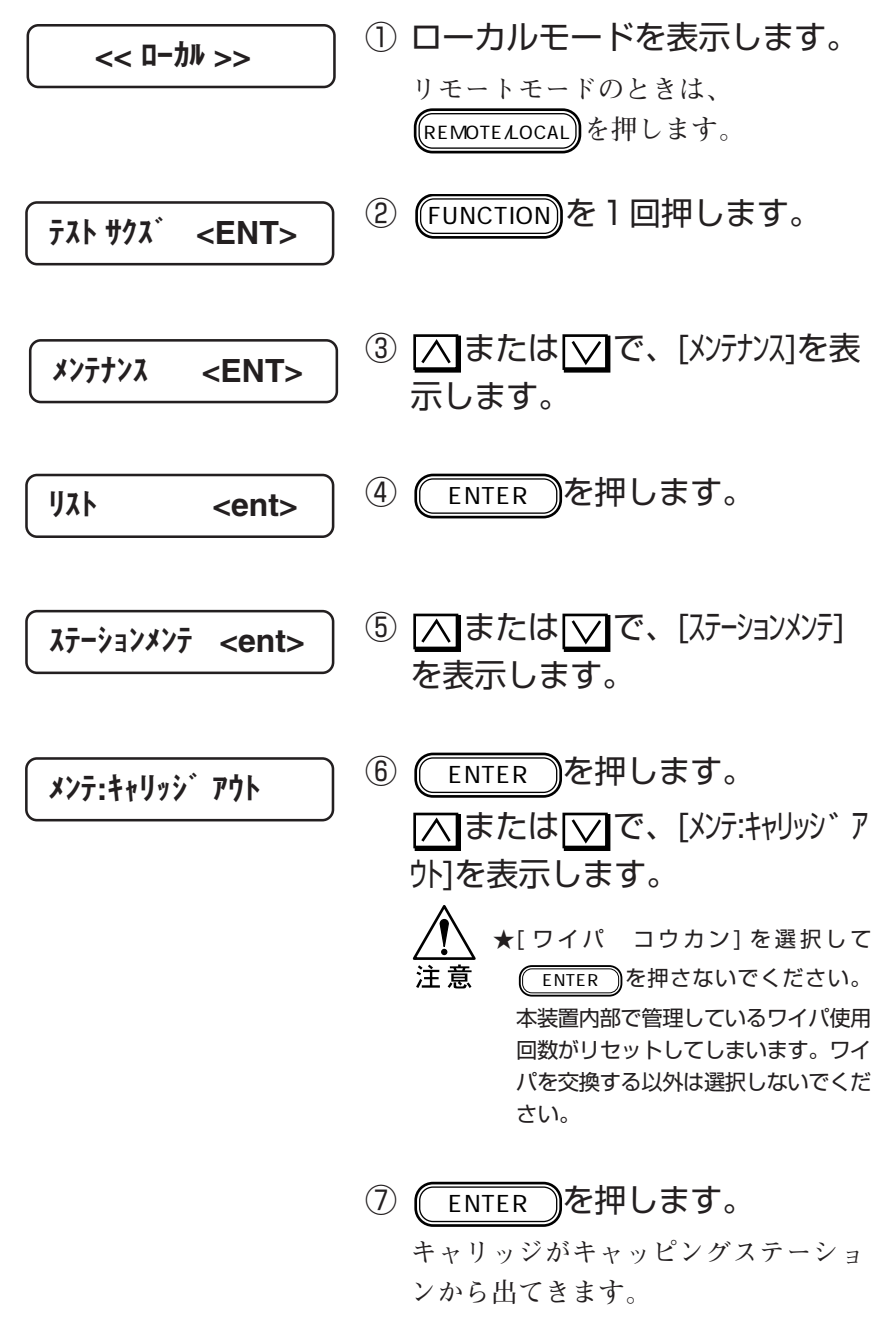

**キャリッジは、手で左右に動かすこと ができます。**

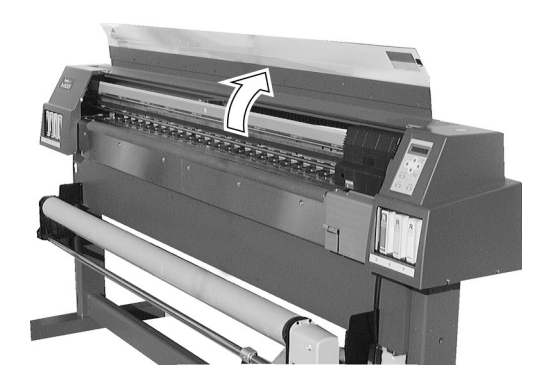

⑧ フロントカバーを開けます。

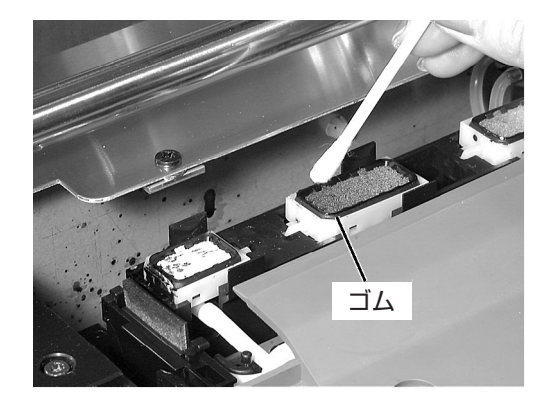

⑨ 綿棒でキャップ周りのゴムの汚 れを取り除きます。

- シュウリョウ :ent
- ⑩ フロントカバーを閉めた後に、 ENTER を押します。 **初期動作後、ローカルモードになりま す。**

ス 機 能 **コンピュータから送信されてくるデータコマンドをHEXコード で作図します。これにより、データコマンドに異常がないか確 認することができます。**

**リーフメディアを使用する場合は、A4サイズ以上のメディアを 使用してください。**

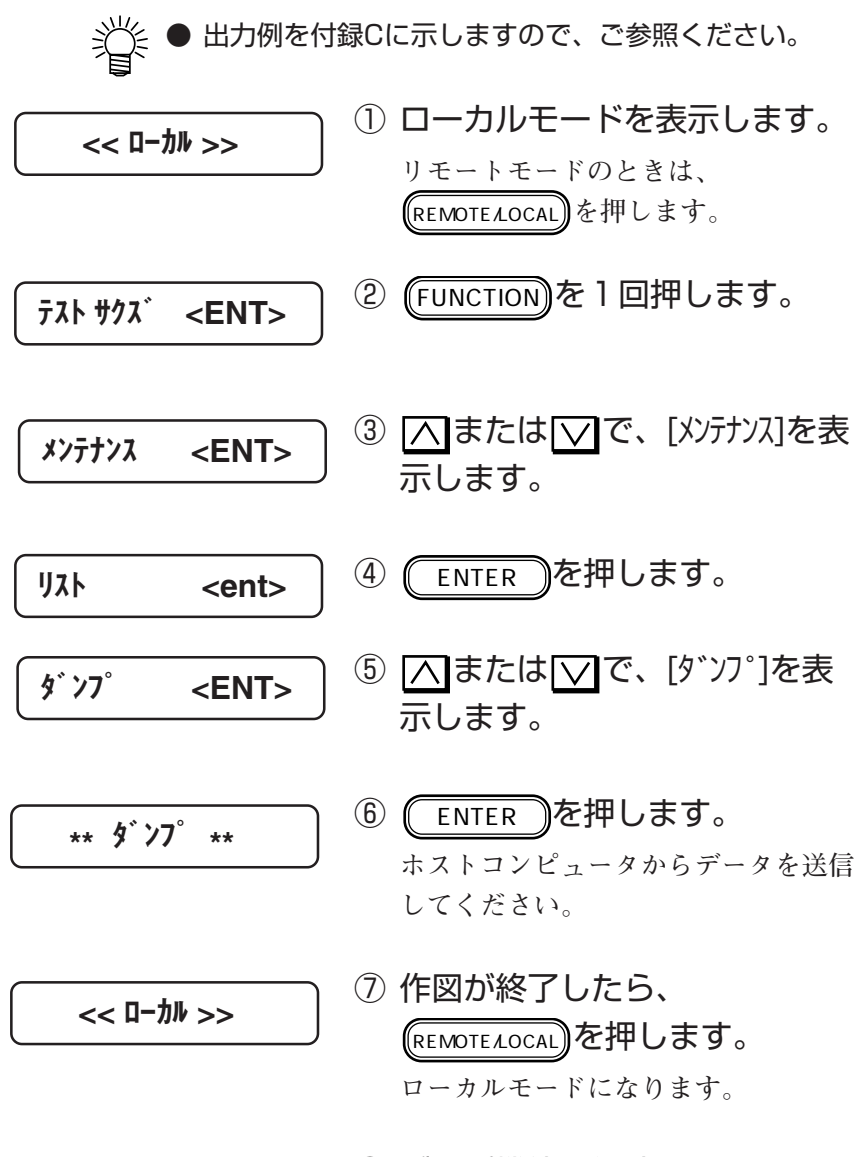

⑧ ダンプ機能を解除するために、 データクリア機能を実行してく ださい。

**次の項目について作図します。メンテナンスにお役立てくださ い。**

- **・ファンクション機能の中の設定機能の値**
- **・ファンクション機能の中のドット位置補正の値**
- **・各インクカートリッジの交換回数**
- **・本装置で使用しているファームウェアのバージョン**
- **・サービスマンに必要な各種設定値を作図します。**

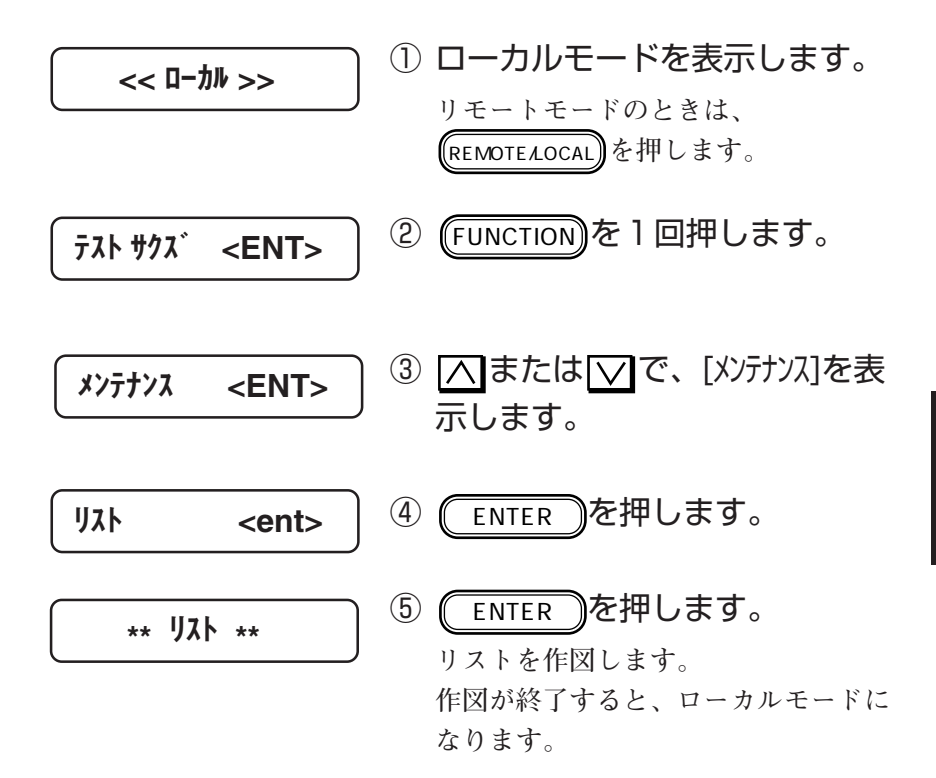

**4**

## **巻き取りセンサーの位置確認[マキトリ センサー]**

**巻き取りセンサーの動作状態を確認します。**

**本機能を実行し、巻き取りセンサーと反射板の間を手などで遮 るとディスプレイに「マキトリセンサー:ON」と表示し、遮らない状態に 変化したときブザーが鳴ります。**

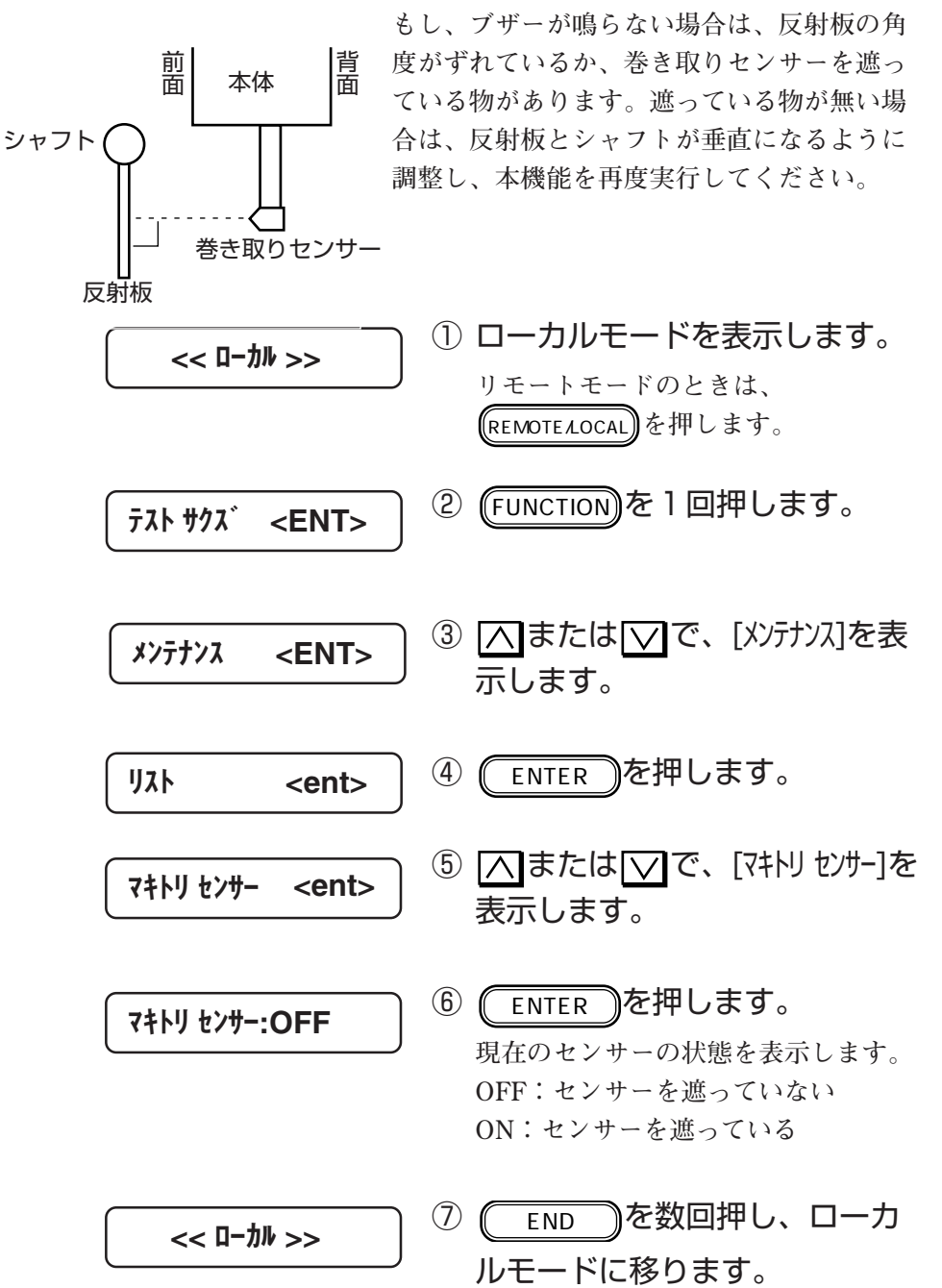

**テスト作図、およびドット位置補正後に、作図結果を見やすい 位置までフィードする機能のON/OFFを設定します。 薄い布を使用する場合は、ビューフィードの設定をOFFにして ください。グリッドローラの穴に、薄い布が入り込むことを防 止します。**

### ■ パラメータ (選択肢入力)

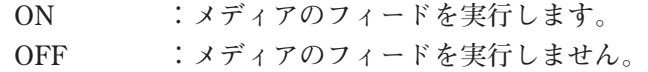

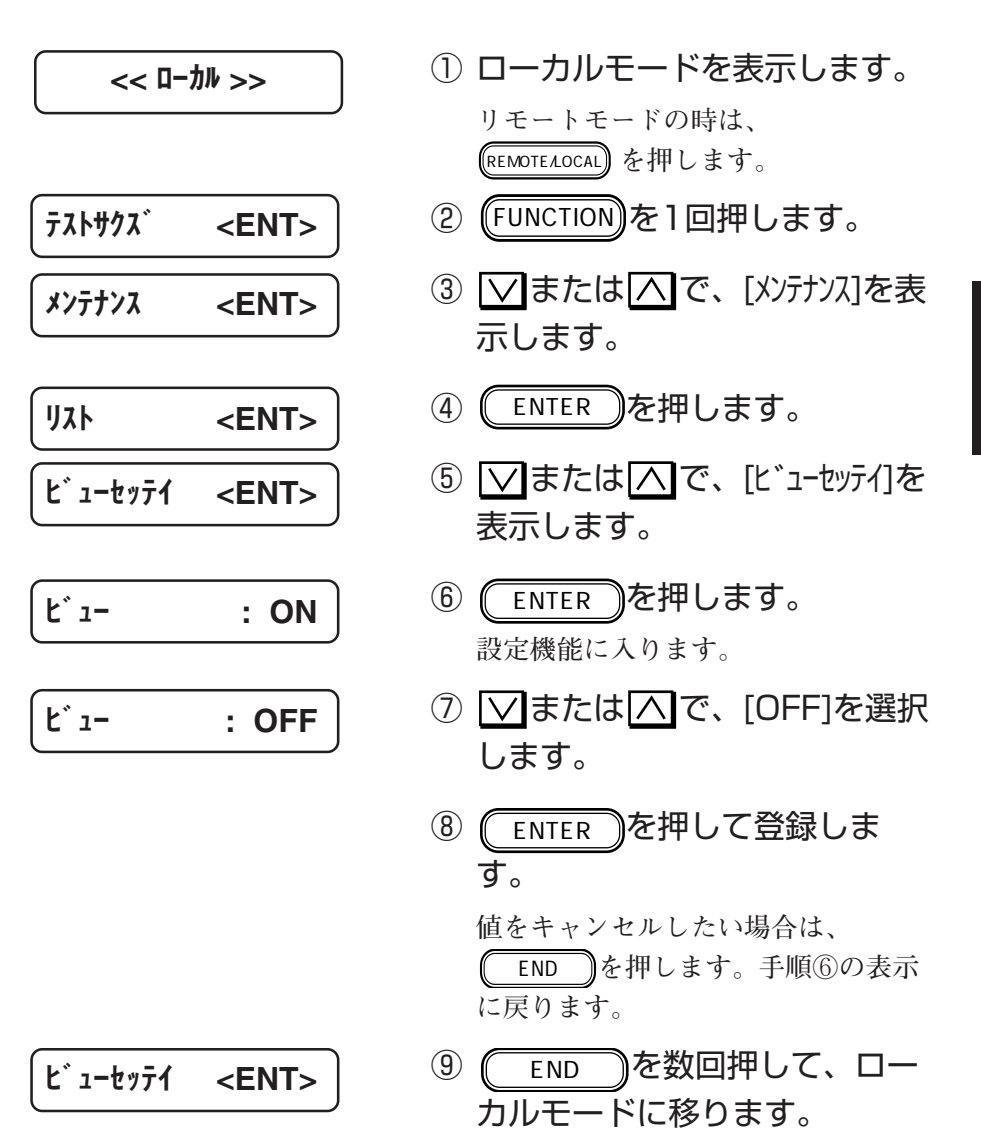

テ ナ ン ス 機 能 **ヘッドのクリーニングなどで使用したインクは廃インクタンク に溜まります。廃インクの量が廃インクタンクのFULLラインを 越えたら、速やかに新しい廃インクタンクに交換してくださ い。**

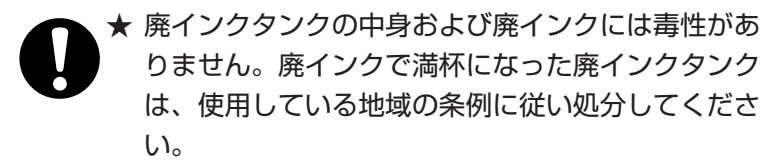

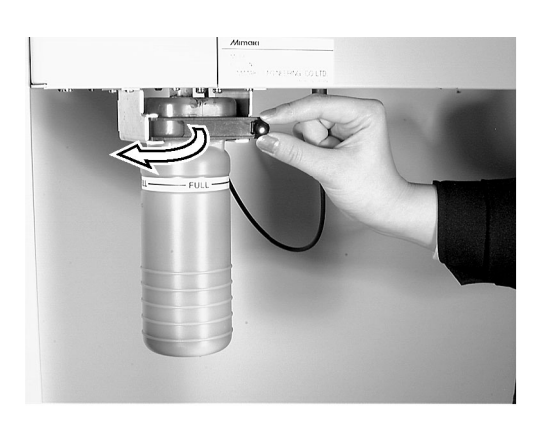

① 廃タンクガードのネジを外し、 廃タンクガードを開けます。 **ネジは、装置裏側にあります。**

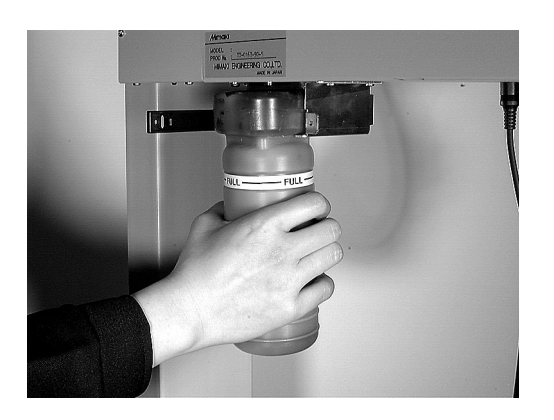

② 新しい廃インクタンクに交換し ます。 **廃インクが入ったタンクにキャップを はめて、処分してください。**

③ 廃タンクガードを閉じ、ネジで 固定します。

**5章**

# **困ったときは**

**5章では、本装置になんらかの異常が発生した場合、エラー メッセージを表示した場合のトラブルの解消方法について説明 します。**

### **本章の内容**

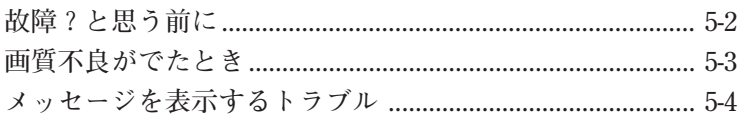

は

**ディスプレイにエラーメッセージが表示されないときのトラブ ルの対処方法について説明します。故障と思う前に、もう一度 確認してください。対処しても正常に戻らない場合は、販売店 または弊社営業所にご連絡(サービスコール)ください。**

### 電源が入らない

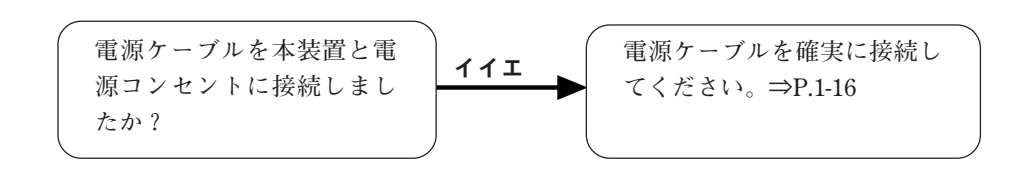

### 作図できない

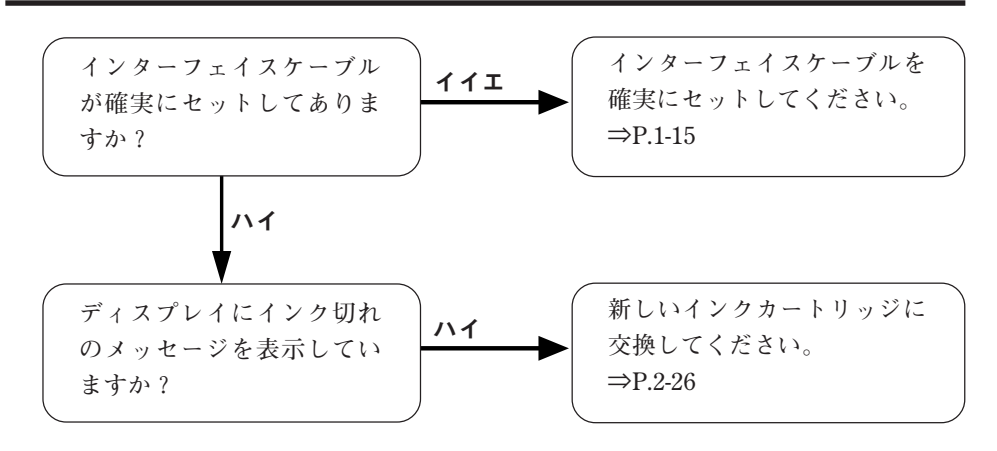

**ここでは、作図品質に問題があるときの対処方法を説明しま す。症状に従って対処してください。 対処しても、なおらない場合は販売店または弊社営業所にご連 絡(サービスコール)ください。**

### 白いスジ/カスレが気になる(ヘッド移動方向)

対処方法: **ヘッドクリーニングを実行してください。 ⇒4-8ページ**

### 往復印字でズレが発生する

対処方法: **「ドット位置補正」機能で、「Y往復」の調整をし てください。 ⇒4-2ページ**

色ごとにインクが重ならない

対処方法: **「ドット位置補正」機能を実行してください。 ⇒4-2ページ**

困 っ た と き は

# **メッセージを表示するトラブル**

**何らかの異常が発生すると、ブザーが鳴りディスプレイにメッ セージを表示します。 メッセージの内容によって対処してください。**

ワーニングエラー

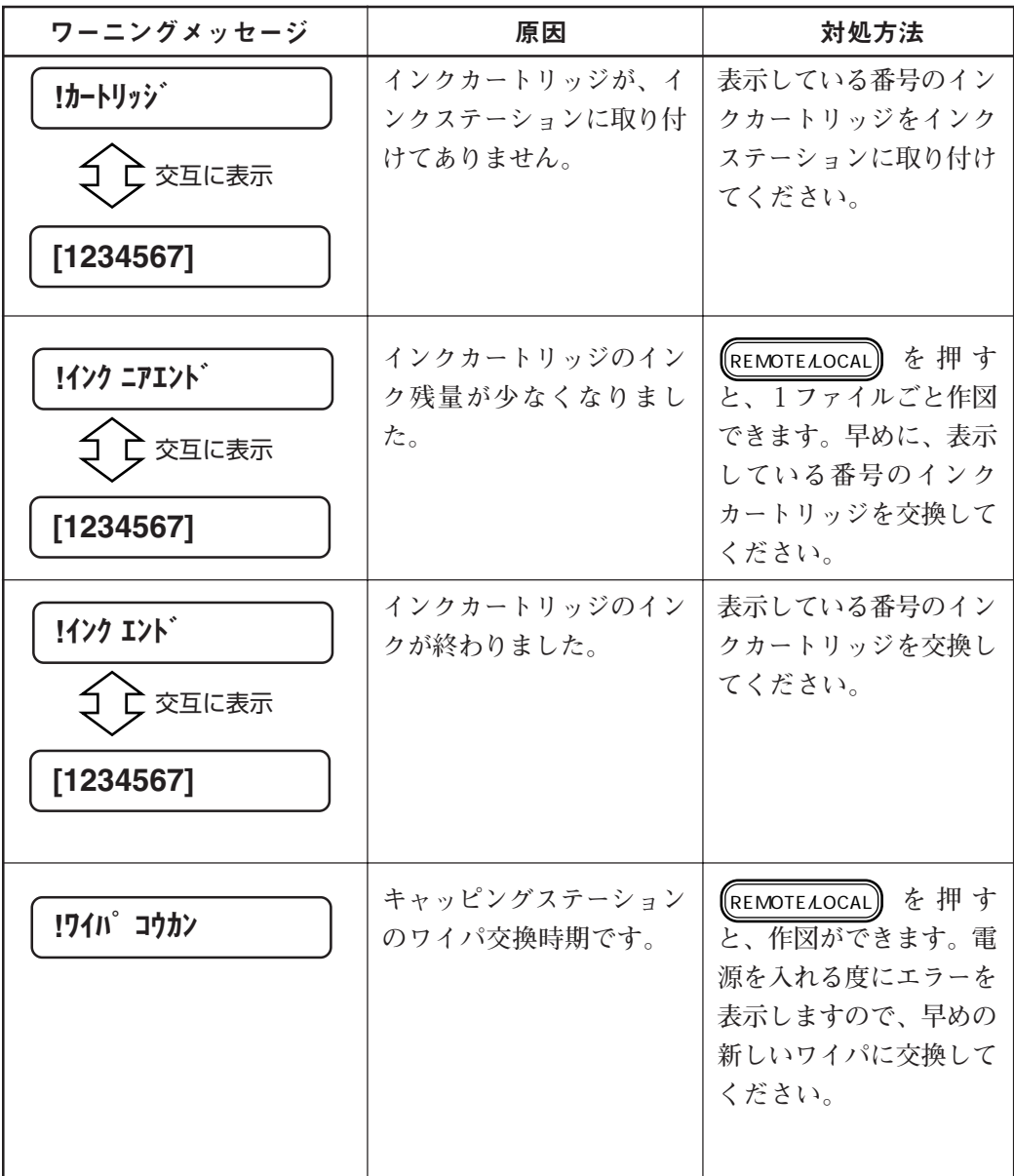

# メッセージを表示するトラブル

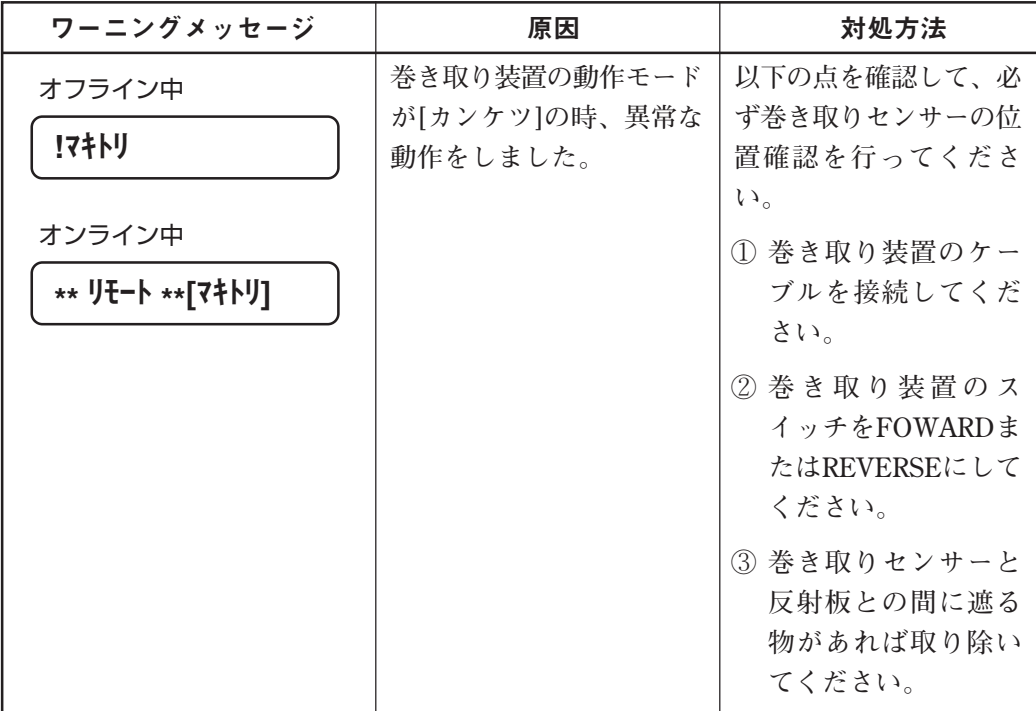

# エラーメッセージ

**エラーメッセージは、エラー番号を表示します。 エラーメッセージを表示した場合は、電源をオフにして、しば らくたってから電源をオンにしてください。 それでもメッセージを表示する場合は、販売店または弊社営業 所にご連絡(サービスコール)ください。**

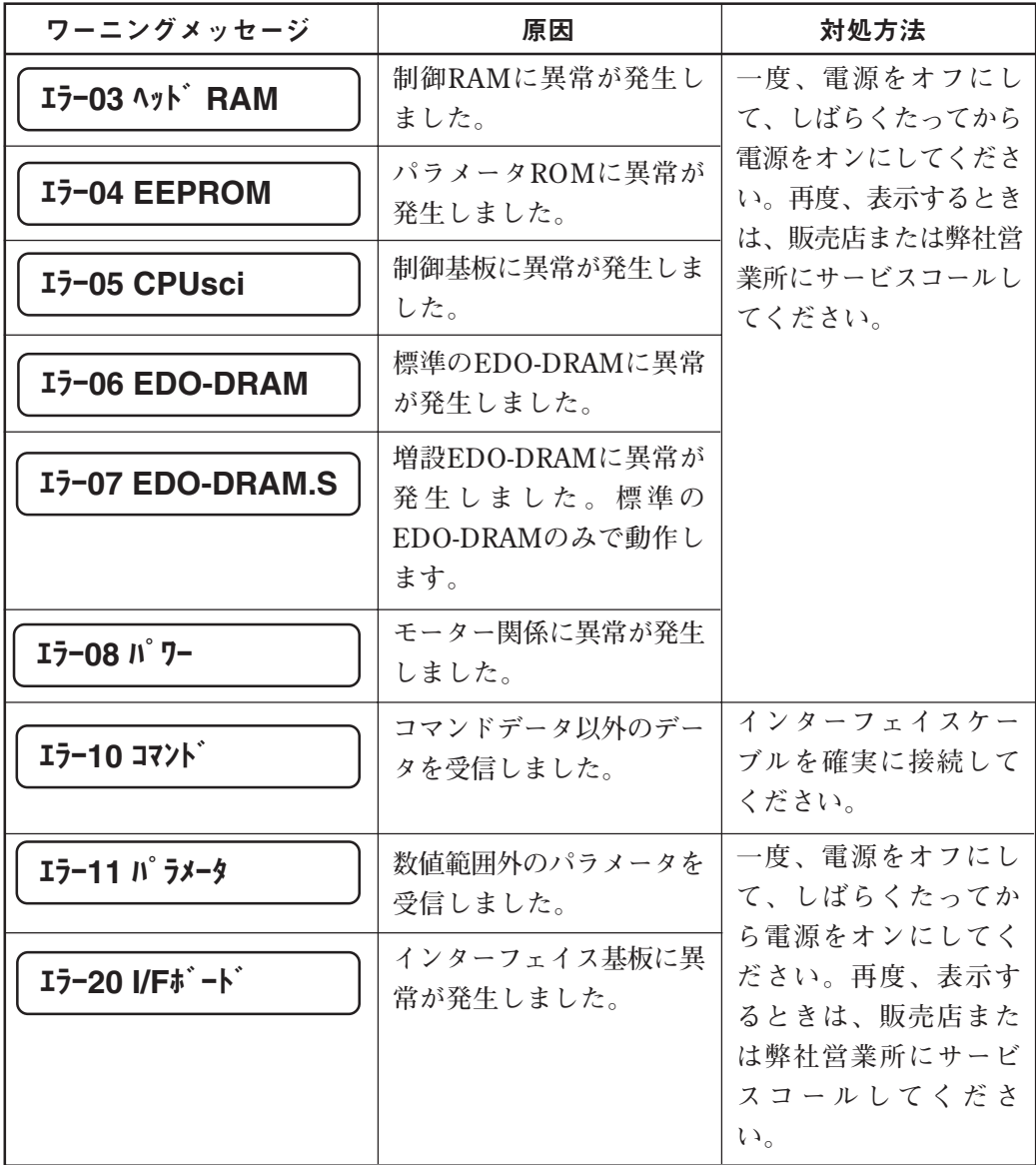

# メッセージを表示するトラブル

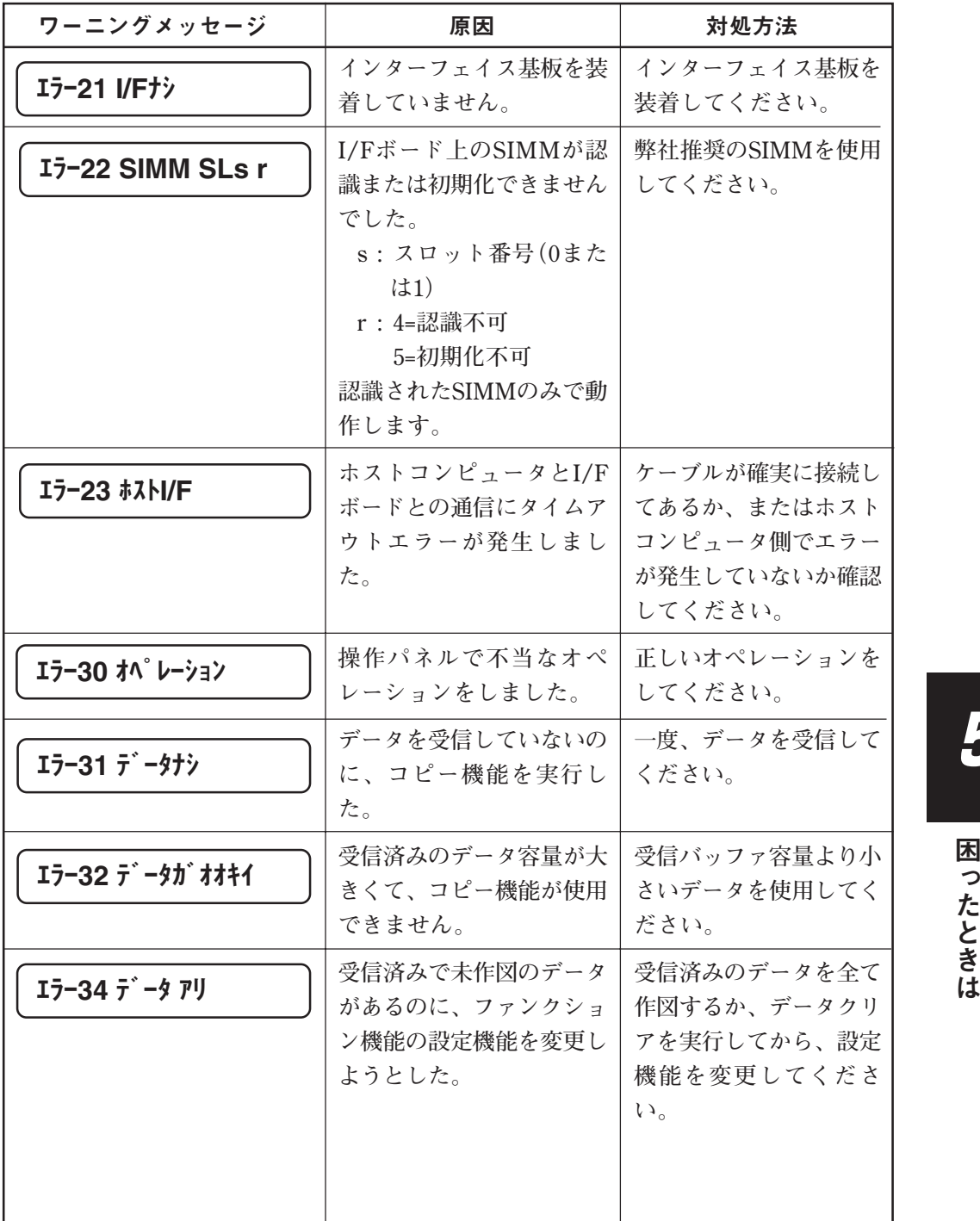

**5**

困 っ た と き

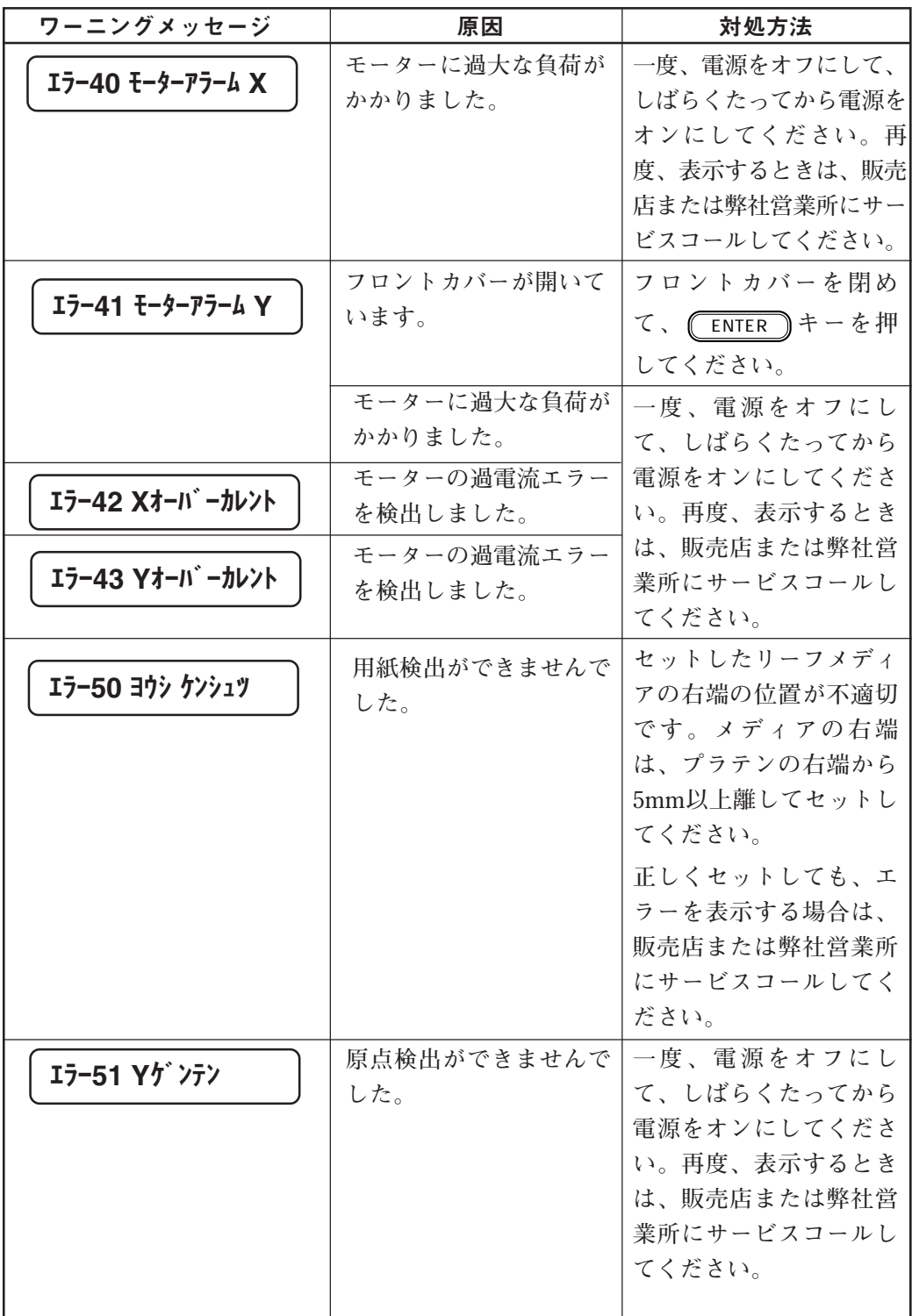

**付録**

**付録では、各種仕様や構成品、ファンクションメニュー構造、お よび出力サンプルなどを示します。**

### **本章の内容**

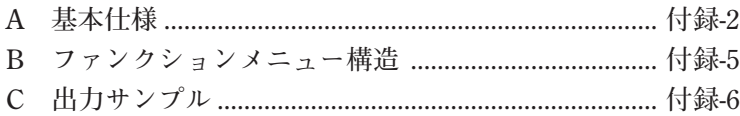

![](_page_140_Picture_4.jpeg)

### 本体仕様

![](_page_141_Picture_101.jpeg)

## 双方向パラレルインターフェイス仕様

### ■基本仕様

![](_page_142_Picture_114.jpeg)

### ■コネクタ形状と信号表

![](_page_142_Picture_5.jpeg)

![](_page_142_Picture_115.jpeg)

![](_page_142_Picture_7.jpeg)

## 増設受信メモリ仕様

Ξ

**16MB、32MB、または64MB×2枚 5V、72ピン 32ビット構成 2048回/32msリフレッシュ アクセスタイム60ns**
テストサクズ (P.4-10) クリーニング<sub>丅</sub>センタク――――スベテ、カラー1、カラー234、カラー567 (P.4-8) └クリーニング── ソフト、ノーマル データクリア  $(P.2-15)$ - セッテイ —— ユーザー1 ———作図方式 ————— 方向 ———— 双方向、単方向 1~4 (P.2-20)│ ├── 速度 ───────標準、高速 - 分割 ———— 2pass、4pass、8pass  $(P.2-23)$   $\rightarrow$  360dpi拡張  $\rightarrow$  OFF,ON (P.2-22) — 送り補正 ———— -10.0∼0.0∼+10.0㎜ (P.3-4) — 重ね塗り ———— 1回~9回 (P.2-24) ─ 乾燥時間 ───── スキャン───0~9.9秒 - ファイルエンド – 0~999秒 (P.3-10) ├─ 優先順位 ────┬─ 作図方式 ── ホスト、パネル - 送り補正――ホスト、パネル - 重ね塗り―― ホスト、パネル - ニーー<br>- 乾燥時間—— ホスト、パネル (P.3-2) ├─マージン ─────ミギマージン─── -20~0~99㎜ ーヒダリマージン ── -20~0~99㎜ (P.4-6) – リフレッシュ –– レベル0、レベル1、レベル2、レベル3 (P.1-25) ├─ メディア検出 ── セレクト、ハバ (P.1-38) 巻き取り OFF、間欠、連続 、<br><sub>(P.3-12)</sub> ├── 吸着 ───────────────標準、<u>弱い</u>、OFF  $\overline{P(P.3-6)}$   $\leftarrow$  ミリ/インチ  $\leftarrow$  ミリ、インチ  $\overline{P(0.3-14)}$   $\overline{Q(0.3-14)}$   $\overline{Q(0.3-14)}$   $\overline{Q(0.3-14)}$   $\overline{Q(0.3-14)}$   $\overline{Q(0.3-14)}$   $\overline{Q(0.3-14)}$  $1~\sim~4$ メンテナンス リスト ent (P.4-21) ダンプ <u>
</u>ent (P.4-20) ドット位置補正 X方向 (P.4-2) テスト作図 Y往復 Y復路 Y往路 - ステーションメンテー<br>(P.4-12) ├─ ワイパ交換<br>└─ キャリッジアウト インク充填 スベテ、カラー1、カラー234、カラー567 (P.2-32) インク排出 ――――― カラー1 (P.2-31) - 巻き取りセンサー ―― ent (P.4-22) - ビュー設定 ―――――― ON / OFF (本補足説明書4章に追加) コピー 1~999枚 (P.3-8) DISPLAY English、Japanese、Portuguese、Italian、Spanish、French、German (P.3-16)

下線の値は、工場出荷時の設定値です。

**付**

**録**

## テスト作図

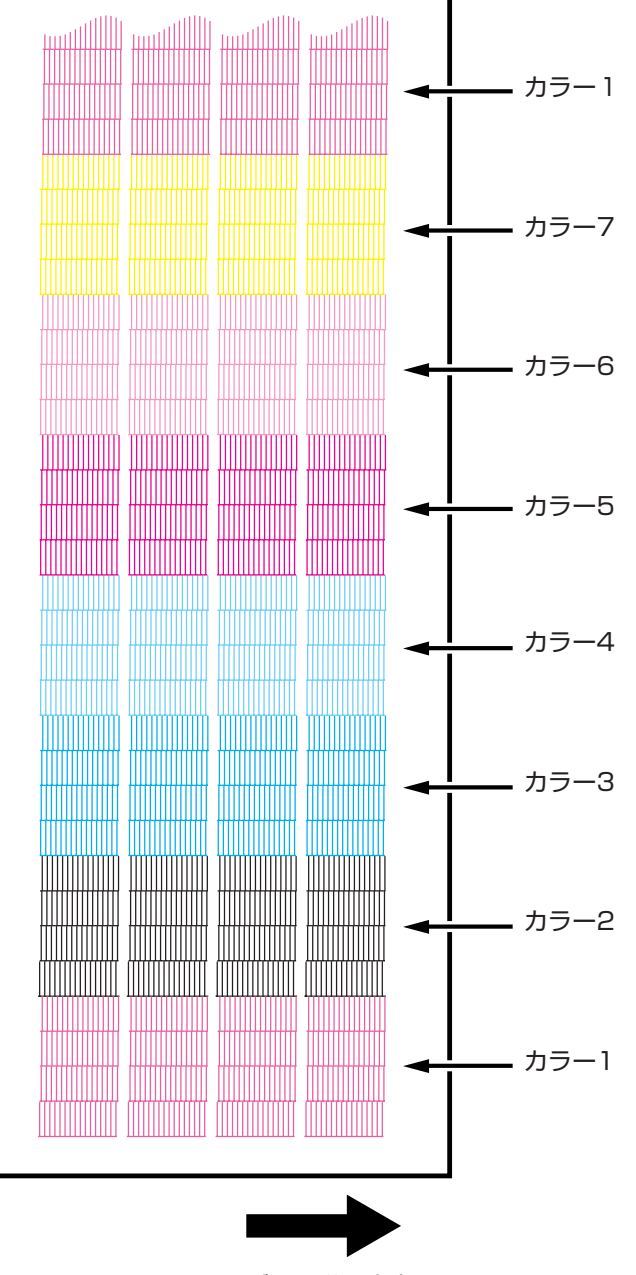

メディア送り方向

# ダンプリスト

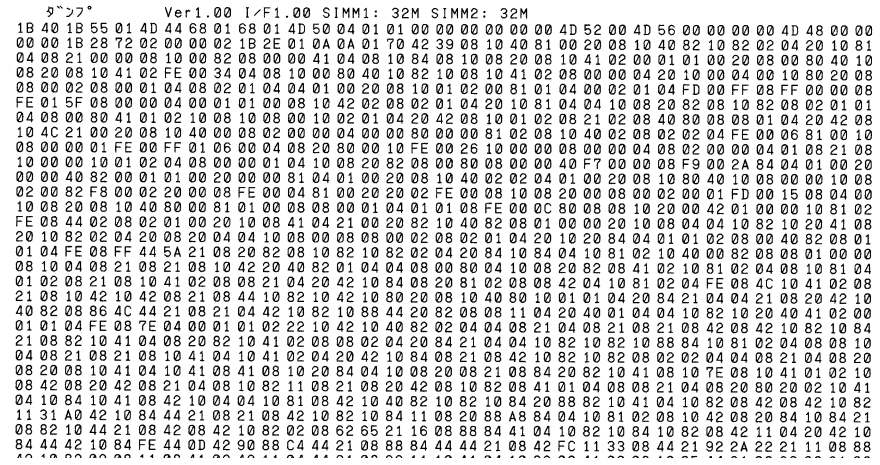

**付 録**

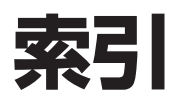

## 記号

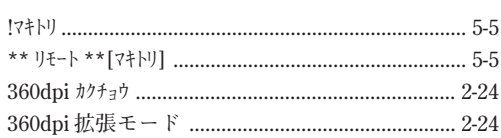

# $\overline{A}$

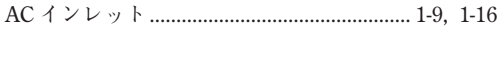

# $\Box$

## $\mathsf{E}% _{0}$

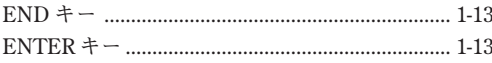

## $\overline{F}$

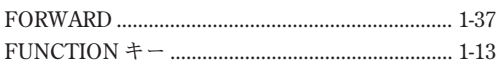

## $\overline{O}$

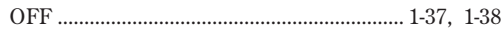

#### $\mathsf{P}$

## $\overline{\mathsf{R}}$

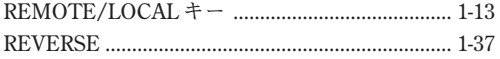

## $\overline{X}$

## $\mathsf{Y}$

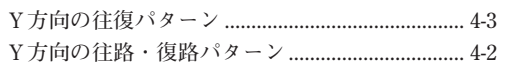

#### $\overline{J}$

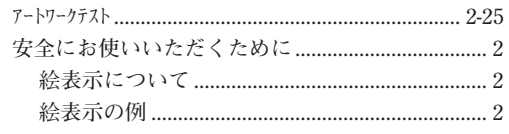

# $\overline{\mathcal{X}}$

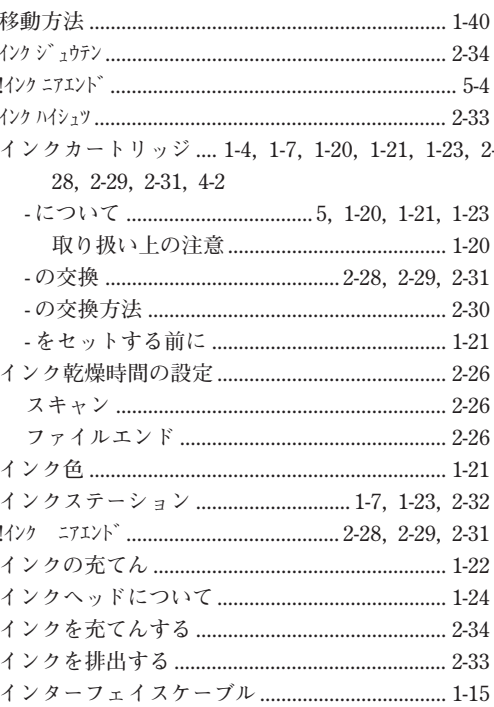

## $\bot$

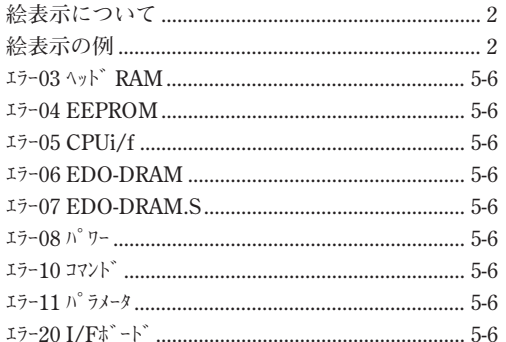

# 索引

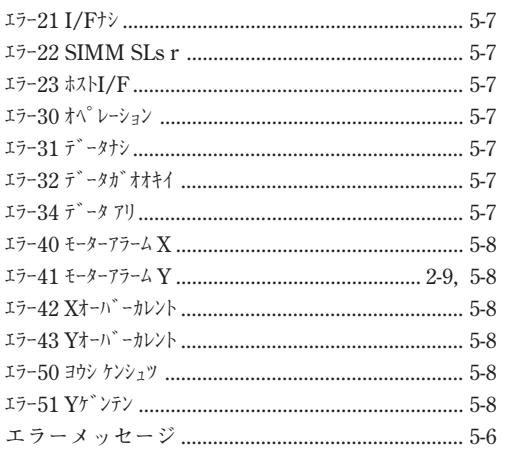

## 才

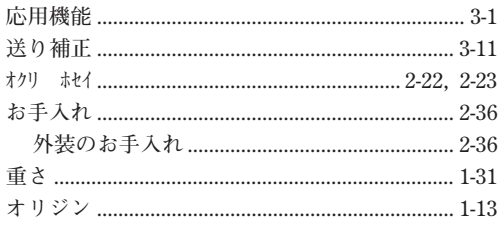

# $\mathcal{L}$

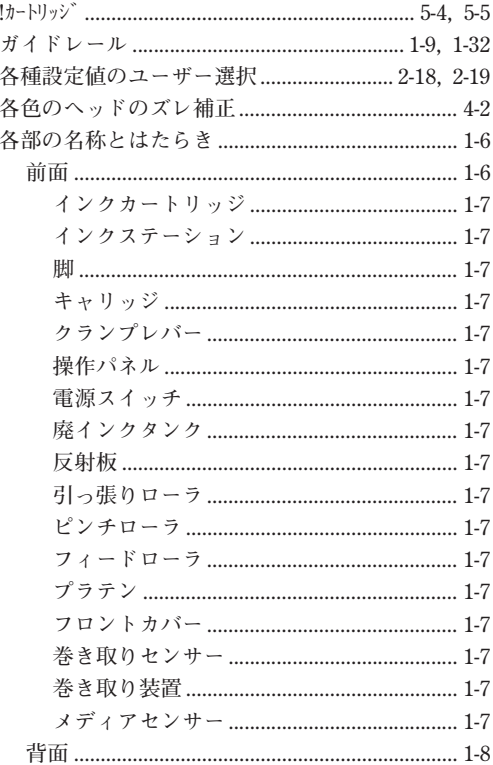

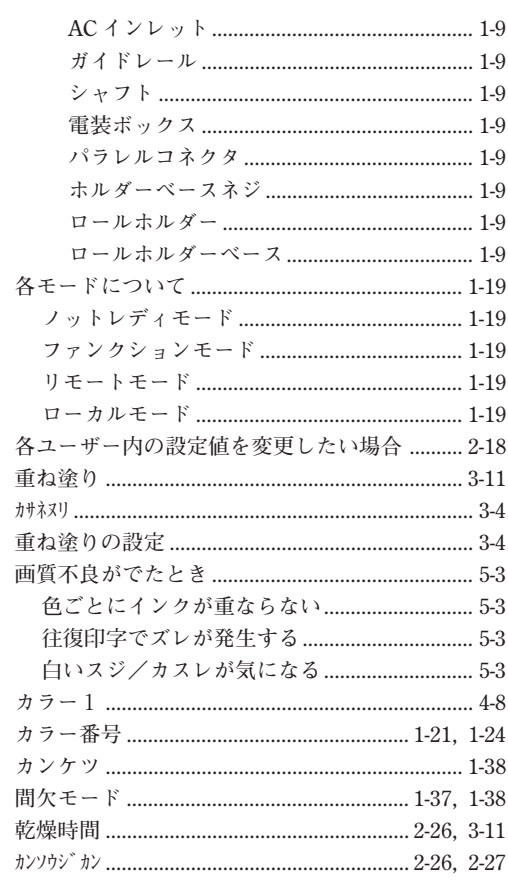

## $\ddagger$

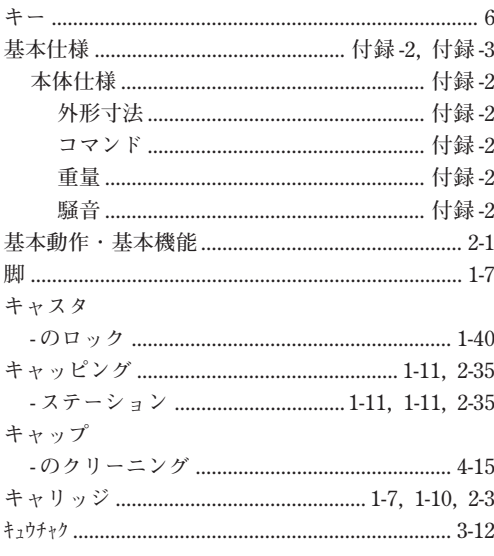

## ク

クランプレバー .................. 1-7, 1-25, 1-26, 1-35, 2-7

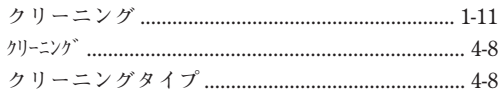

### ケ

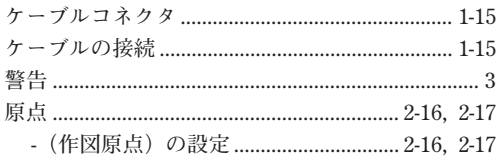

#### $\Box$

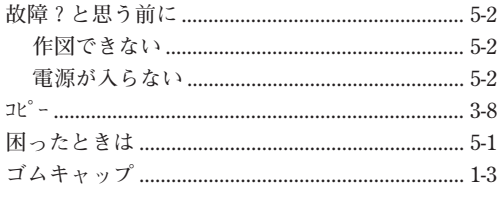

#### サ

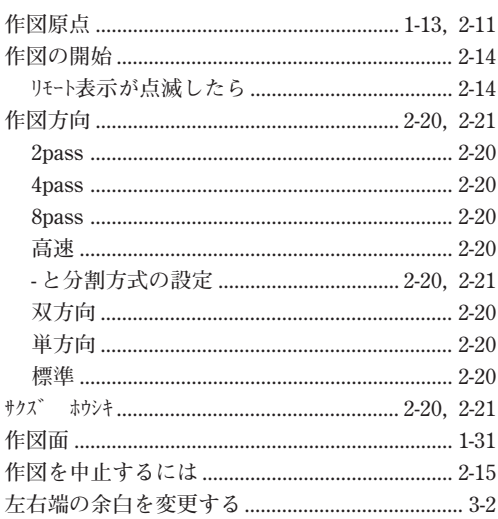

#### シ

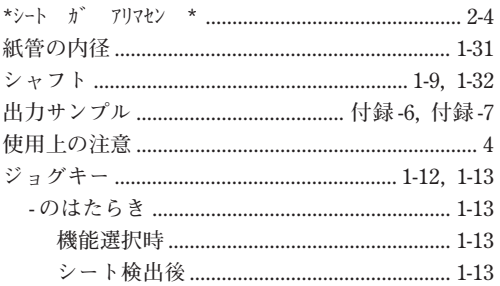

# ス

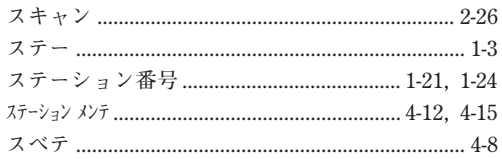

# セ

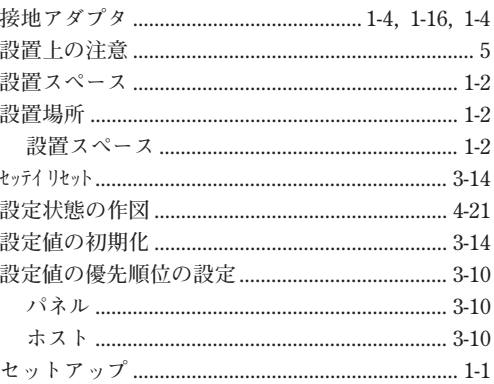

#### ソ

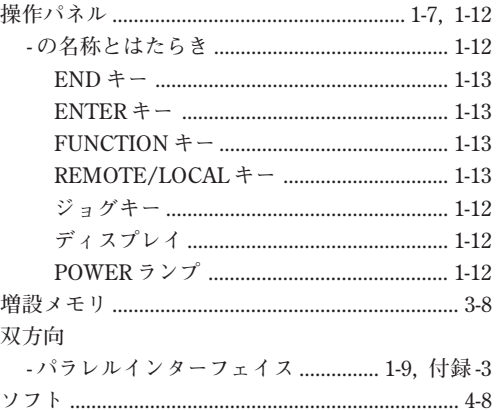

## 夕

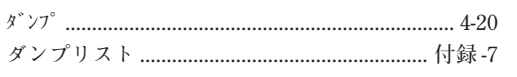

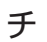

違う種類のインクに入れ替える場合 .................. 2-33

# $\bar{\tau}$

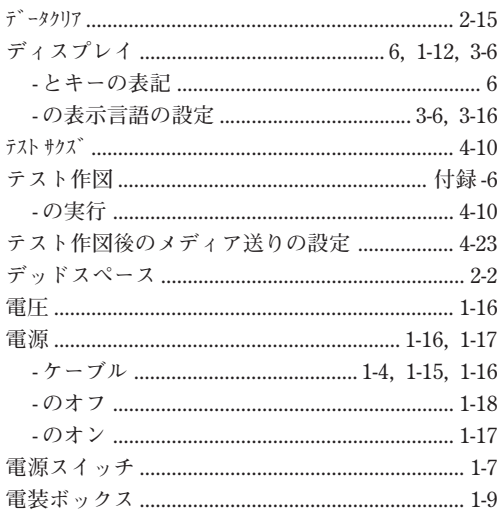

# $\mathsf{h}\phantom{1}$

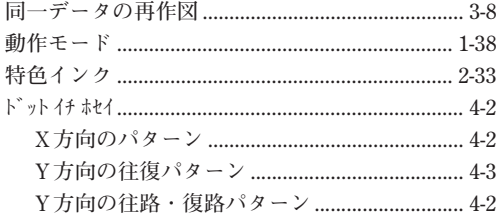

# $\overline{\mathbf{x}}$

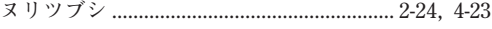

#### $\overline{\phantom{a}}$

# $\overline{\mu}$

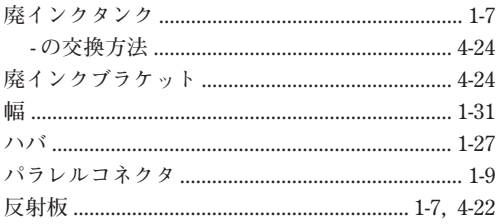

# $\overline{\mathsf{C}}$

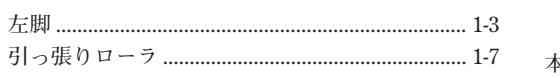

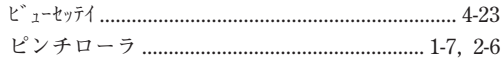

## $\overline{U}$

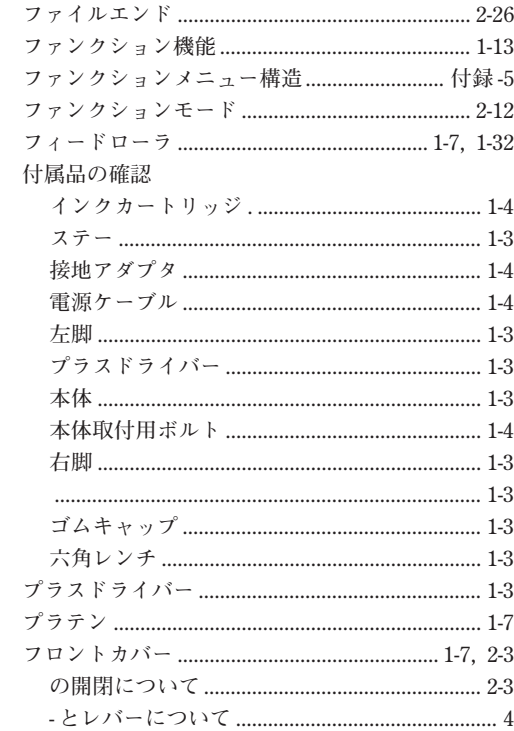

#### $\hat{\phantom{1}}$

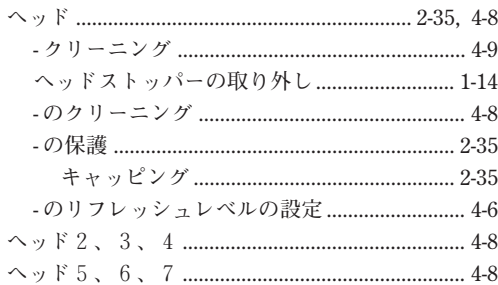

# 朩

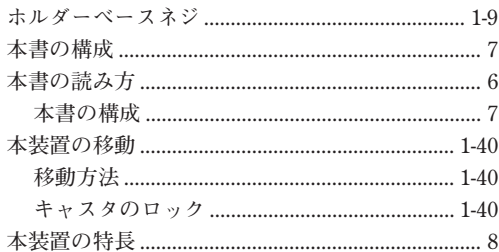

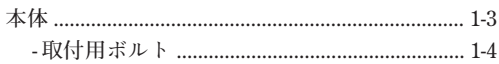

# $\overline{\times}$

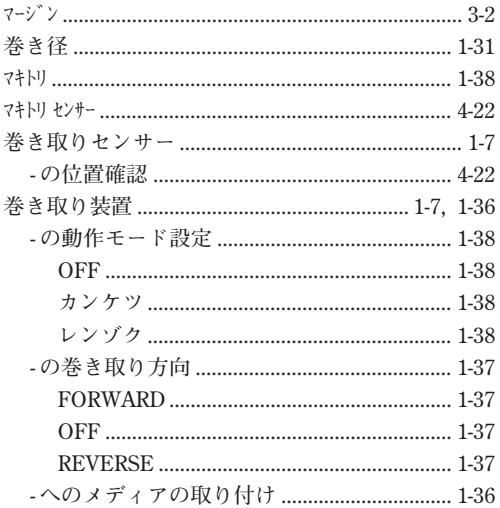

# $\equiv$

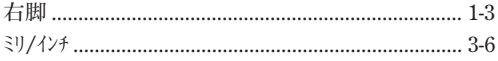

# $\times$

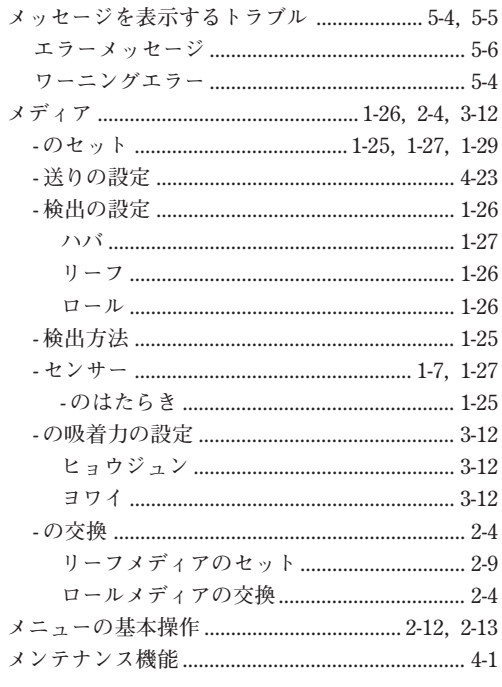

# $\mathfrak{1}$

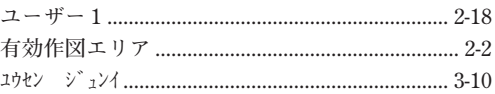

# $\equiv$

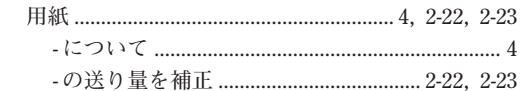

# $\cup$

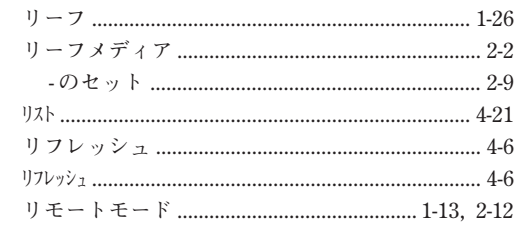

# $\mathcal V$

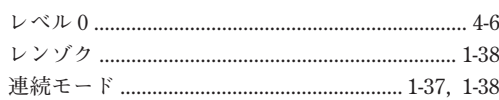

# $\Box$

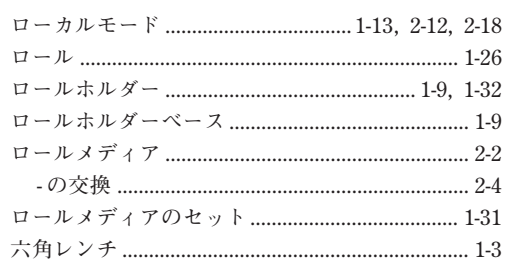

# ワ

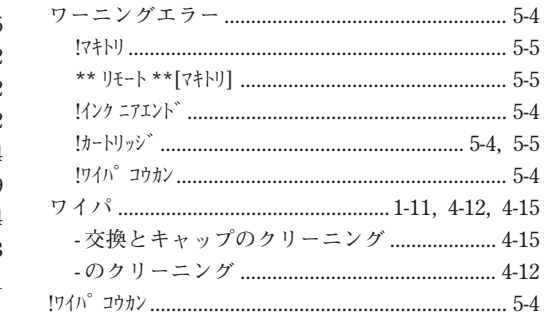

# **お問い合わせ先**

**製品に関するお問い合わせは、販売店または下記までお願い致します。**

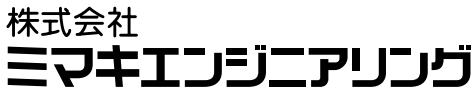

**http://www.mimaki.co.jp**

#### 東京支社

**TEL 03-5420-8680**

**東京都品川区北品川5-9-41 TKB御殿山ビル 〒141-0001 FAX 03-5420-8686**

#### 大阪支店

#### **TEL 06-6388-8258**

**大阪府吹田市江坂町1-13-41 明治生命江坂ビル 〒564-0063 FAX 06-6388-8265**

#### 札幌営業所

**TEL 011-200-5500 札幌市中央区北2条東-1-5-2 サニープリンス 〒060-0032 FAX 011-200-5510**

#### 仙台営業所

**TEL 022-213-7303 仙台市青葉区上杉1-6-22 サンビル 〒980-0011 FAX 022-213-7305**

#### 長野営業所

**TEL 0268-64-2377 長野県小県郡東部町大字加沢 1333-3 〒389-0514 FAX 0268-64-2399**

#### 金沢営業所

**TEL 076-222-5380 金沢市西念4-24-30 金沢M.Gビル 〒920-0024 FAX 076-222-5381**

#### 名古屋営業所

**TEL 052-777-7245 名古屋市名東区上社1-119 〒465-0025 FAX 052-777-7309**

#### 広島営業所

**TEL 082-876-3103 広島市安佐南区緑井6-10-14 メイゾン高津屋 〒730-0103 FAX 082-876-3108**

#### 福岡営業所

**TEL 092-612-1355 福岡市博多区吉塚5-11-15 〒812-0041 FAX 092-612-1356**

**お問い合わせ時間: 午前10:00より午後5:00まで 営業日: 月曜日から金曜日まで(祝祭日を除く)**

# **MIMAKI**

Printed in Japan D200426 © MIMAKI ENGINEERING CO., LTD. 2002